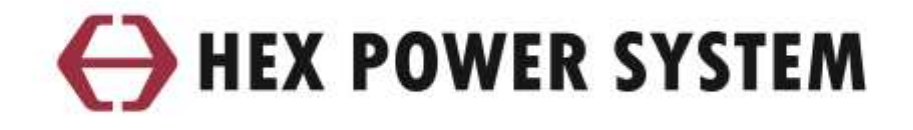

# **Solarlink H Series**

## **Operation Manual**

**EN | Ver 0.0**

## **Contents**

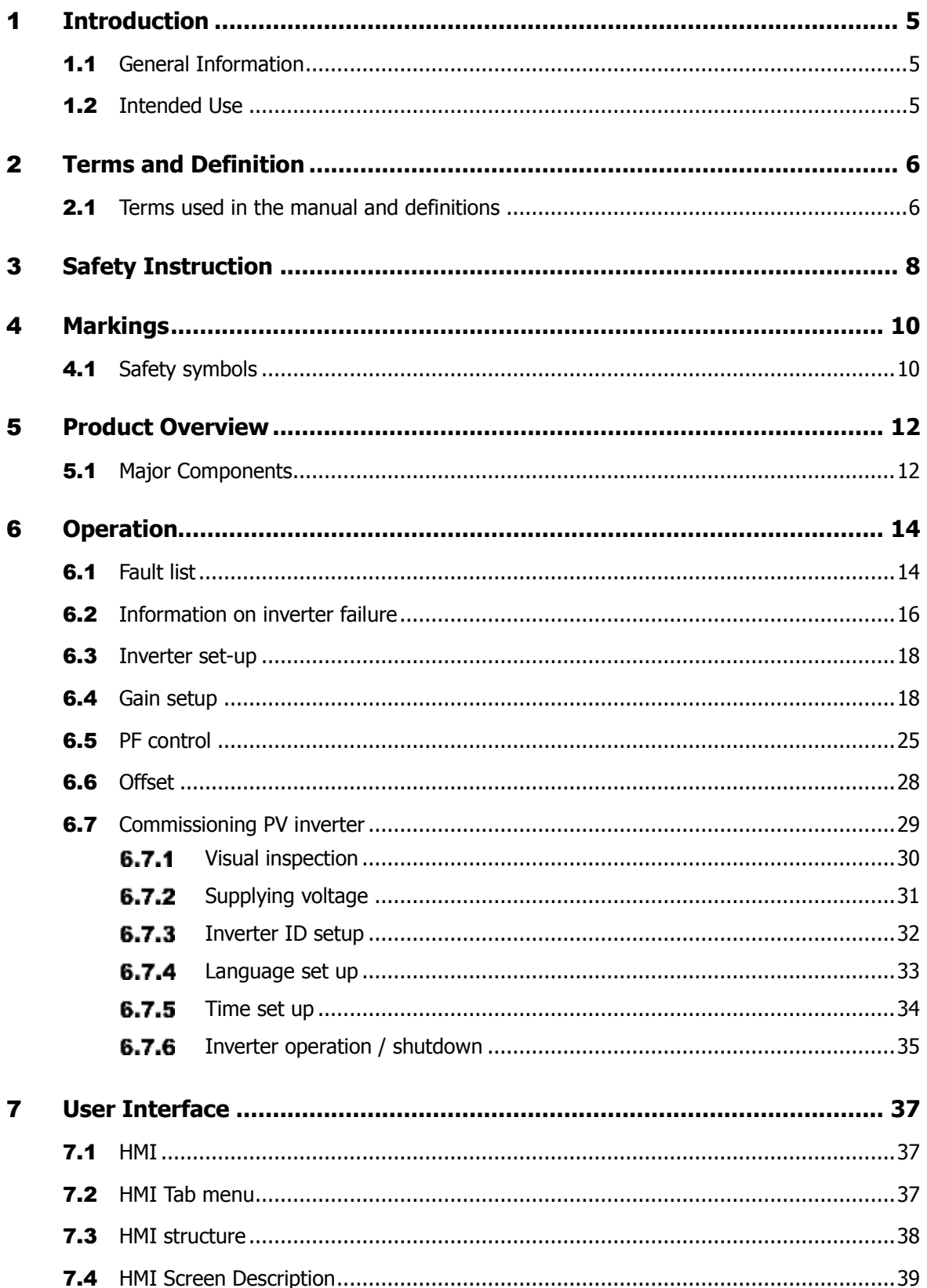

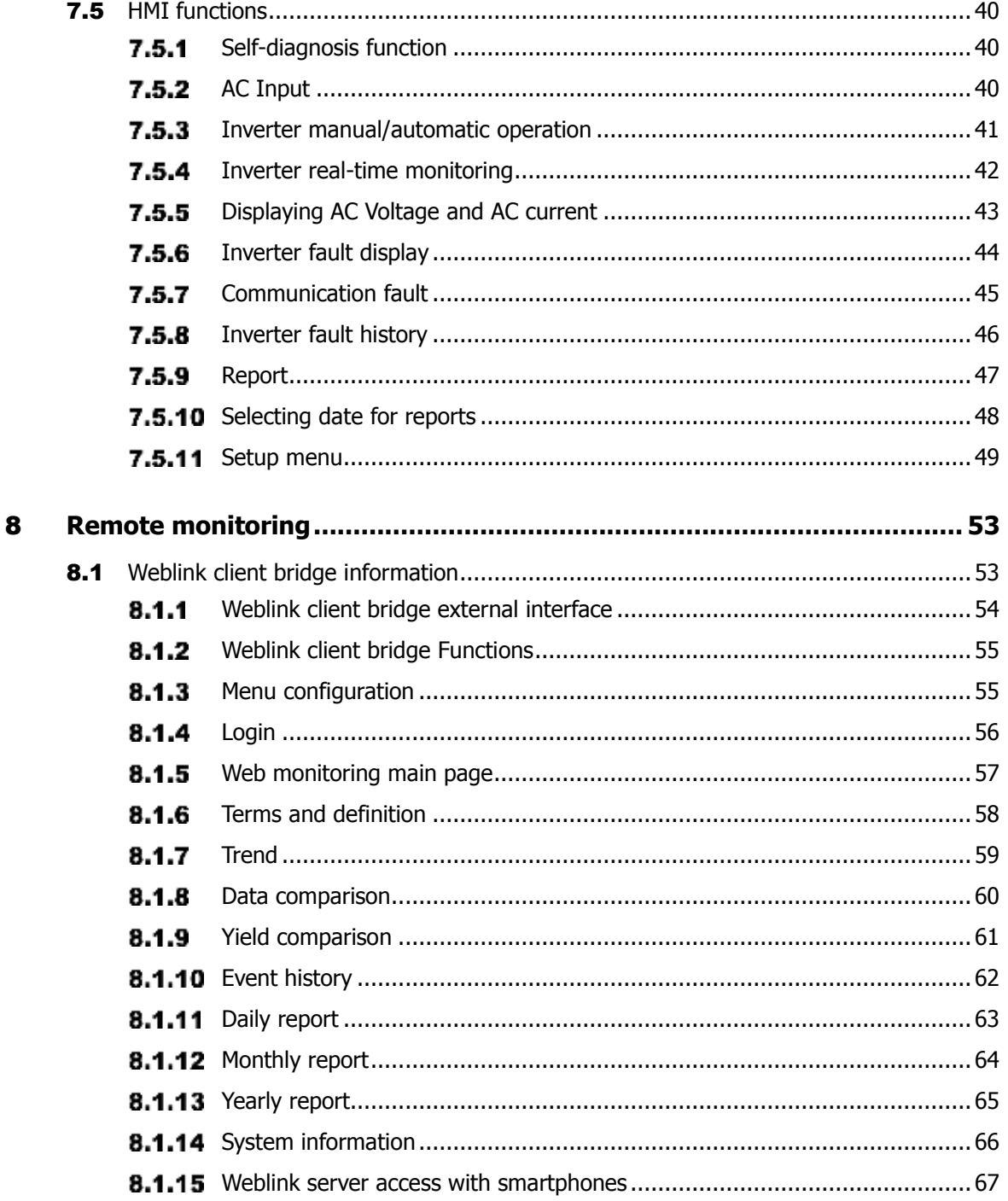

## <span id="page-4-0"></span>1 **Introduction**

#### <span id="page-4-1"></span>1.1 **General Information**

- The purpose of this operation manual is to provide users instructions on how to operate the inverter properly.
- This manual describes information needed to operate H series PV inverter.
- Please read operation manual before operating PV inverter for your safety.

#### <span id="page-4-2"></span>1.2 **Intended Use**

- This operation manual covers H series products with HMI. [H3010S ~ H3060S, H3100S/L/LOD/SOD, H3250S/SOD/LOD, H3500LOD/SOD]
- PV inverter converts DC (Direct Current) generated in PV modules to AC (Alternating Current) to feed it into electrical grid. Converted AC's characteristics must comply with utility grid requirements based on locally applicable standards or directives to be used as power source.
- Use this product only in accordance with the information provided in the enclosed documentation.
- Any other application may cause personal injury or property damage.
- Modification of product is only permitted with written permission by Hex Power System Co., Ltd. Unauthorized modifications will void guarantee of proper functions of components, operation of the inverter as well as warranty claims and in most cases terminate the operating license. Hex Power System Co., Ltd shall not be held liable for any damage caused by such changes.
- Improper use of the product rather than what it is intended to be used as described in **[Intended Use]** section will not be a qualified product as a PV inverter.
- This operation manual must be placed near the inverter to be available at all times.
- Unauthorized persons must not operate the product.
- The product must be operated with doors closed.
- The product must be operated without any technical issues or defective parts.

## <span id="page-5-0"></span>2 **Terms and Definition**

#### <span id="page-5-1"></span>2.1 **Terms used in the manual and definitions**

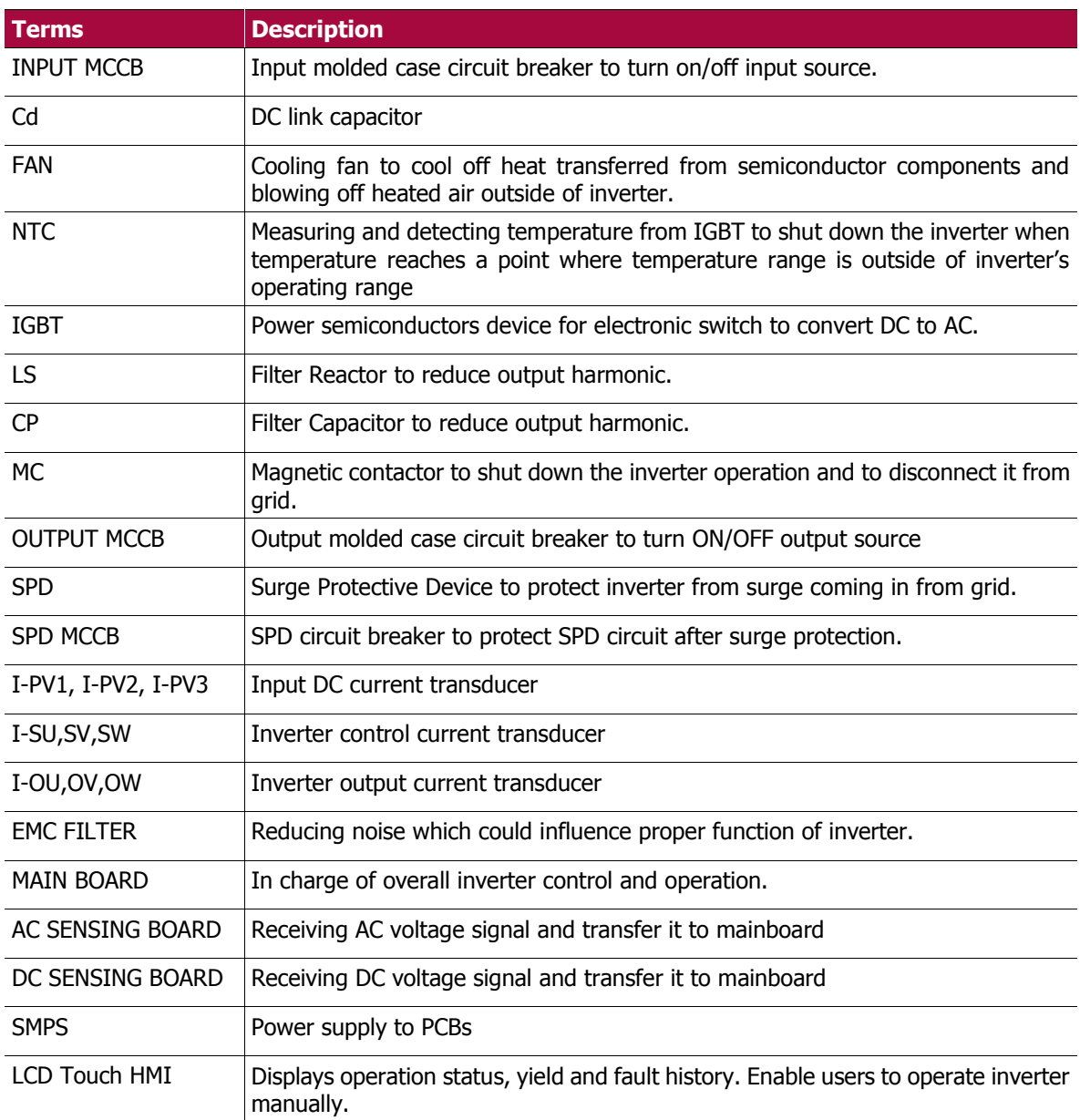

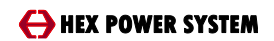

**Operation Manual 7**

## <span id="page-7-0"></span>3 **Safety Instruction**

To minimize the hazards to people and equipment, follow the procedures and practices correctly. Otherwise it could result in death or serious injury to people or damage to part of or a whole PV inverter and/or other equipment connected to the inverter.

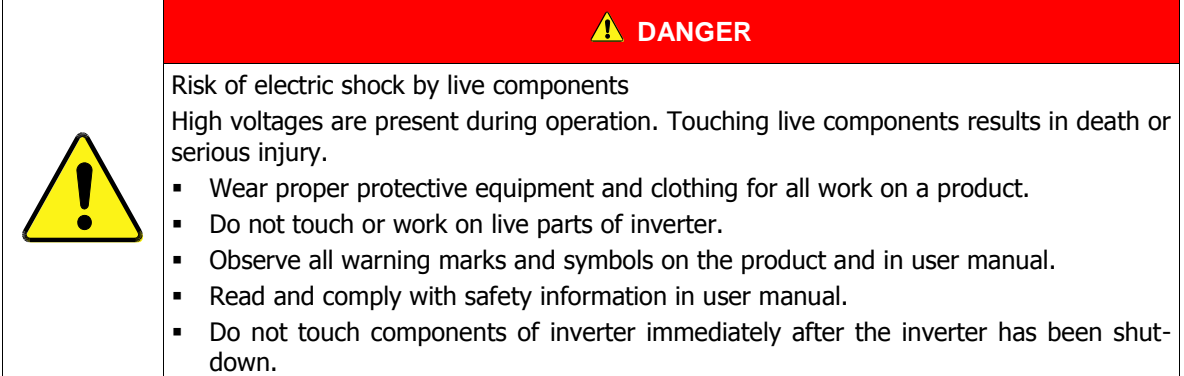

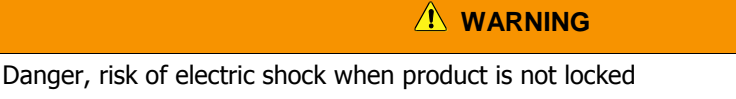

If Inverter's door is not locked, it can be accessed by unauthorized persons. Improper operation or touching live components of the inverter can result in death or serious injury.

- Keep the inverter closed at all times when it is not needed to be opened.
- Do not leave keys inserted in doors.
	- Prevent access by unauthorized persons by placing inverter in closed area.

#### **WARNING**

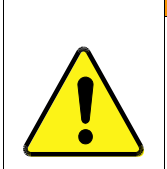

Danger, risk of damages to the product. Gain setup must be done only by an engineer recognized by Hex Power System Co., Ltd. When inaccurate values are entered to gain menu, it will result in shutdown of inverter or product malfunction which then may require service for partial or a whole product.

- Users' access to gain setup is restricted due to potential danger which could result in serious injury to operator and fatal damages to the product.
- **Engineers specialized in PV inverters must conduct gain setting on PV inverter.**

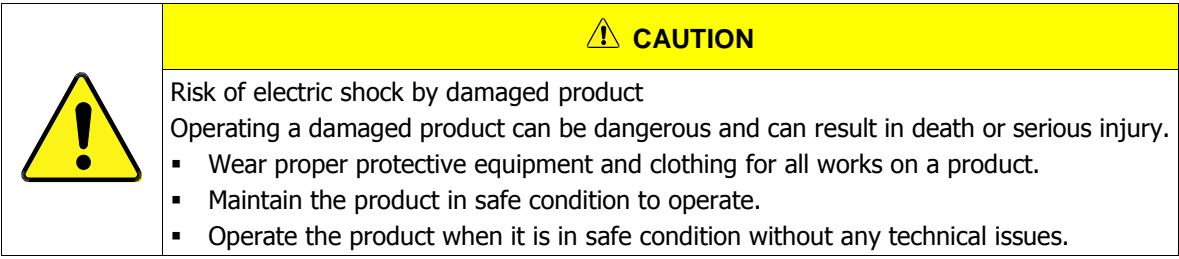

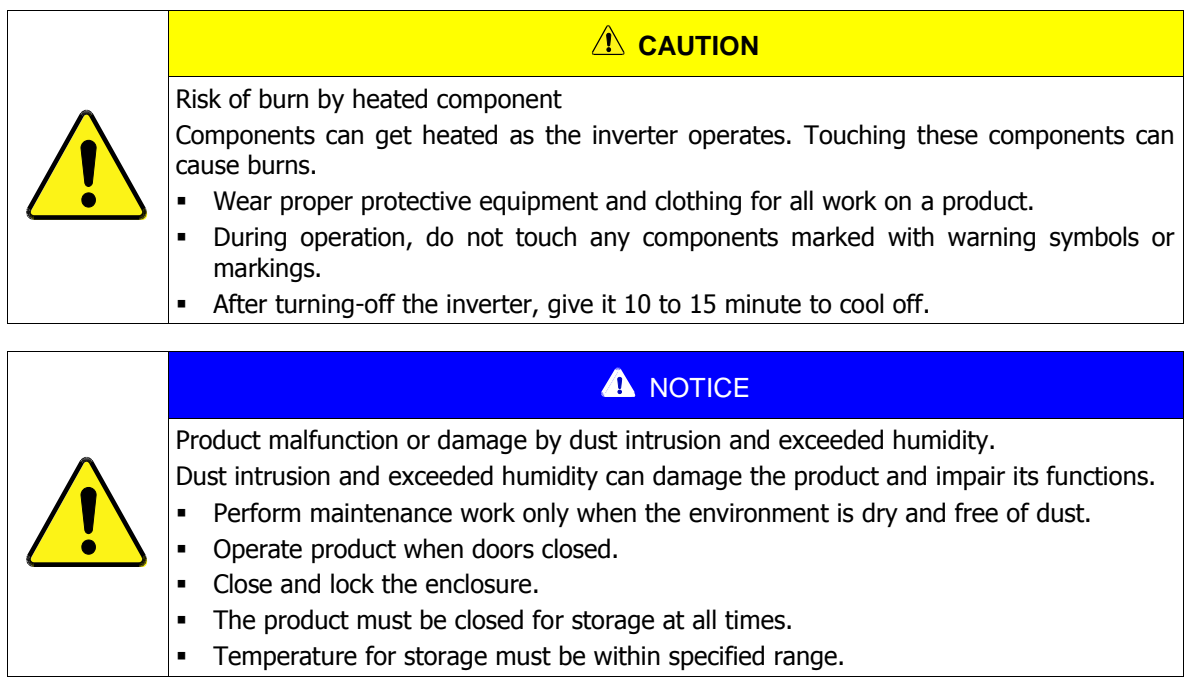

## <span id="page-9-0"></span>4 **Markings**

## <span id="page-9-1"></span>4.1 **Safety symbols**

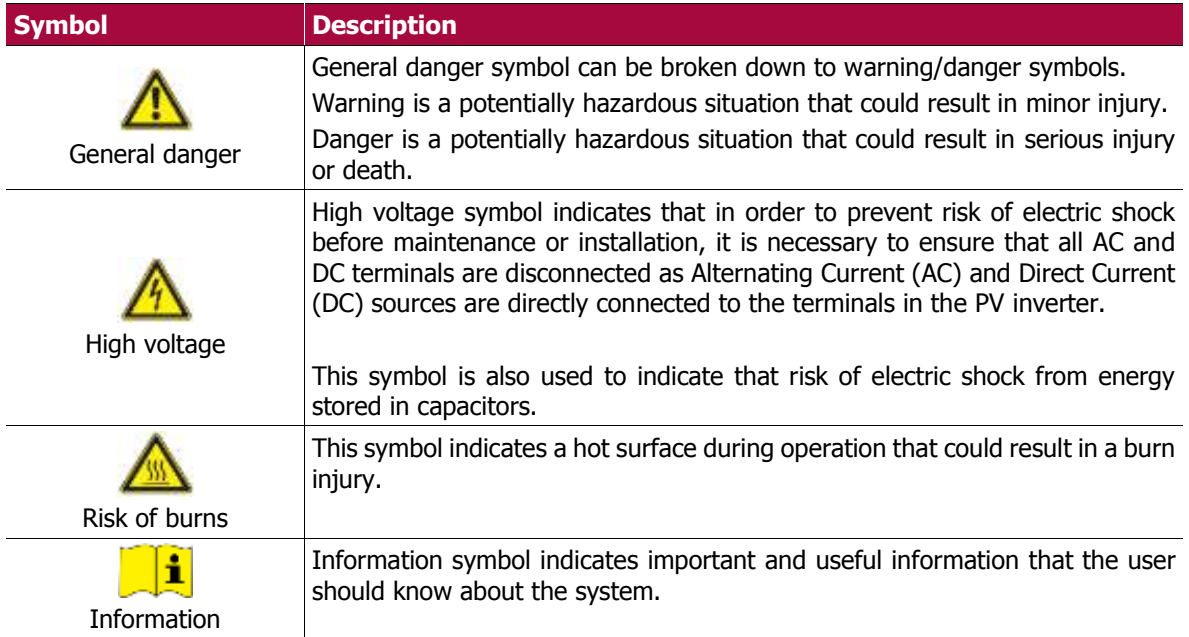

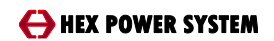

**Operation Manual 11**

## <span id="page-11-0"></span>5 **Product Overview**

#### <span id="page-11-1"></span>5.1 **Major Components**

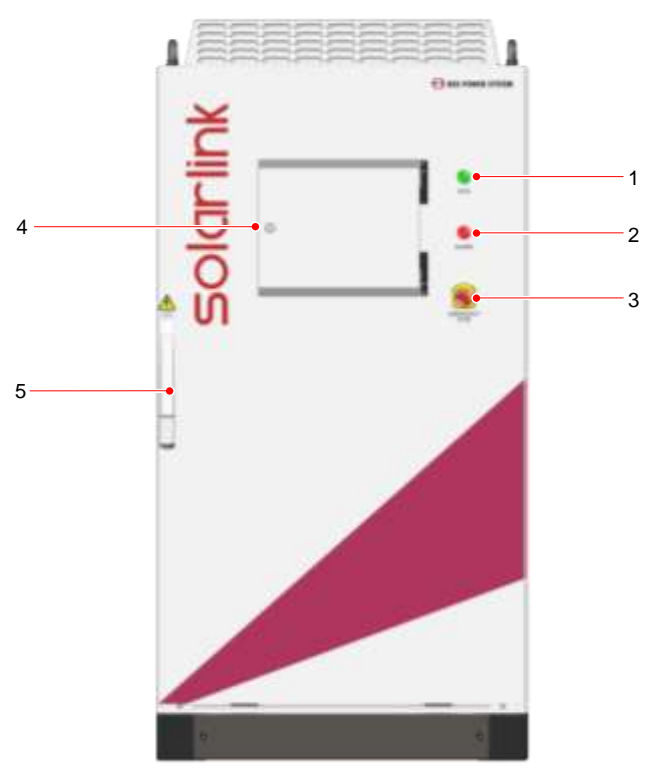

#### **Figure 1: H3100SOD/LOD Front view door closed**

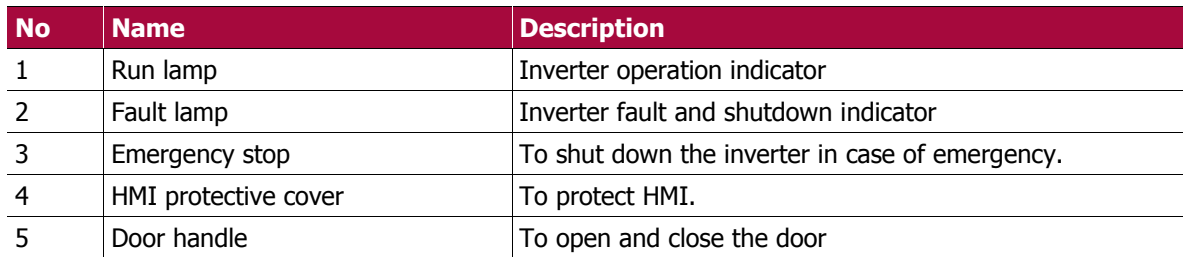

\* All H series PV inverters manufactured by Hex Power System Co., Ltd share common external features which include single run lamp, fault lamp, emergency switch, HMI and/or HMI with its protective cover.

\* Figure 1 is provided to help users understand where external components are located as well as their appearances.

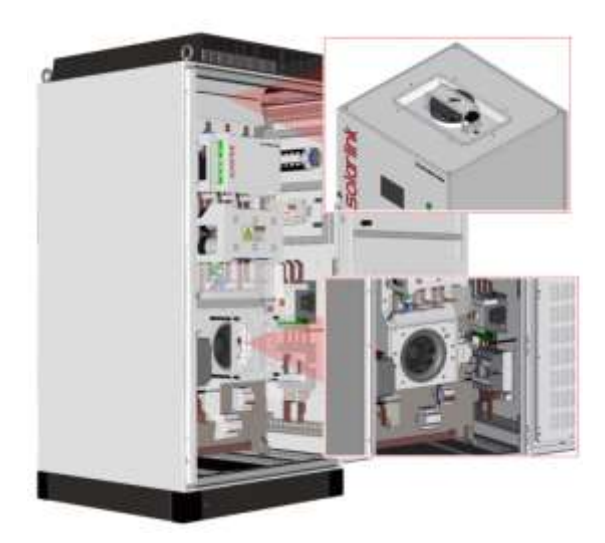

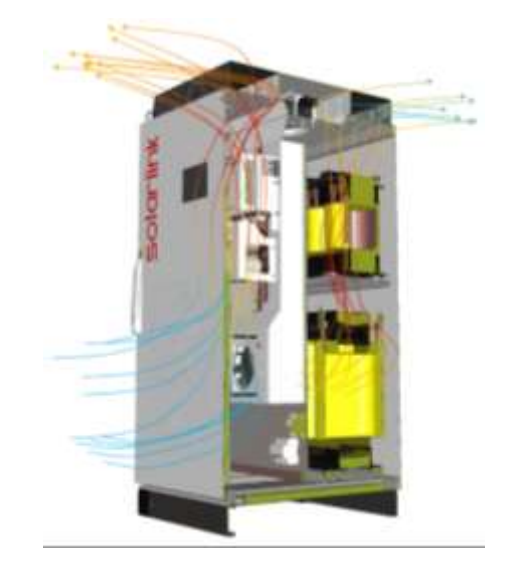

**Figure 2: H3100S Air flow overview Figure 3: H3100S Air flow overview**

#### **FANS/AIR CIRCULATION**

- It is recommended that users understand where PV inverters' fans are located and how air circulates in and out of the inverter.
- Users must consider the clearances that PV inverter need for installation and operation.
- Failure to comply the instruction can lead the inverter to shut down due to over-temperature fault that inverter is equipped as a protective function.
- \* As for information related to product's clearance can be found in products' **USER MANUAL.**

\* Figures above are provided as an example. References related to fan location and air flow can be found in **USER MANUAL.**

## <span id="page-13-0"></span>6 **Operation**

## <span id="page-13-1"></span>6.1 **Fault list**

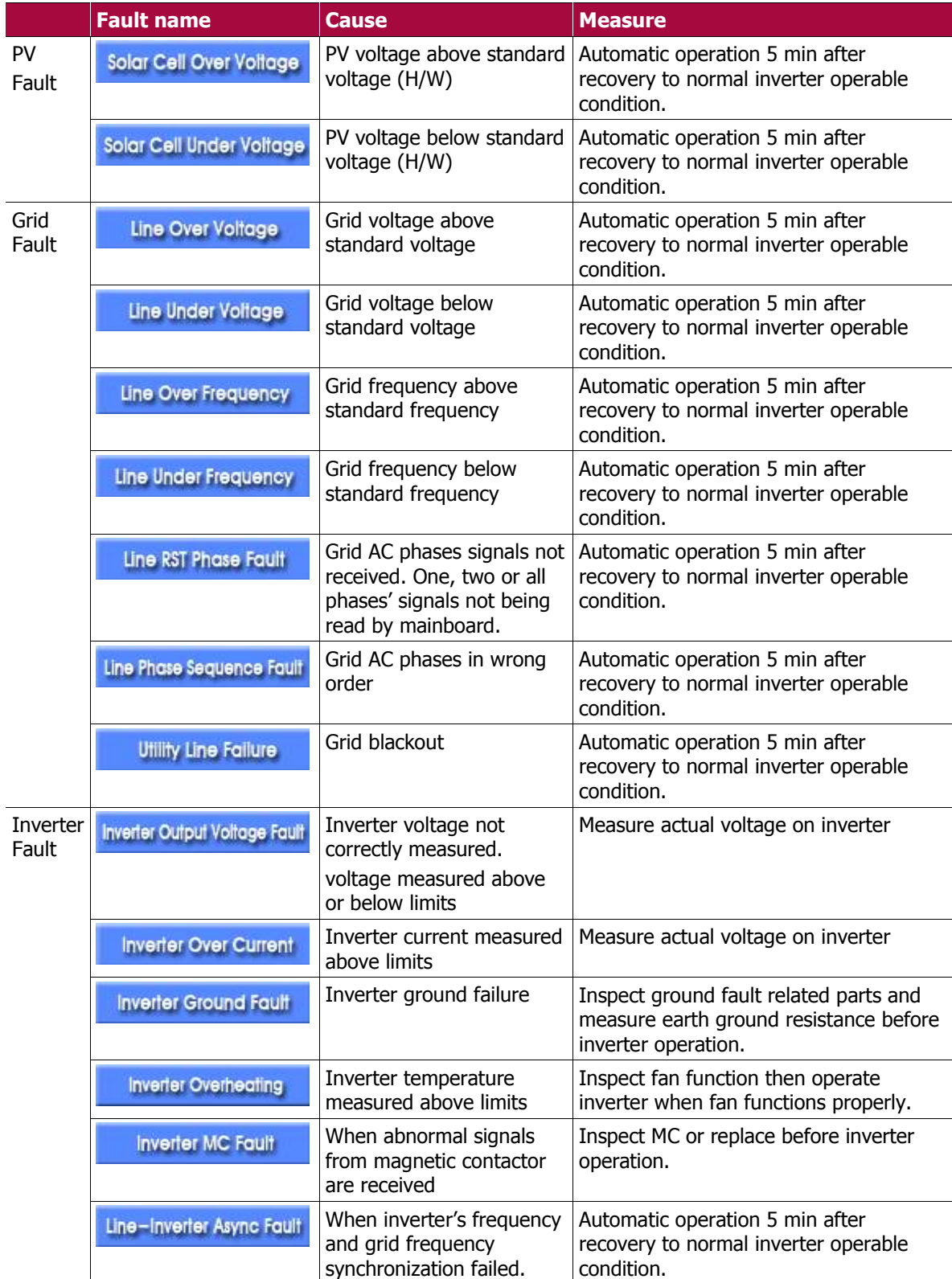

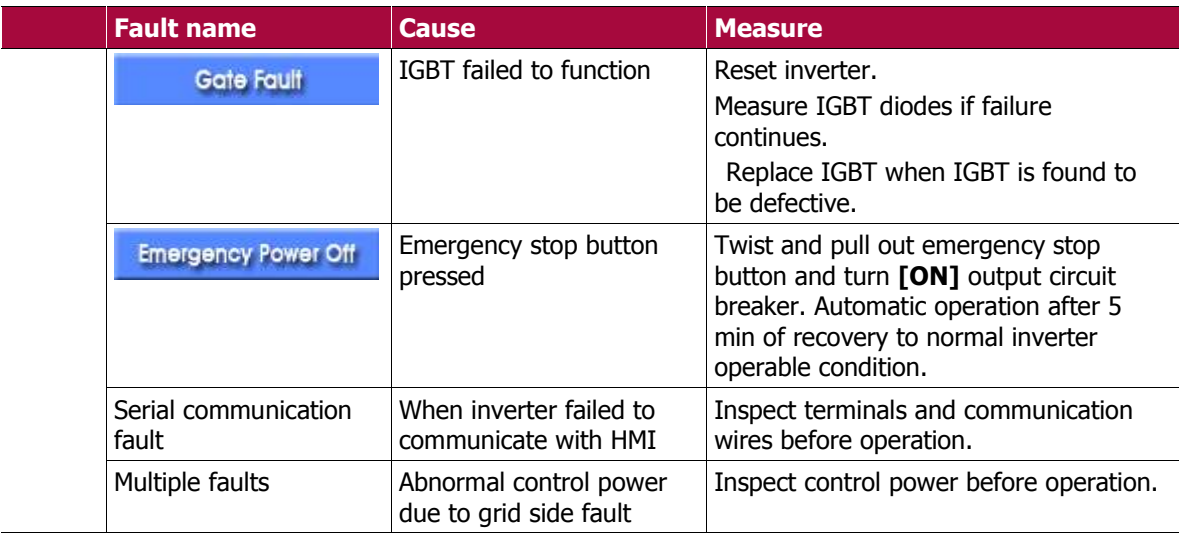

#### <span id="page-15-0"></span>6.2 **Information on inverter failure**

#### **Information on primary factors leading inverter to operation failure**

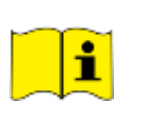

Inverter failure can occur due to grid instability and surrounding temperature. In order to operate inverter normally again, it is important to contact PV inverter installation agent or agency as soon as failure occurred. However, inspecting inverter on a daily basis for its abnormal noise or appearance is also crucial and can be greatly helpful in bringing inverter back to its normal operation quickly.

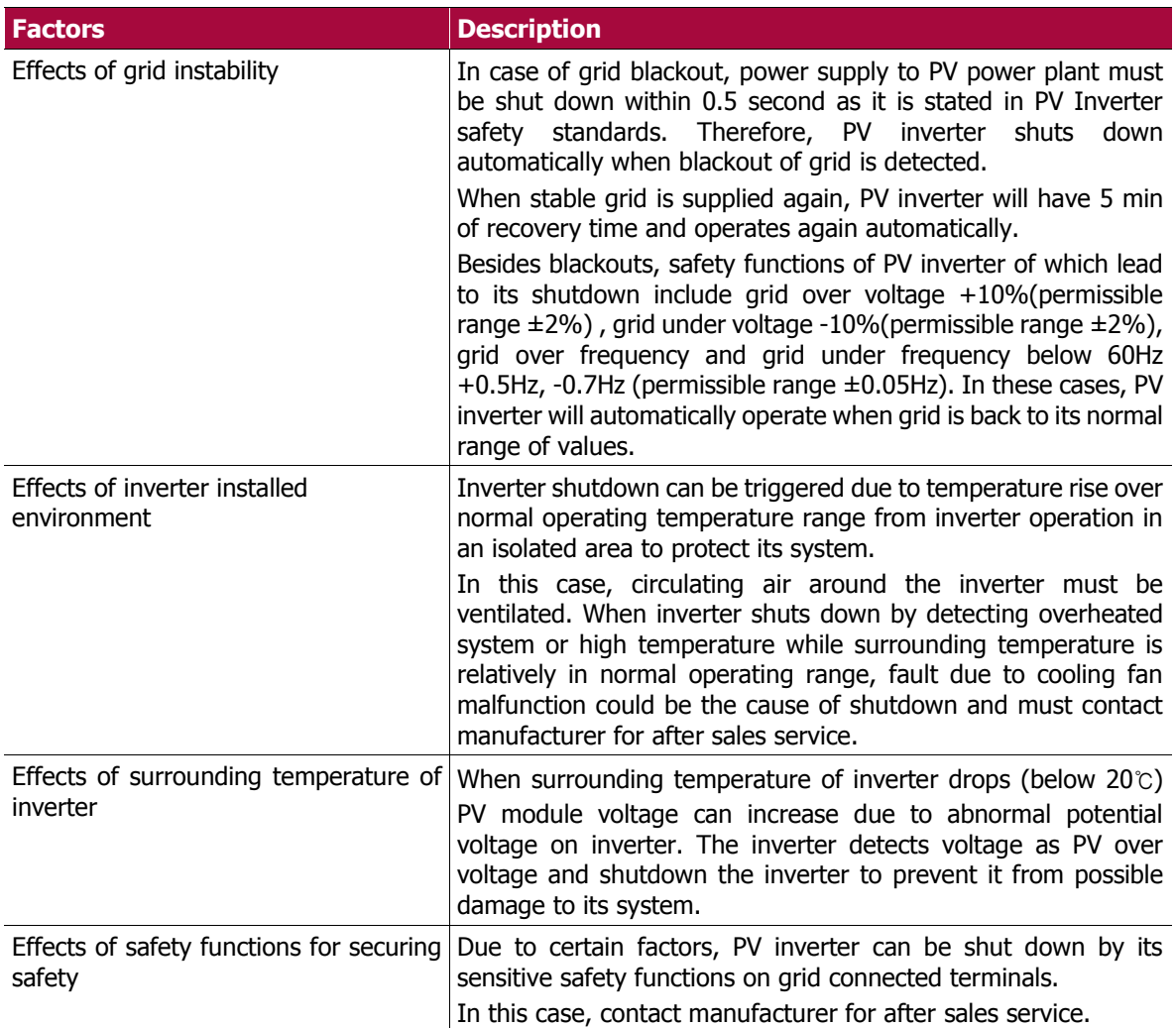

#### **How to take measures when inverter failure occurs**

When inverter failure occurs, first initiative is to check fault alarms on HMI that caused inverter failure. Depend on alarm different measures can be applied.

After inverter is shutdown, go to alarm status located on bottom tab. Faults in red boxes indicate the cause of inverter shutdown.

When moved to event history located on bottom tab, it shows recorded faults along with time that fault was detected. When necessary information is acquired, note them and contact manufacturer.

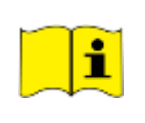

#### **Information on Inverter failure due to grid fault**

Inverter failure due to grid instability can occur. As soon as grid is back in stable condition, the inverter will start operating automatically. However, if inverter is consistently shutting down due to such reason, contact manufacturer for further assistance on proper operation of the inverter.

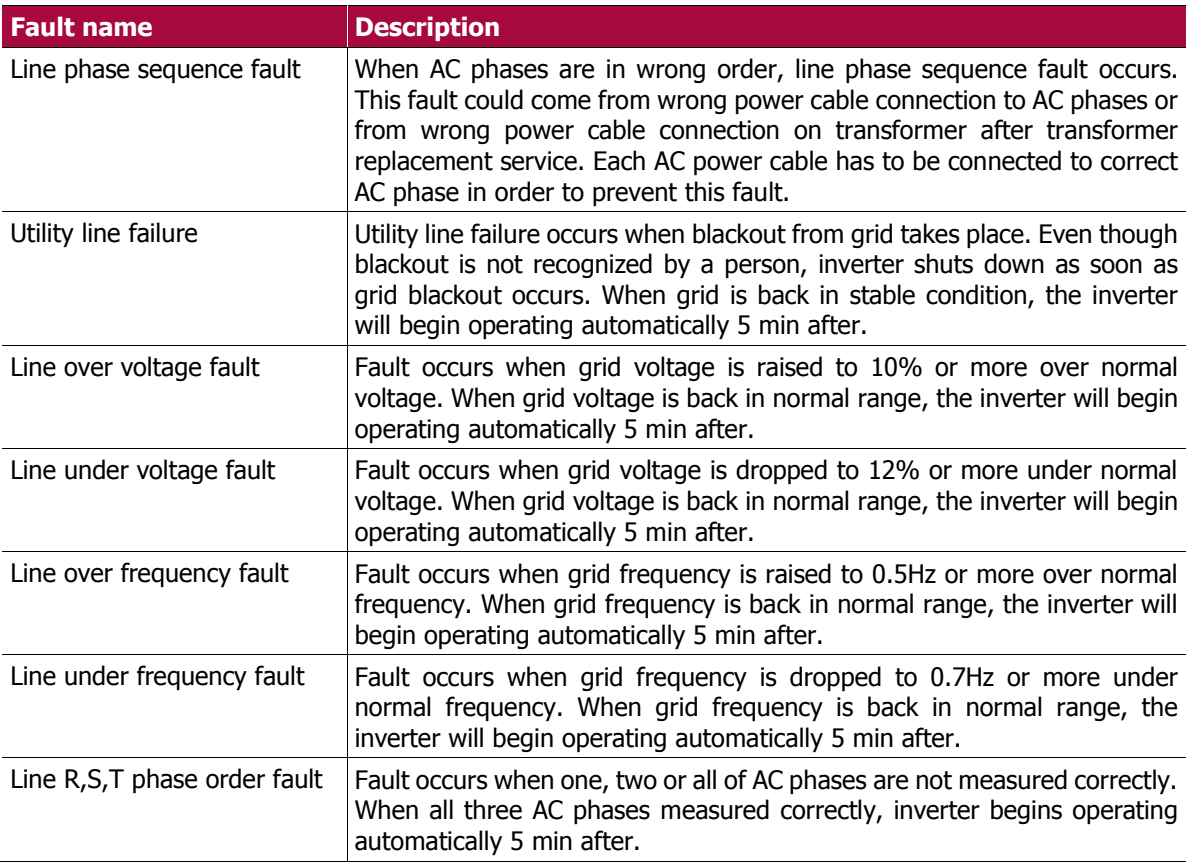

#### <span id="page-17-0"></span>6.3 **Inverter set-up**

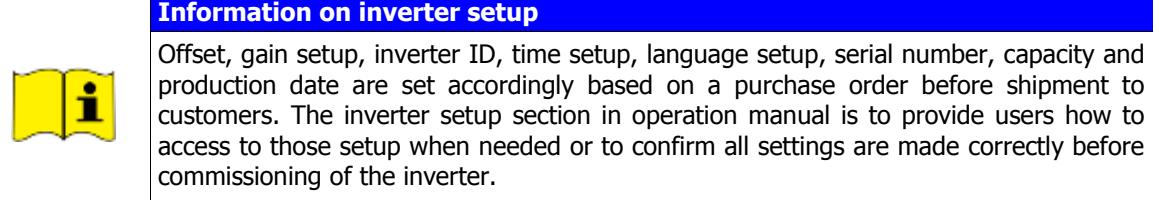

#### <span id="page-17-1"></span>6.4 **Gain setup**

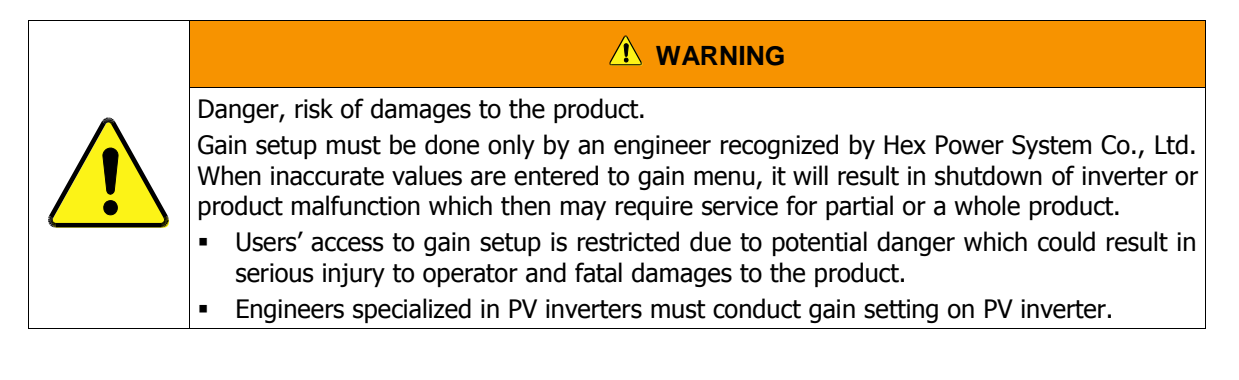

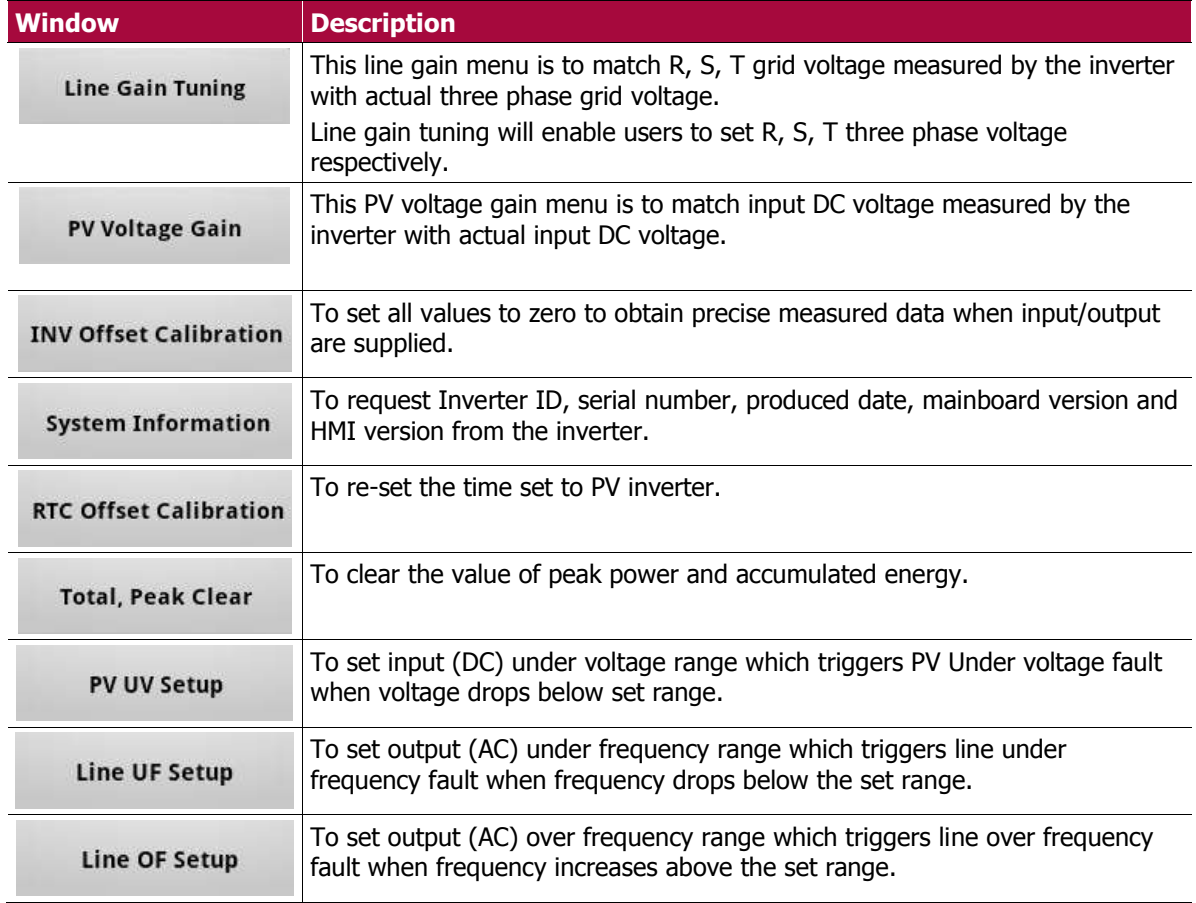

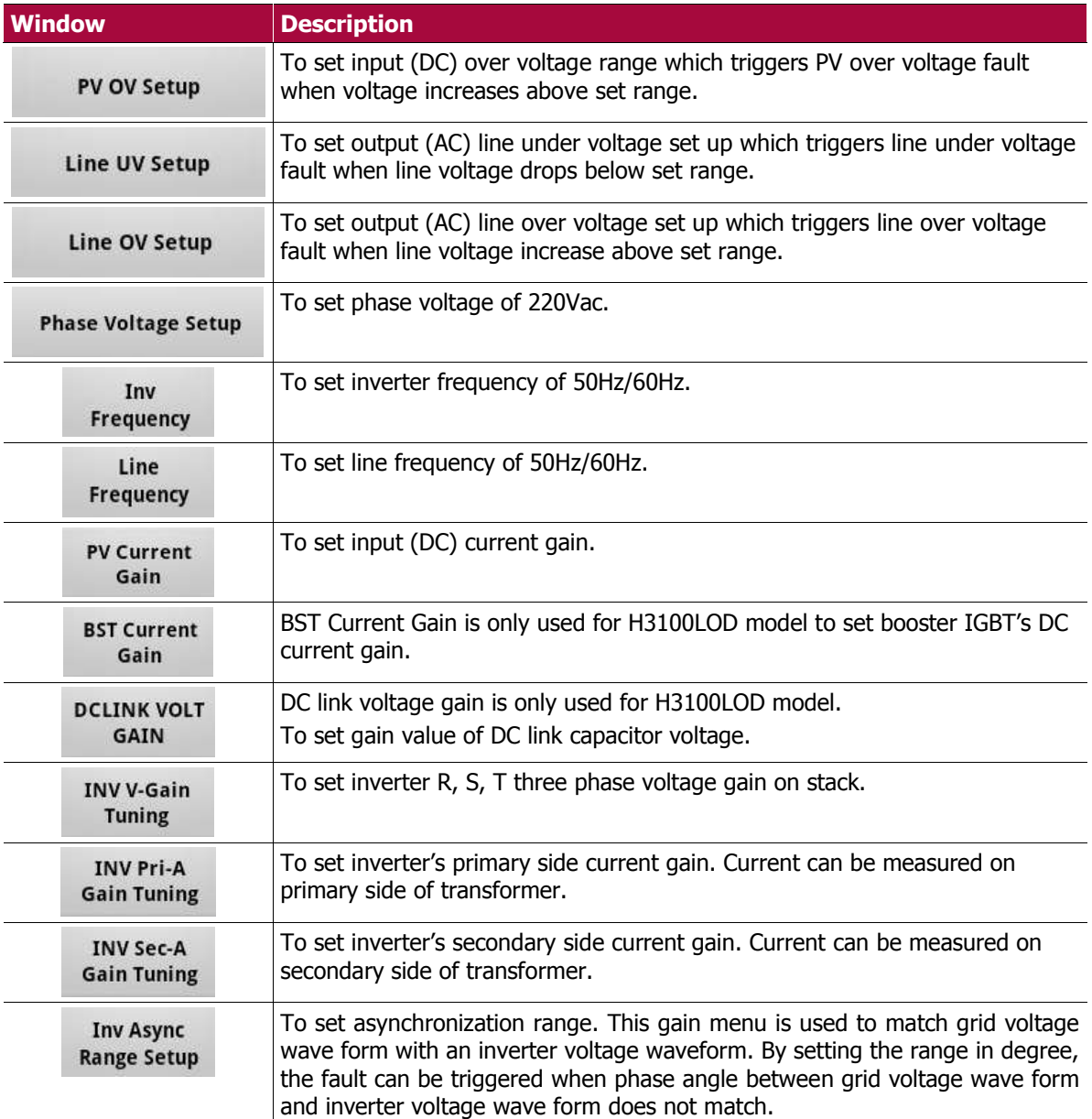

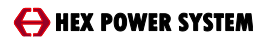

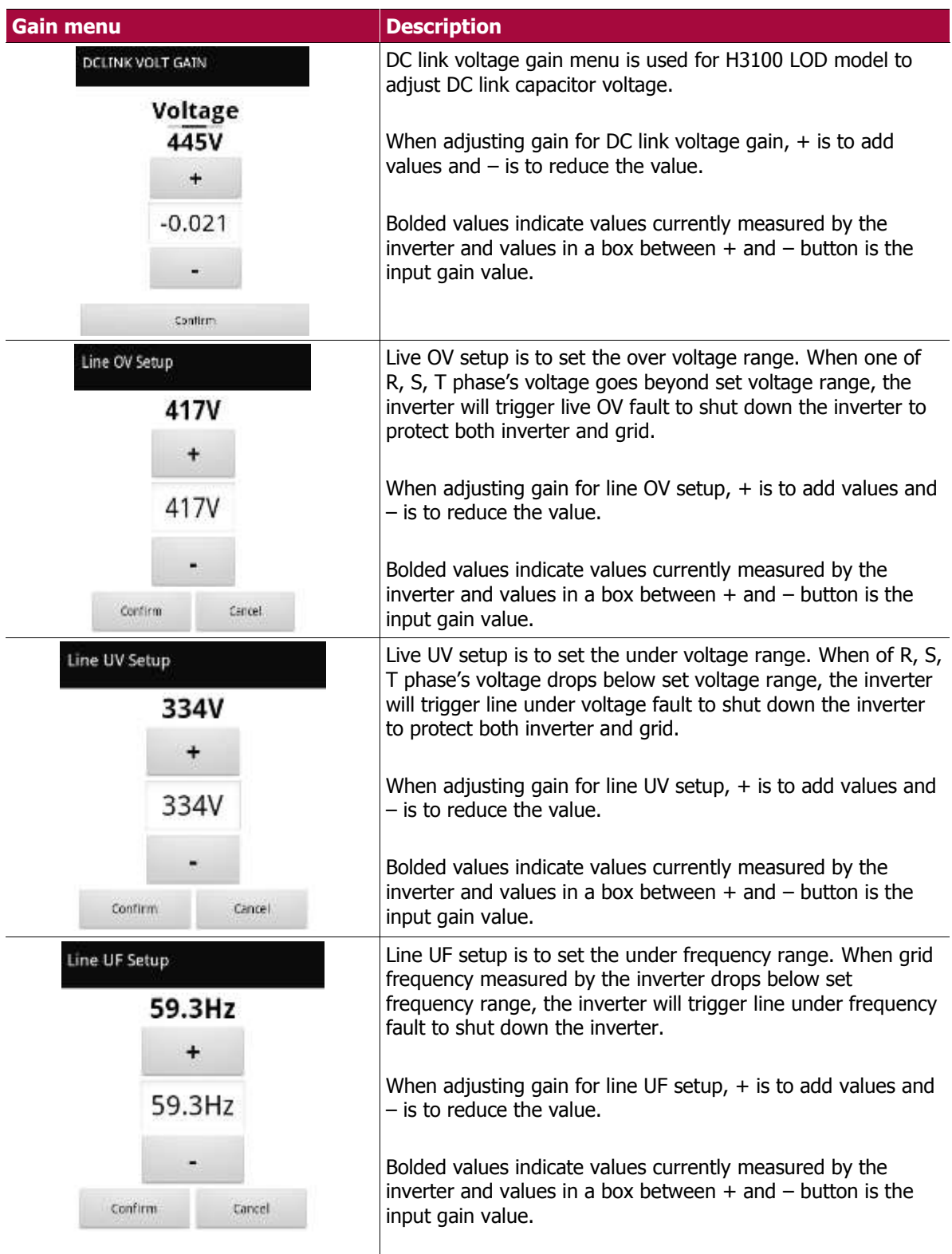

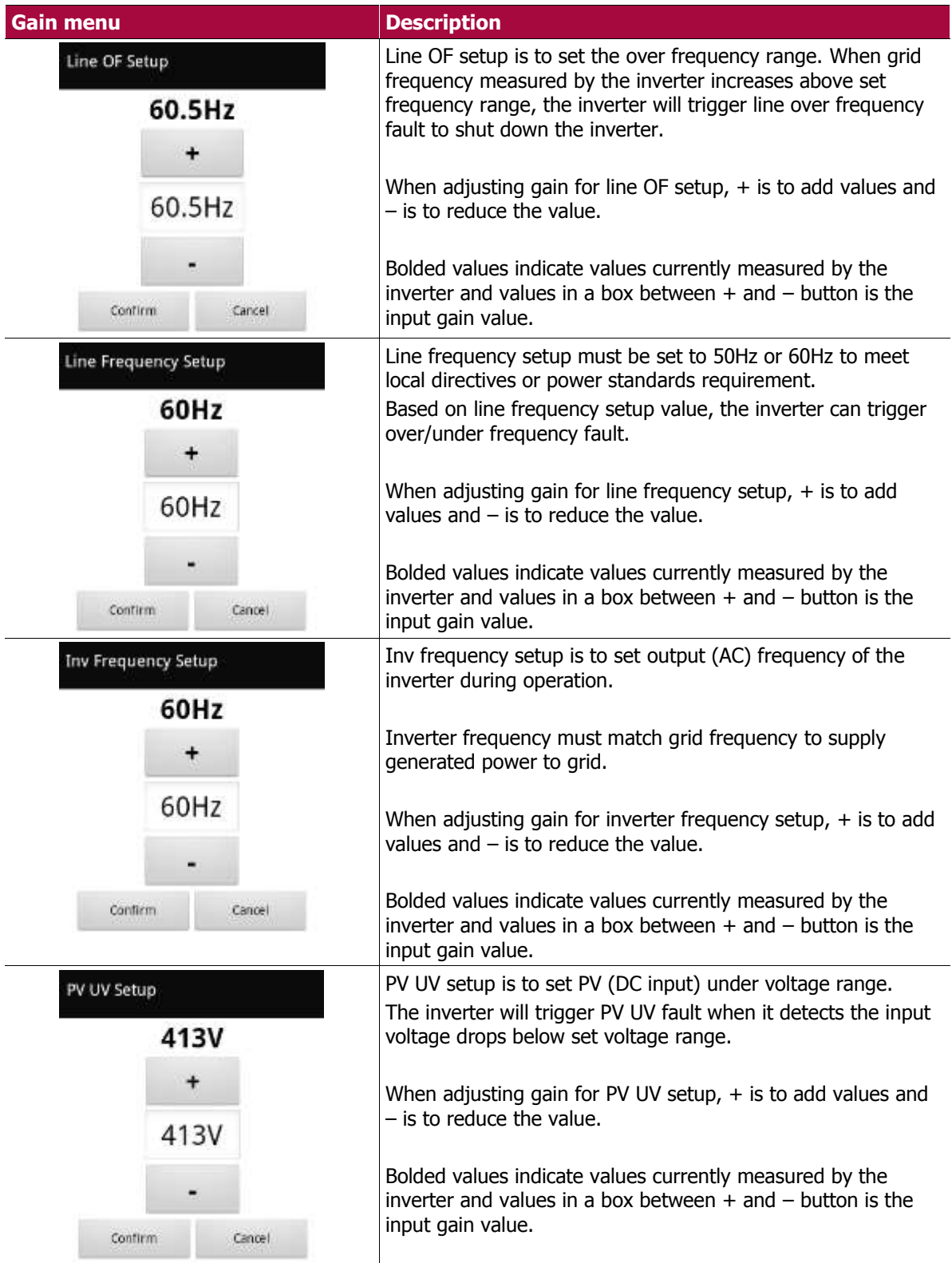

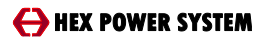

#### **6. Operation**

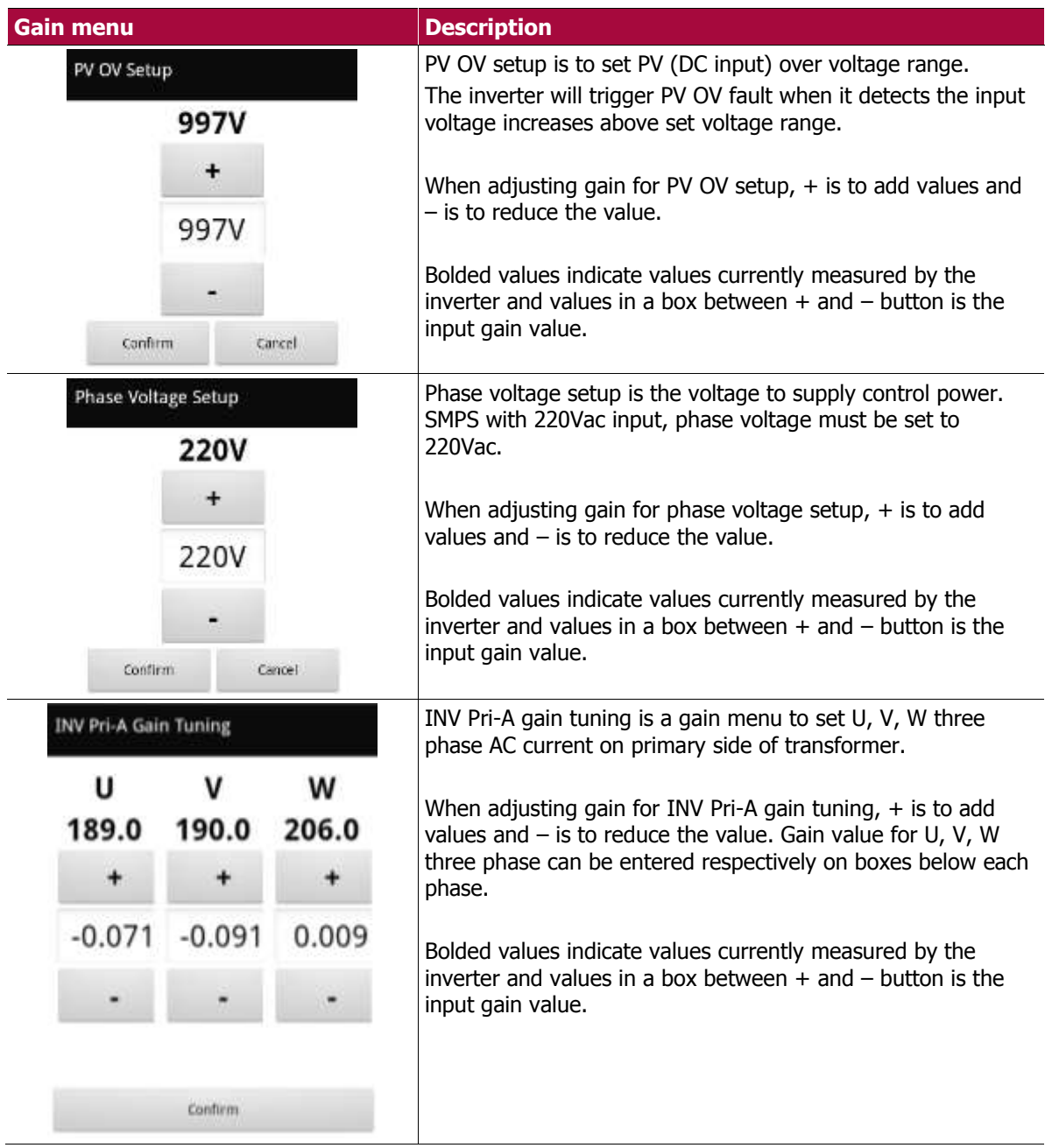

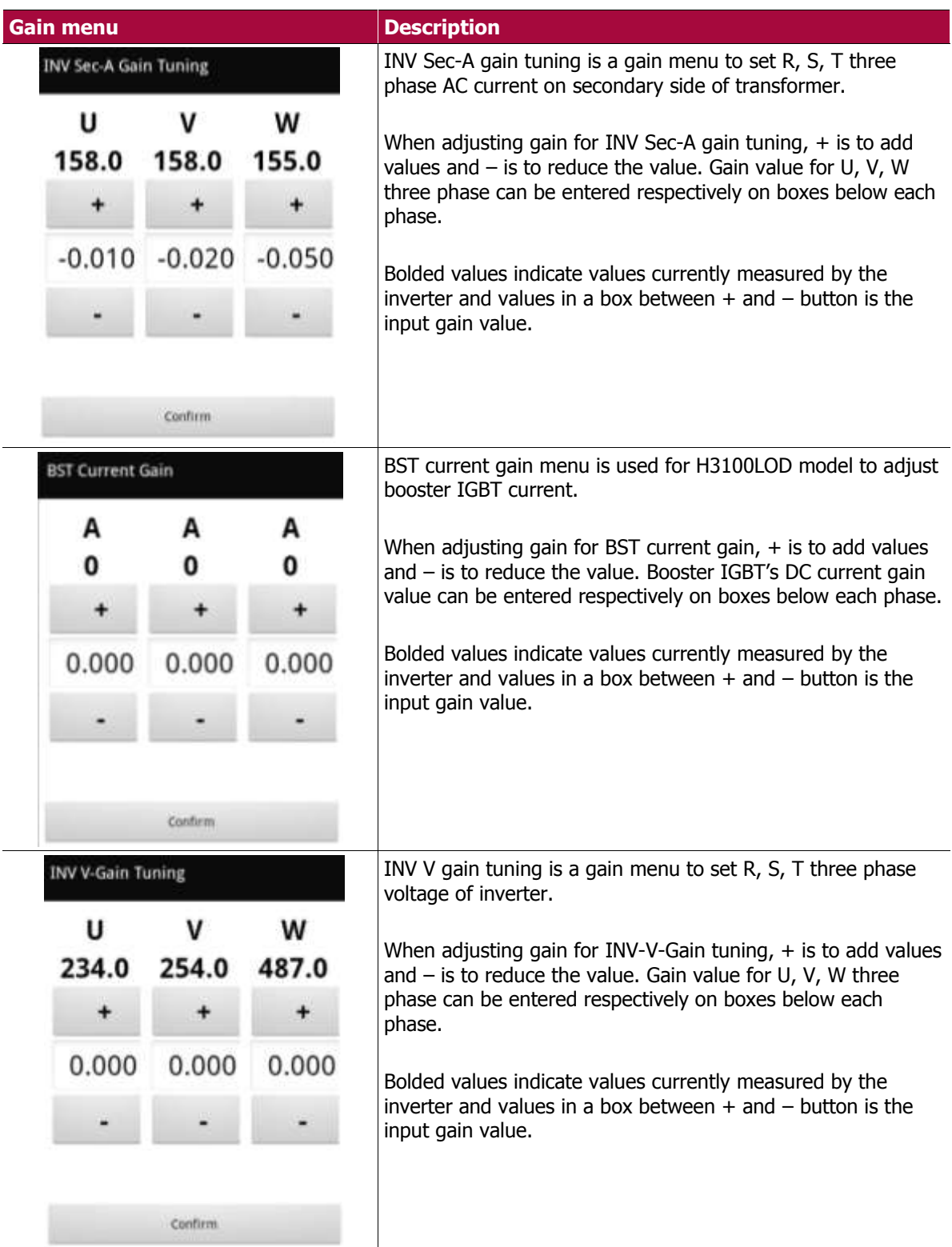

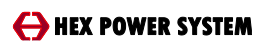

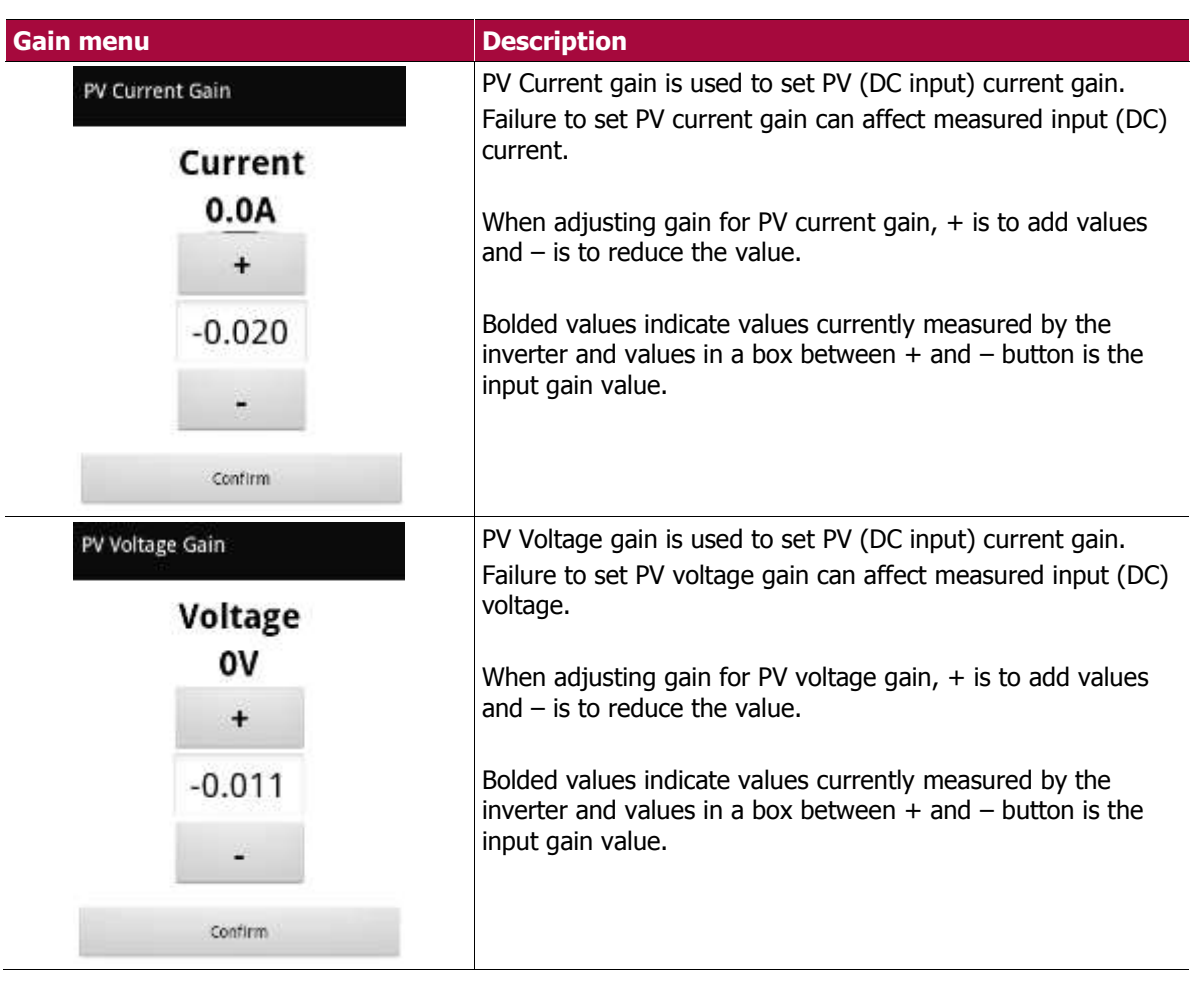

#### <span id="page-24-0"></span>6.5 **PF control**

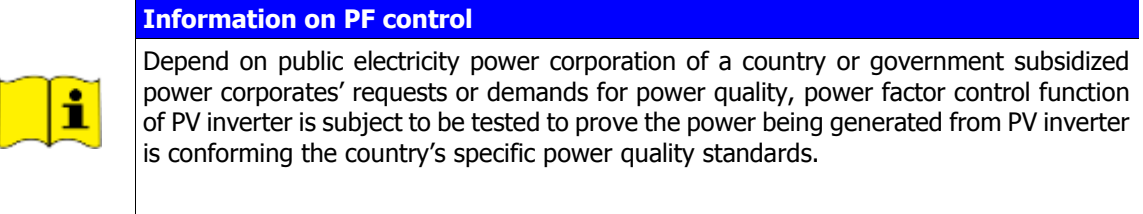

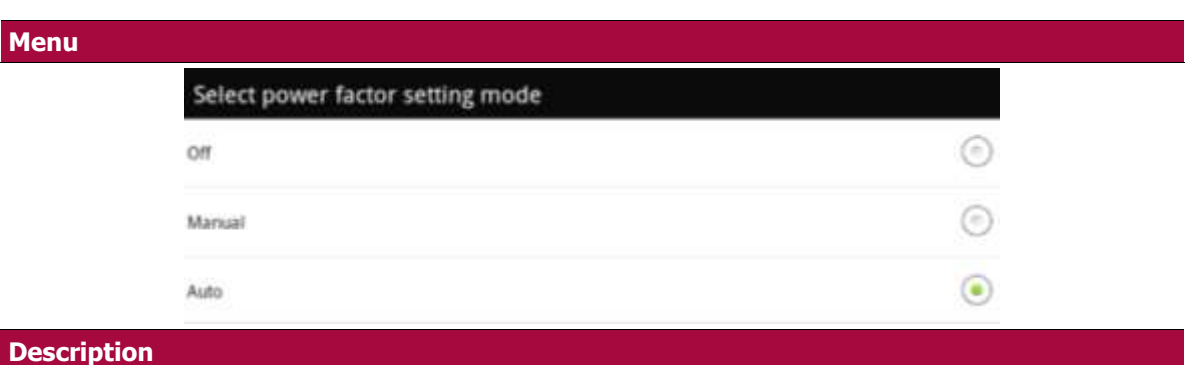

To select Auto/Manual mode or to turn Off power factor control.

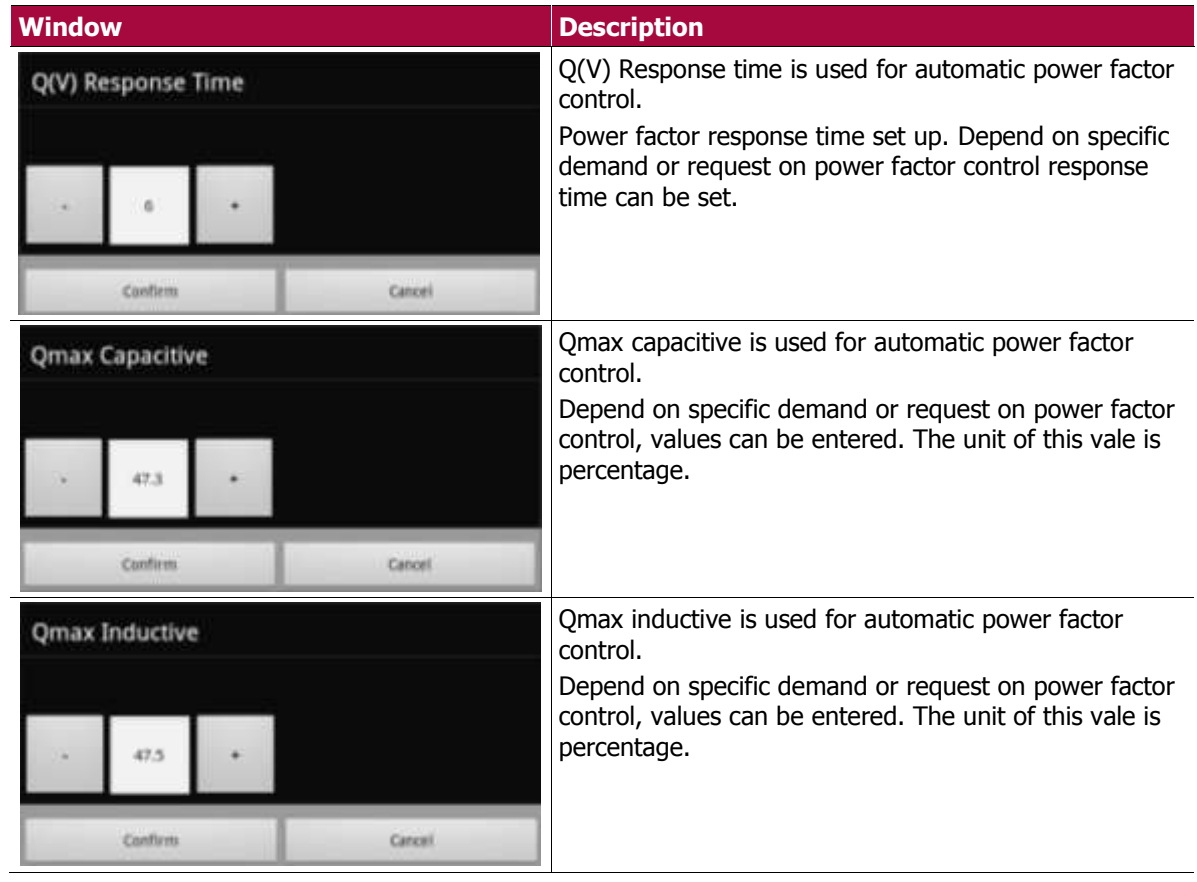

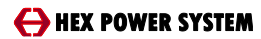

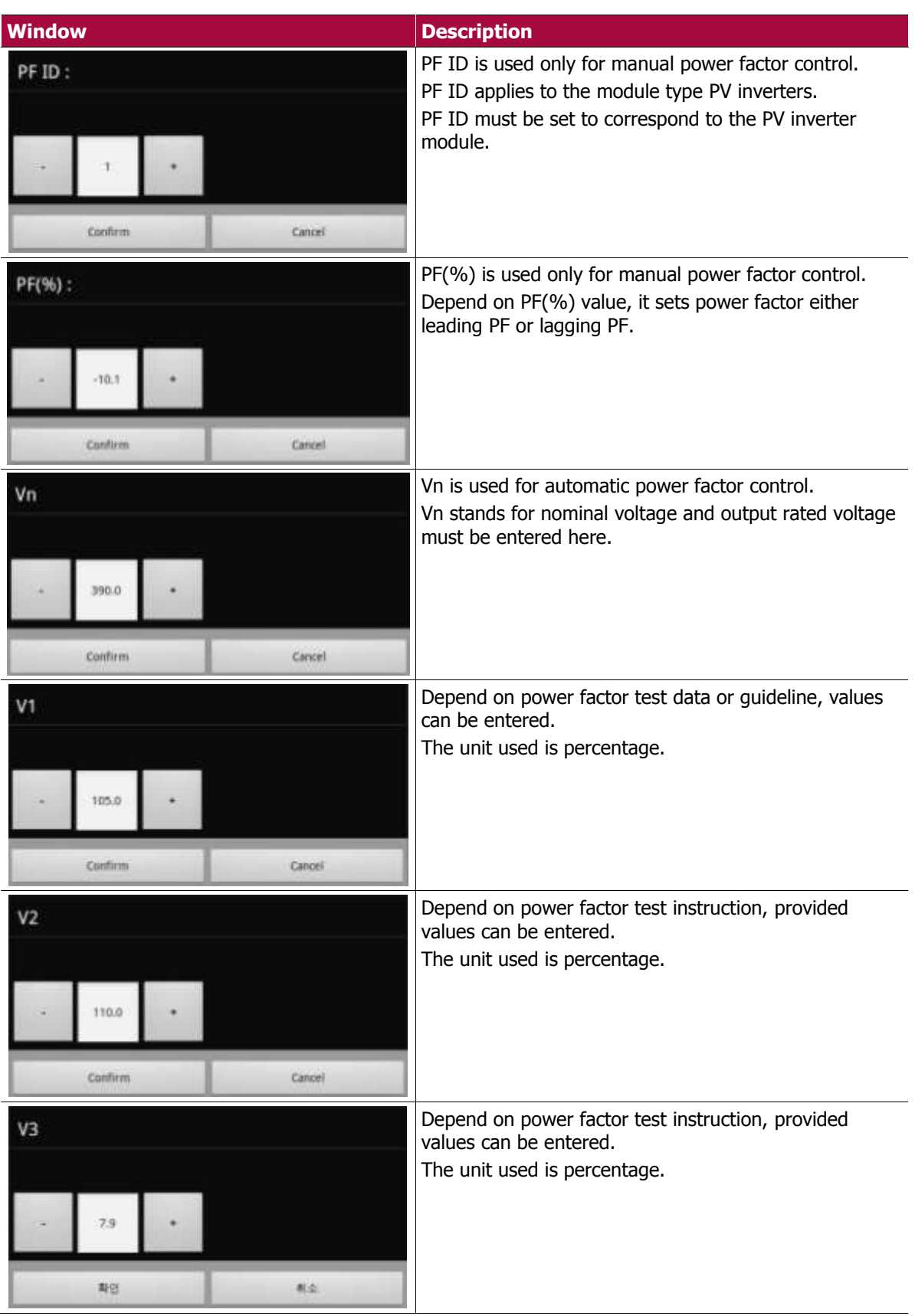

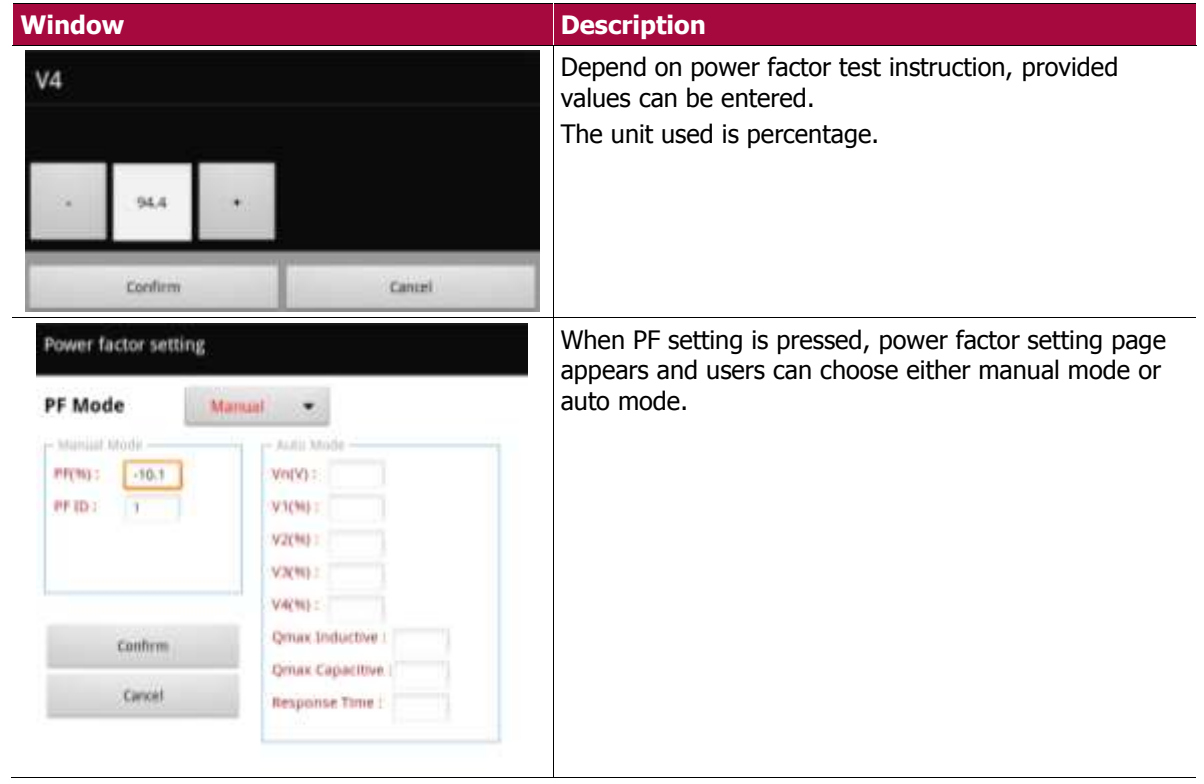

#### <span id="page-27-0"></span>6.6 **Offset**

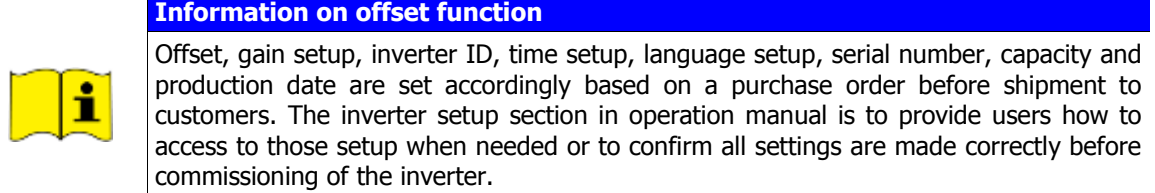

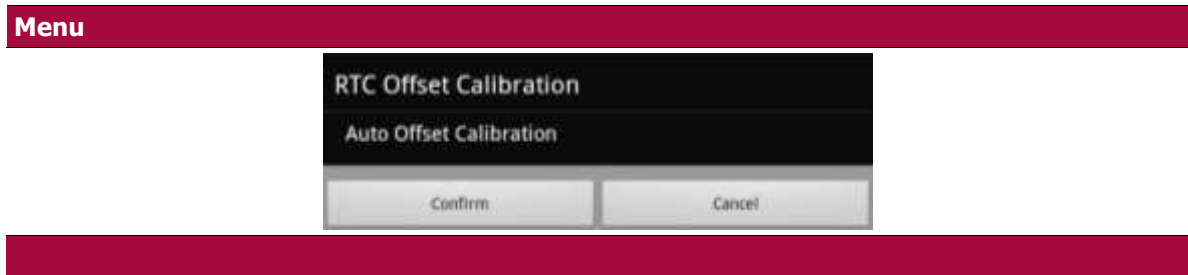

Time setup is crucial in operation of PV inverter. In order to track precise data of a specific date, the time must be set or calibrated correctly to retrieve report and faults to take necessary actions when needed. This function enable PV inverter to re-calibrate real-time of PV inverter.

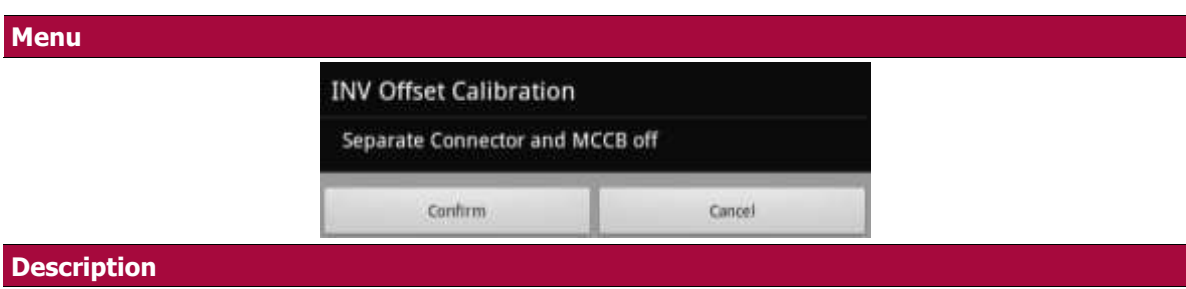

Inverter offset calibration function enable inverters to get rid of unnecessary values read by PV inverter. When offset is not done correctly, PV inverter will read incorrect data which then can lead to inverter failure.

Inverter offset function is to set all values to zero before reading input/output data to obtain as exact data as possible.

#### <span id="page-28-0"></span>6.7 **Commissioning PV inverter**

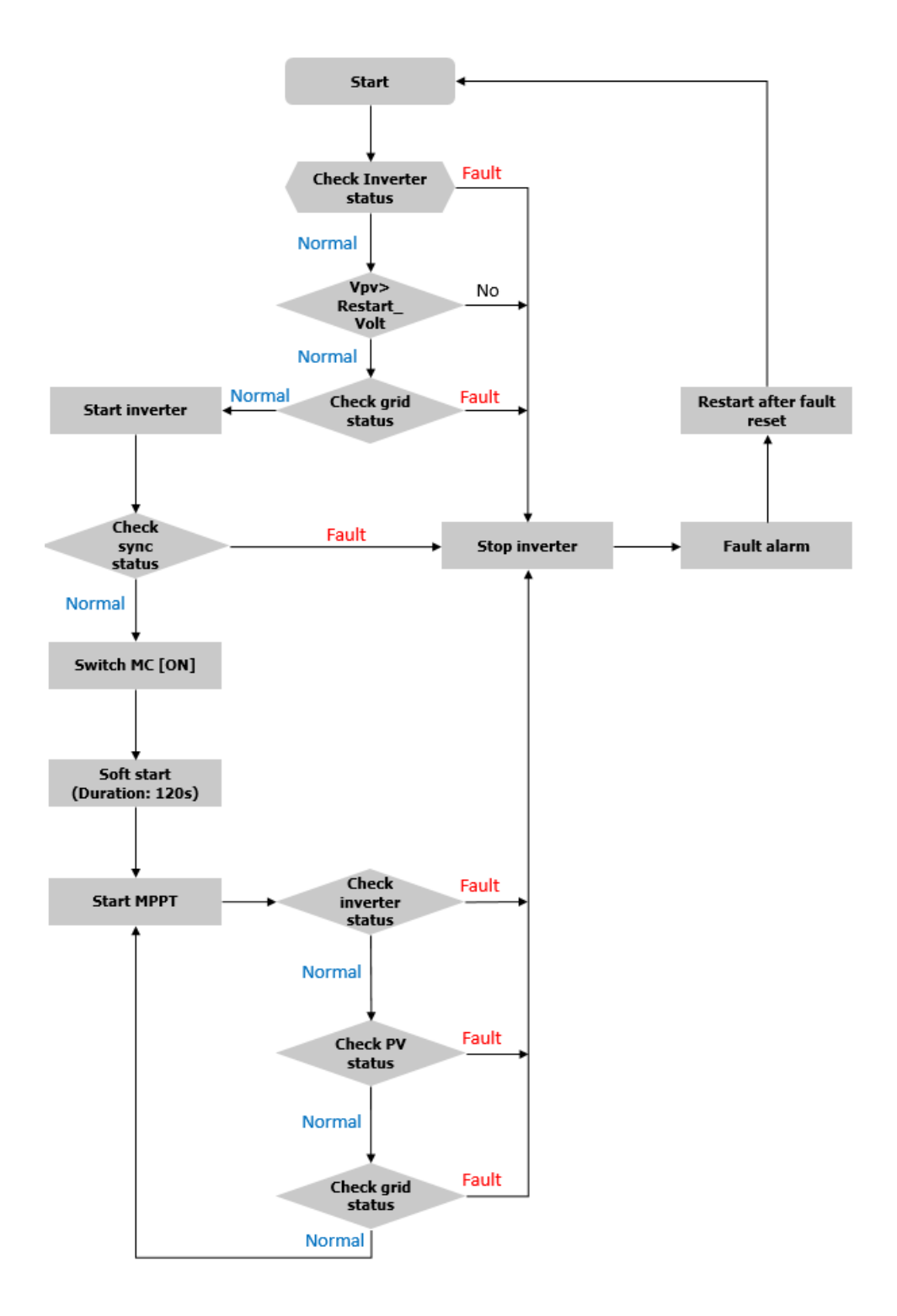

**Figure 4: PV inverter operation flow chart**

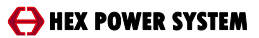

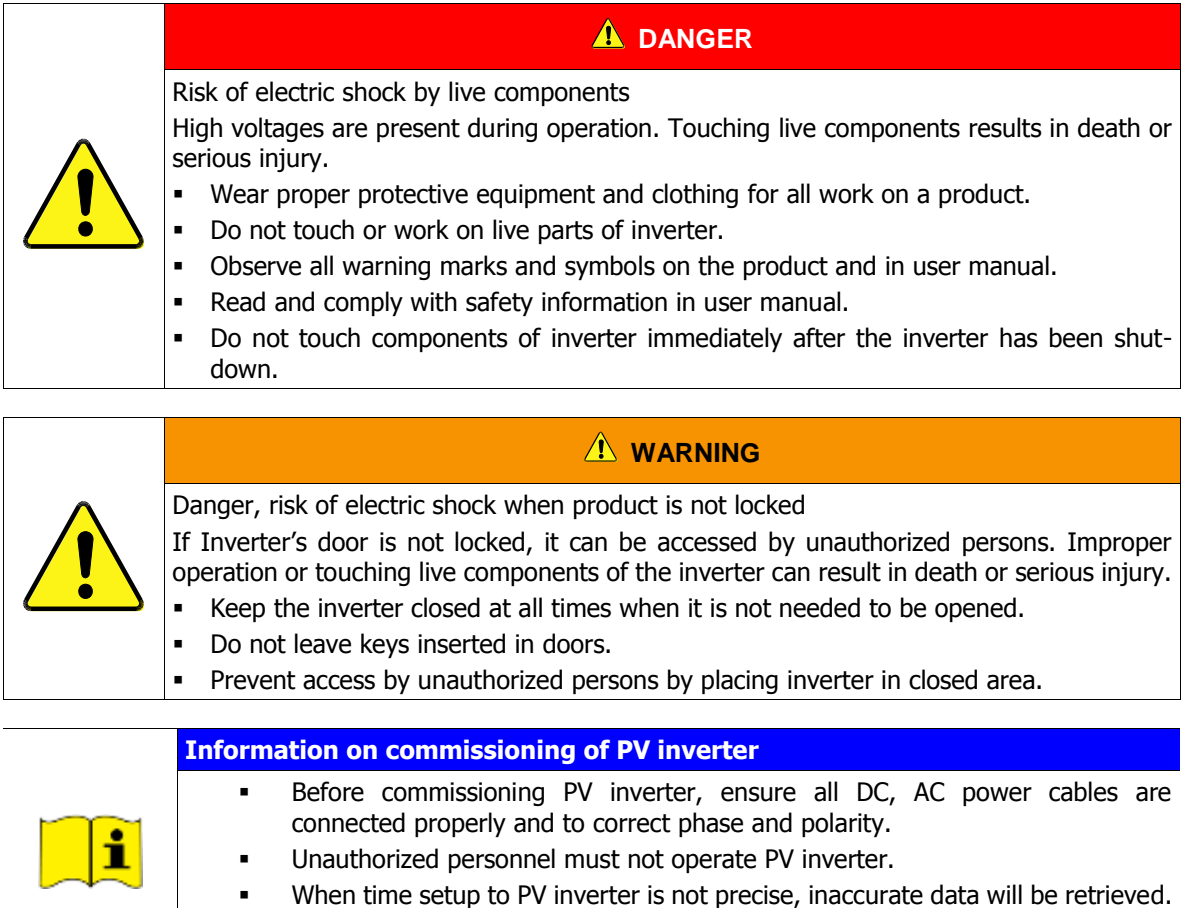

## <span id="page-29-0"></span>**6.7.1 Visual inspection**

All circuit breakers or disconnectors on LV switchgear, combiner box or/and control cabinet must be turned [OFF] beforehand. In order to conduct thorough visual inspection, it is highly suggested all equipment connected in series with PV inverter are turned [OFF] for safety.

Be sure to set correct time to obtain reports of specific date to view through

#### **Procedures:**

- 1. Ensure that emergency switch is turned [OFF]
- 2. Ensure that all cables are tightly connected to input/output MCCB.

HMI or remote monitoring tool.

3. Ensure all connectors on PCB are correctly plugged in.

#### <span id="page-30-0"></span>**Supplying voltage**

For safety, it is highly suggested to use circuit breakers or disconnectors on LV switchgear or/and control cabinet to turn [ON] / [OFF] the PV inverter when commissioning PV inverter first time.

Location of control power circuit breaker, input MCCB and output MCCB may be different based on model and type of PV inverter. Please take references from user manual to locate these circuit breakers.

#### **Procedures:**

- 1. Turn **[ON]** AC (output) MCCB.
- 2. Turn **[ON]** AC circuit breaker or disconnector on LV switchgear or control cabinet.
- 3. Measure AC voltage on AC (output) MCCB of PV inverter.
- 4. Turn **[ON]** 220Vac control power circuit breaker.
- **5.** Turn [ON] DC circuit breaker or disconnector on DC combiner box.
- 6. Measure DC voltage on DC (input) MCCB of PV inverter.
- 7. Turn **[ON]** DC (input) MCCB.

## <span id="page-31-0"></span>**6.7.3 Inverter ID setup**

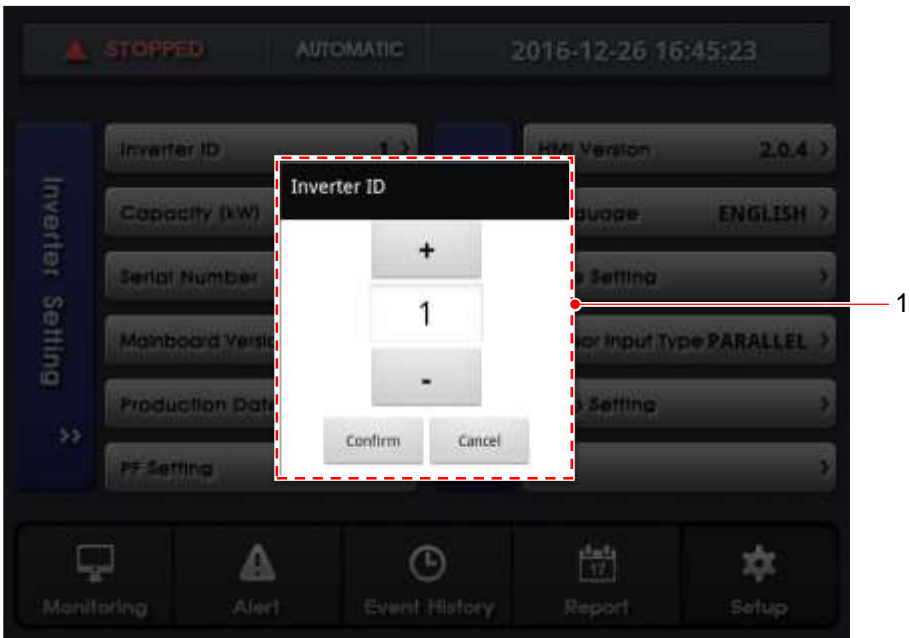

#### **Figure 5: Inverter ID set up**

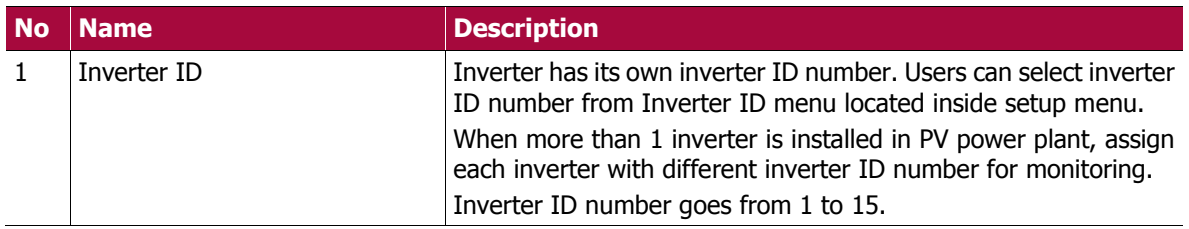

## <span id="page-32-0"></span>**6.7.4 Language set up**

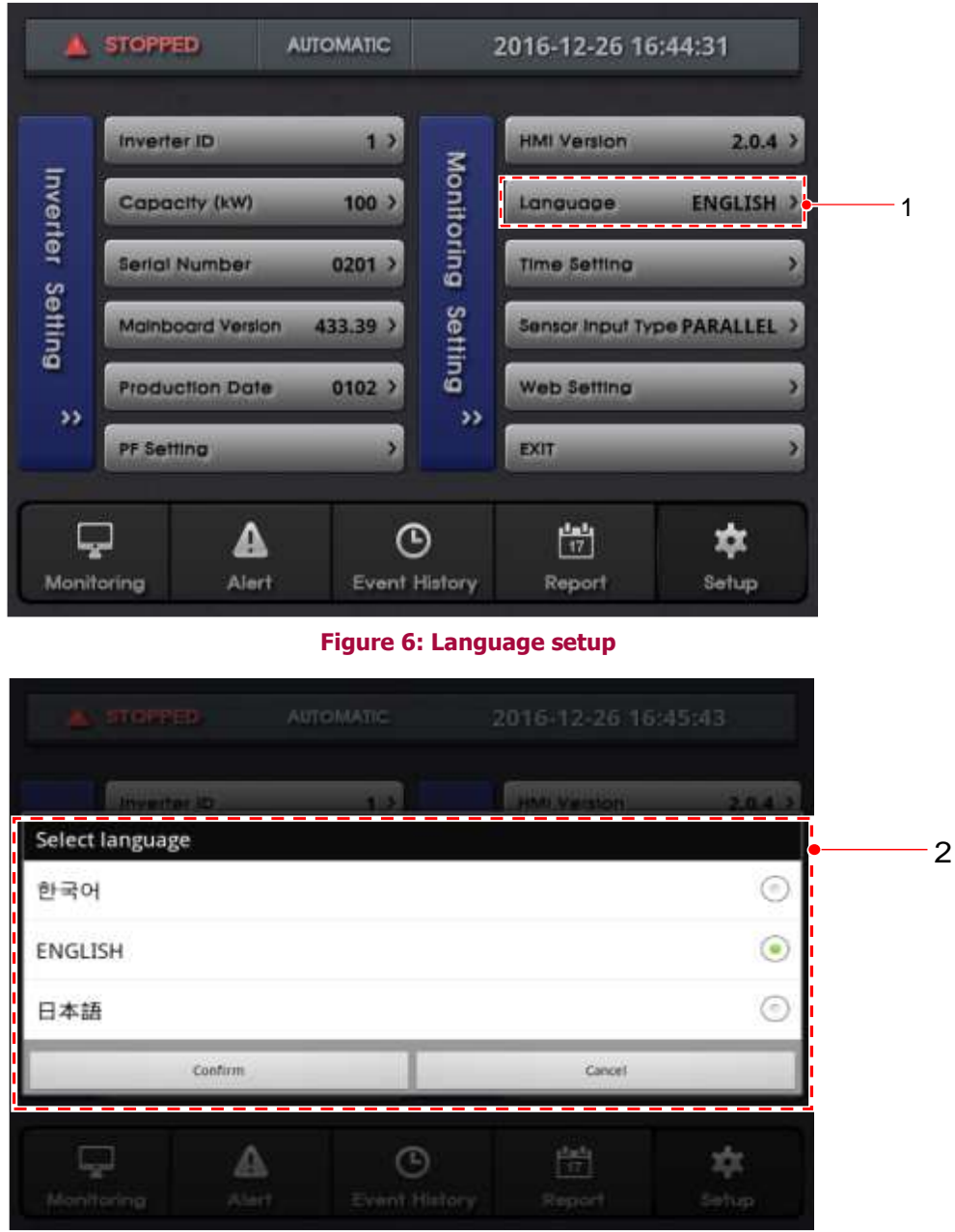

#### **Figure 7: Language selection**

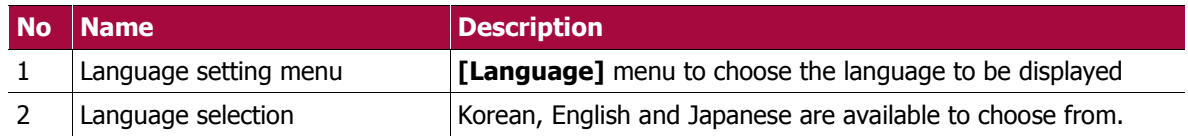

\* Default language is set to Korean.

#### <span id="page-33-0"></span>**6.7.5 Time set up**

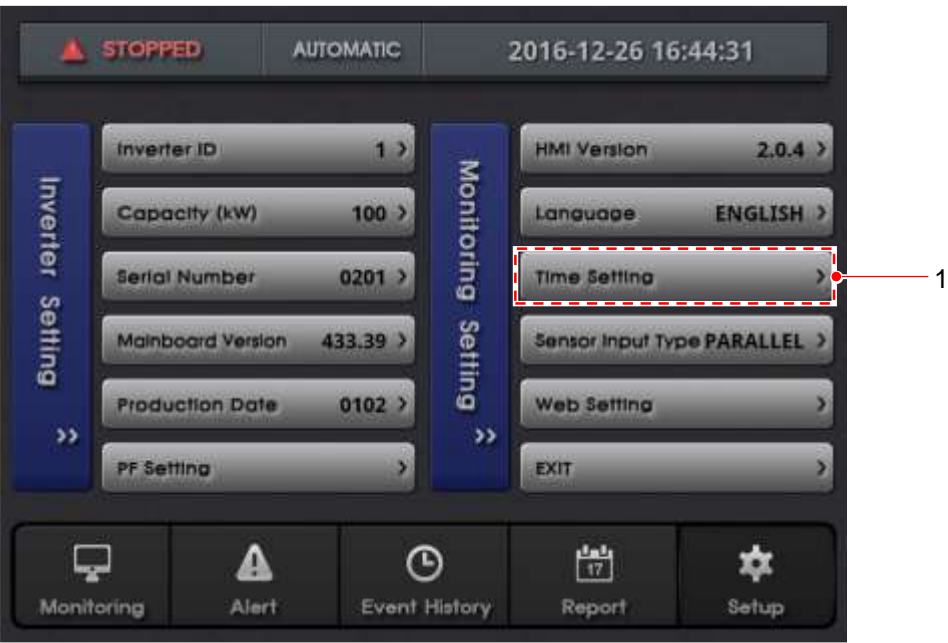

**Figure 8: Time setup**

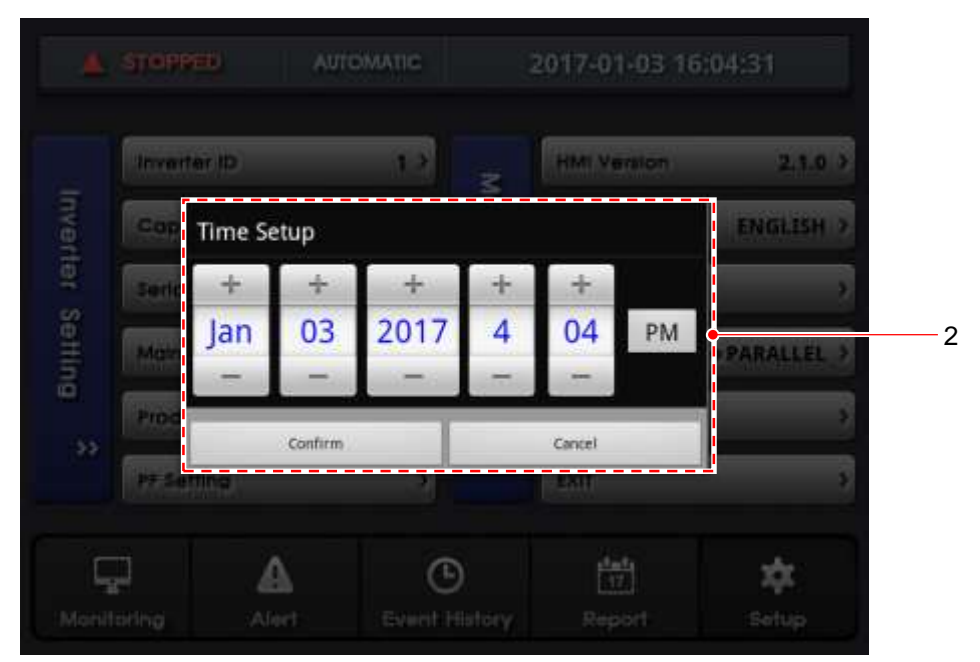

#### **Figure 9: Time setting**

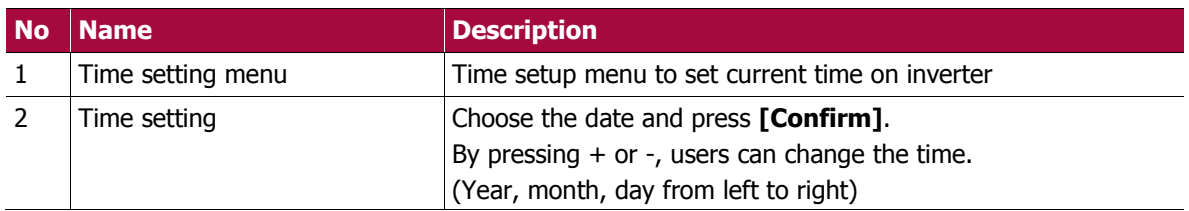

\* In order to track precise data, inverter must have correct time setup.

#### <span id="page-34-0"></span>**Inverter operation / shutdown**

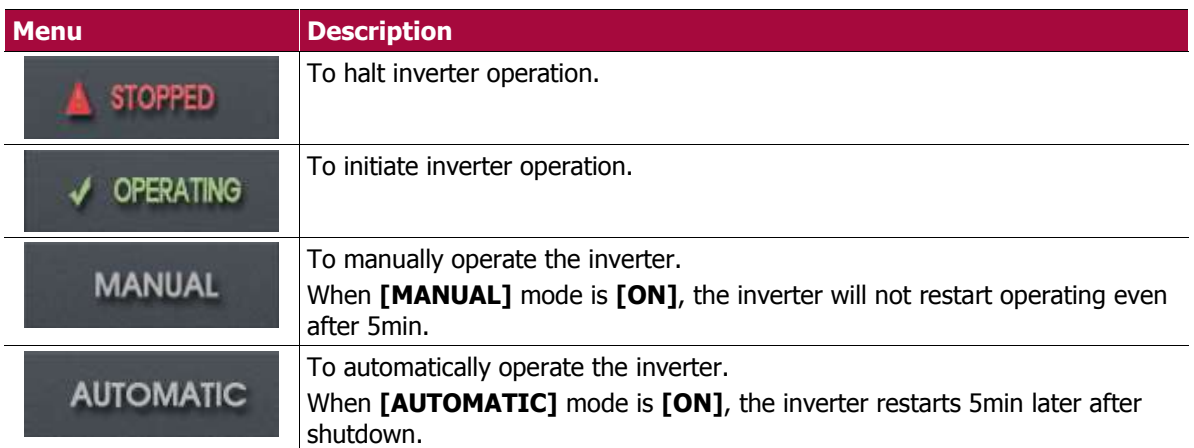

**Figure 10: Operating mode**

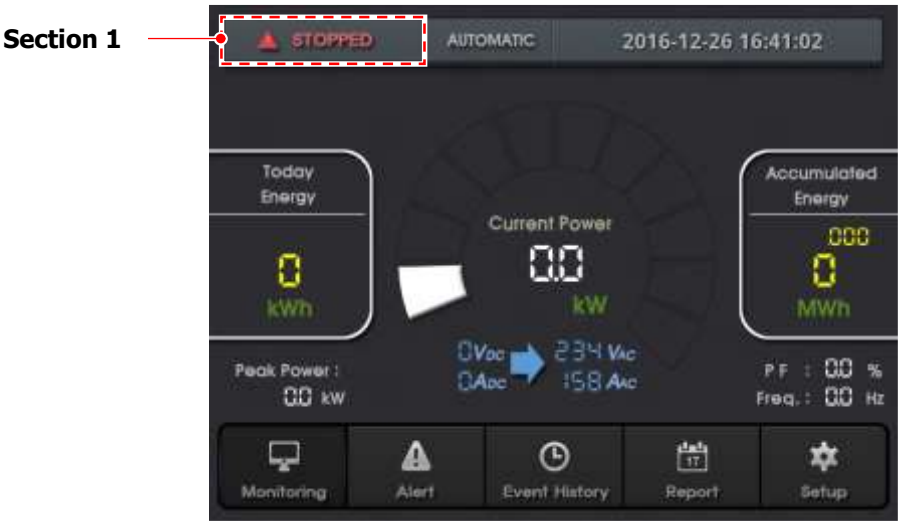

**Figure 11: Operation / shutdown**

#### **OPERATING**

Turned **[ON]** input, output and control power circuit breakers to view measured values of both input and output.

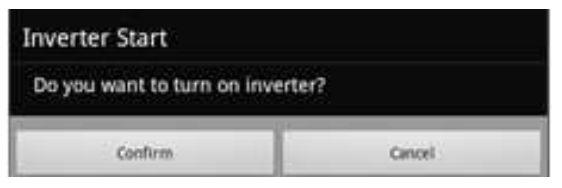

**Figure 12: confirmation pop up**

When **[STOPPED]** is pressed, it will generate a pop up message as figure 12 and pressing **[Confirm]** will proceed to operate the inverter.

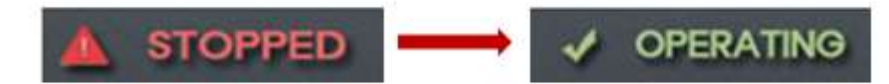

#### **Figure 13: STOPPED to OPERATING**

**[Section 1]** in figure 11 will change to **[OPERATING]** from **[STOPPED]**.

\* Even when **[OPERATING]** button is not pressed. Inverter will automatically operate 5 min later when **AUTOMATIC** mode is **[ON]**.

#### **OPERATING MODE**

\* For information regarding **[AUTOMATIC]**, **[MANUAL]** mode, related references can be found from **HMI functions > Inverter manual/automatic mode**.

#### **SHUTDOWN**

Inverter shuts down when **[OPERATING]** is pressed while operating. **[Section 1]** will change to **[STOPPED]** when inverter shuts down.

\* In case of emergency, inverter can be shut down by pressing **[Emergency Stop]** button located on outside of enclosure. Upon shutdown of PV inverter by **[Emergency Stop]** button, PV inverter's AC MCCB will trigger to be in tripped mode. (MCCB's hand lever will be placed in the center) Shutting down all AC power source including 220Vac control power.

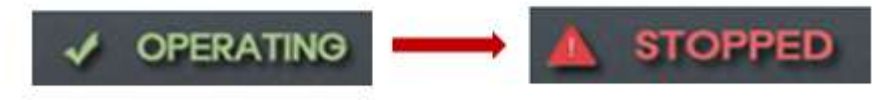

**Figure 14: operating to stopped**
# 7 **User Interface**

## 7.1 **HMI**

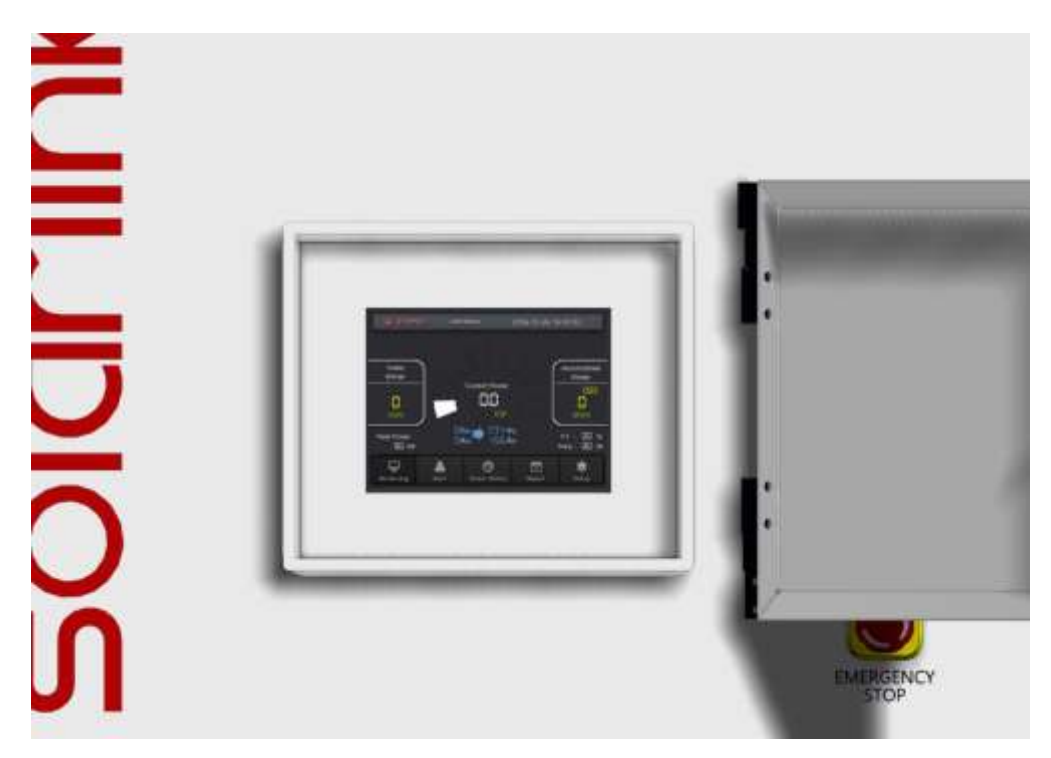

## 7.2 **HMI Tab menu**

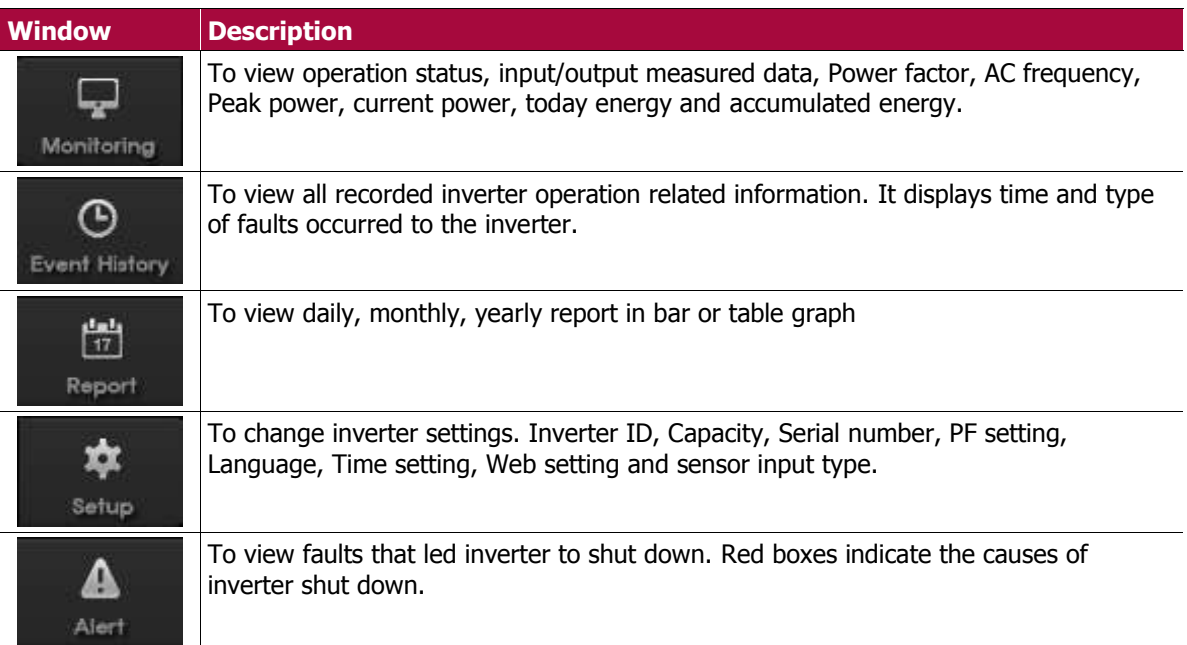

### 7.3 **HMI structure**

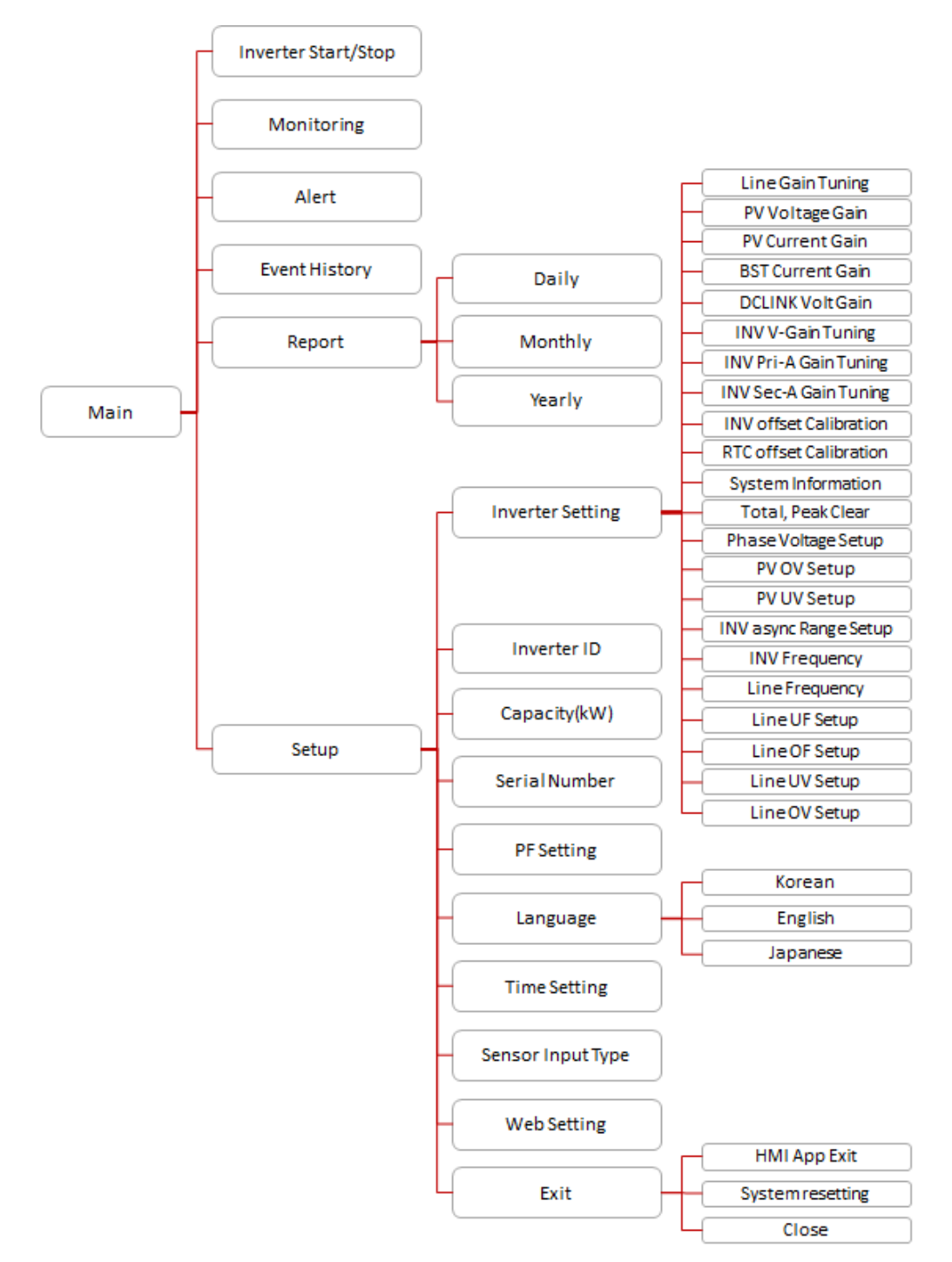

### 7.4 **HMI Screen Description**

HMI displays inverter's current operation and grid status. Providing overview of operation status for inverter and enabling users to access to inverter operation and management.

- **Inverter operation status (screen).**
- PV array, grid, load, inverter voltage, current, frequency.
- Display normal, abnormal conditions of sections mentioned above.
- All operation related status, fault, and history.

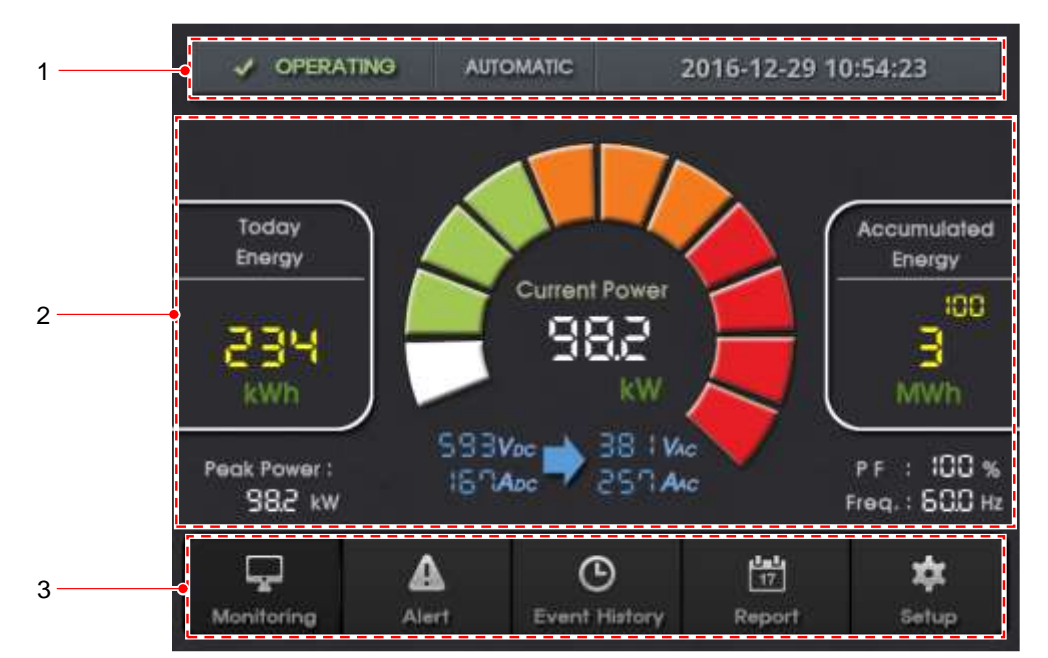

#### **Figure 15: HMI main screen**

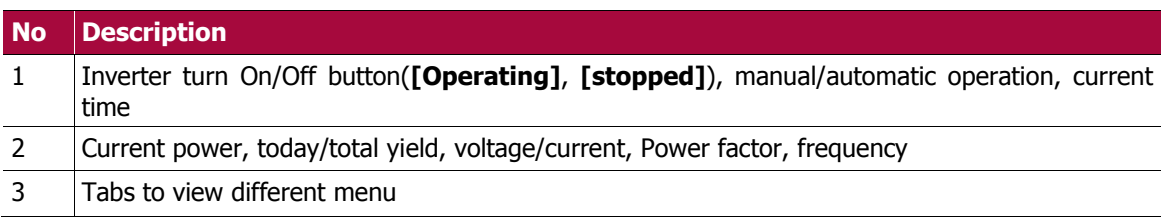

\* HMI menu comprises 5 (real-time monitoring, fault display, fault history, report, setup) tabs.

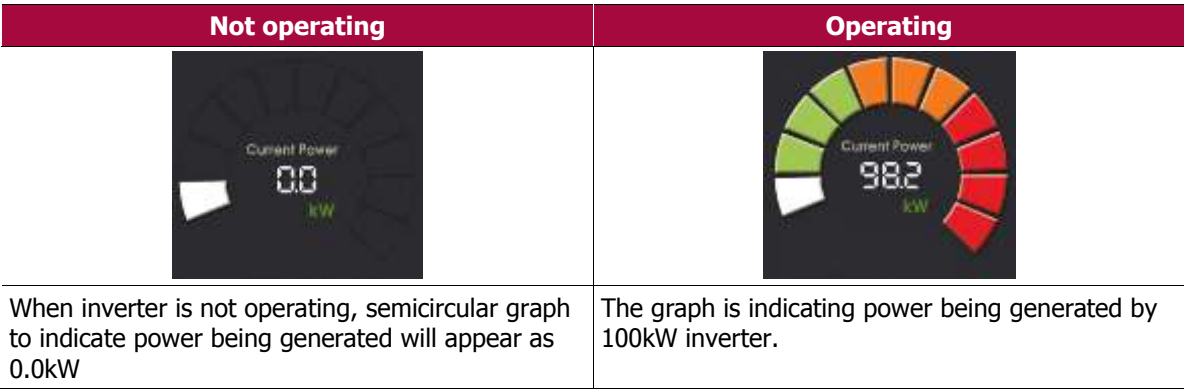

## 7.5 **HMI functions**

### **7.5.1 Self-diagnosis function**

When fault occurs HMI runs self-diagnosis and saves all information affected inverter's operation. Self-diagnosis helps inverter to maintain optimized condition for proper operation by executing appropriate functions to protect the inverter from further damage.

- Diagnose 50 different data in the system in order to evaluate normality of the system to maintain proper operation of inverter.
- Saves all information related to inverter operation from fault name to time of fault occurrence. This information can be used later for analysis of inverter's performance assessment.

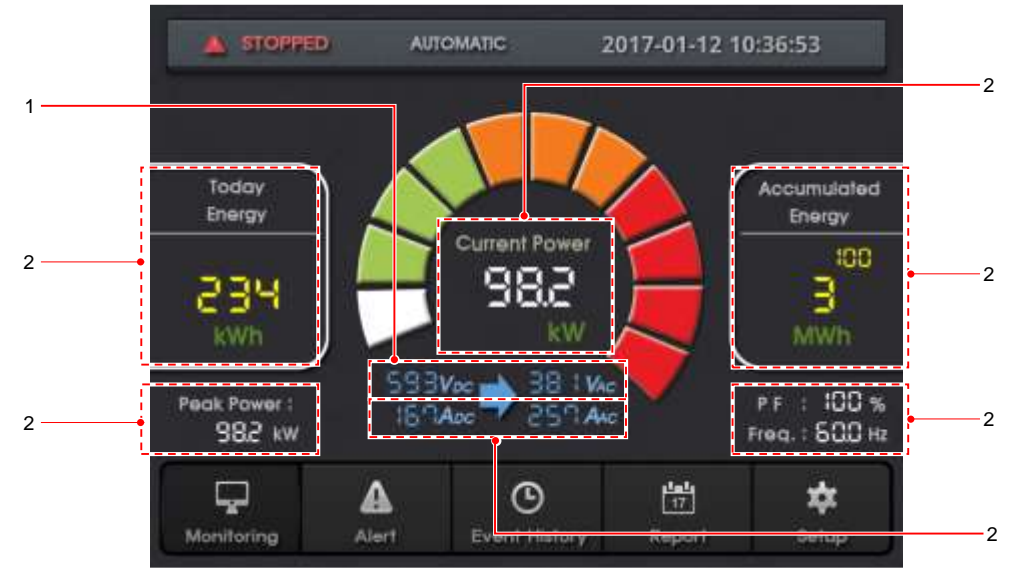

### **7.5.2 AC Input**

**Figure 16: HMI input/output values**

| <b>No</b> | <b>Description</b>                                                                                                    |
|-----------|----------------------------------------------------------------------------------------------------|
|           | [Standby mode]                                                                                                    |
|           | When input and output circuit breakers are all turned [ON] including control power circuit breaker,<br>HMI displays grid AC voltage and DC voltage |
|           | [Operation mode]                                                                                                    |
|           | Current power, today yield, total yield, power factor, frequency, maximum power, DC current, AC<br>current will be displayed as inverter operates. |

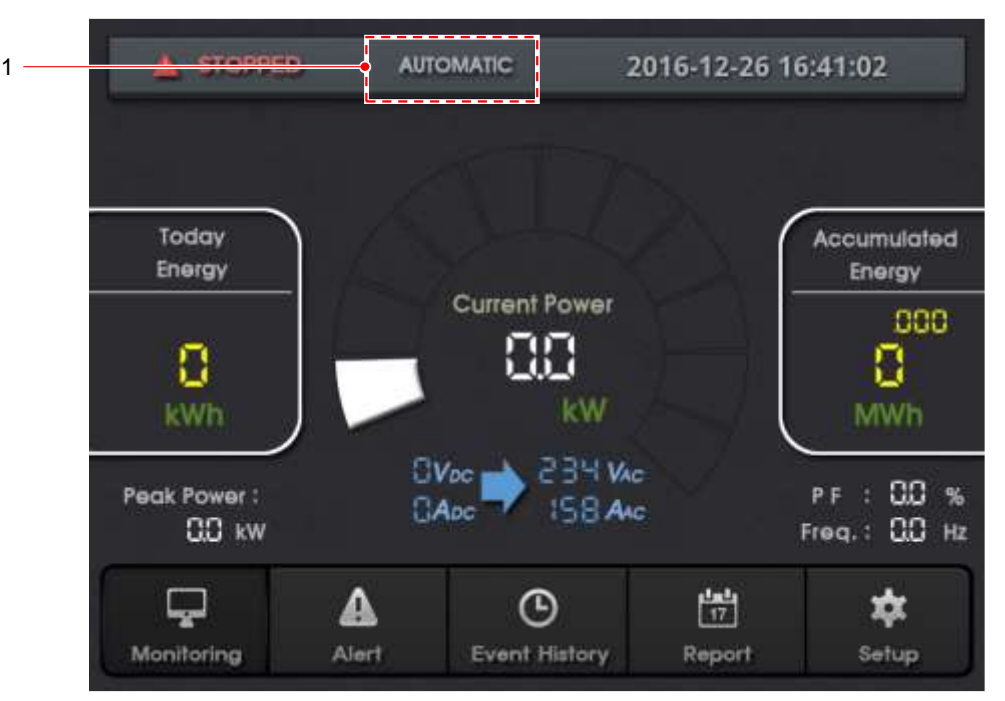

### **Inverter manual/automatic operation**

#### **Figure 17: manual / automatic mode**

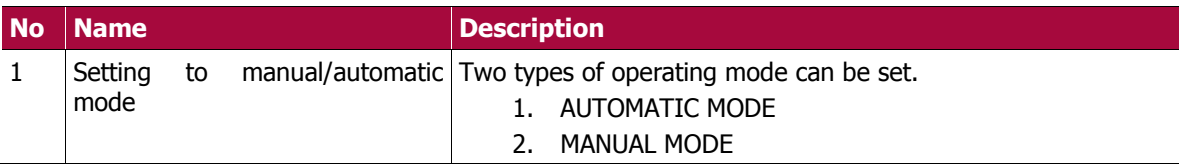

#### **Activiatng [AUTOMATIC] mode:**

A) When inverter was shut down by pressing **[STOPPED]** button while operating mode is set to **[AUTOMATIC]** mode, this mode will change to **[MANUAL]** mode. By pressing **[OPERATING]** button to operate the inverter again, operating mode of PV inverter will turn to **[AUTOMATIC]** mode from **[MANUAL]** mode.

B) Even after PV inverter was shut down by faults, the inverter will restart 5min later under **[AUTOMATIC]** mode upon removal of the faults.

#### **Activating MANUAL mode:**

A) When inverter was shut down manually by pressing **[STOPPED]** button. Operating mode will turn to **[MANUAL]** mode.

B) While operating mode is set to **[MANUAL]** mode, the inverter will not restart even after 5 min as opposed to **[AUTOMATIC]** mode.

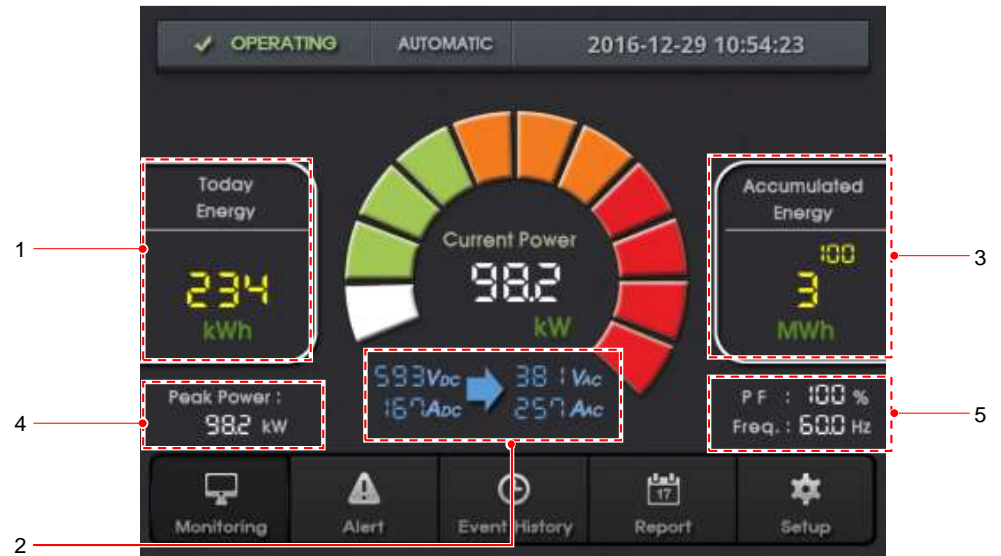

## **7.5.4 Inverter real-time monitoring**

### **Figure 18: sectional description**

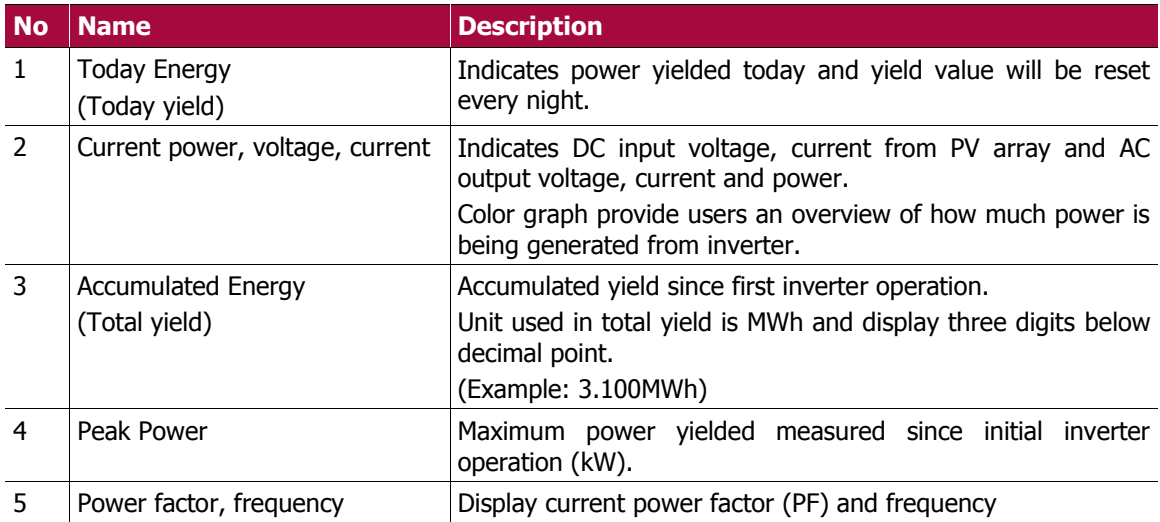

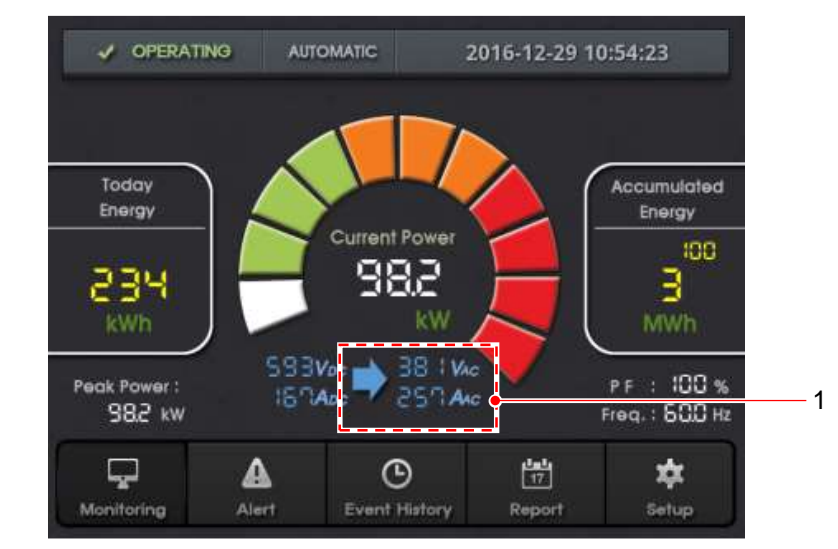

### **Displaying AC Voltage and AC current**

**Figure 19: AC voltage, current display**

| No Name            | <i><b>Description</b></i>                                       |
|--------------------|-----------------------------------------------------------------|
| Measured AC values | Indicates AC voltage and current by pressing the marked section |

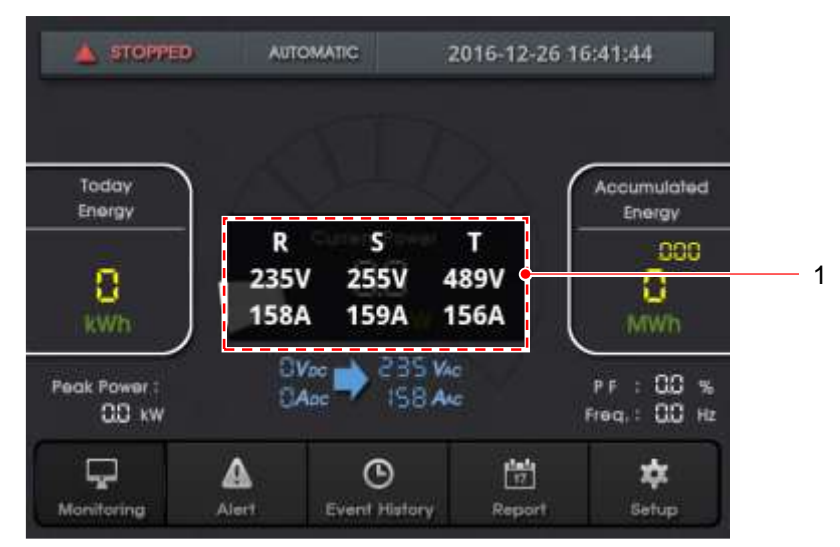

**Figure 20: Back to main screen**

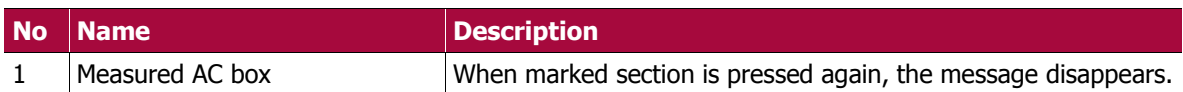

## **7.5.6 Inverter fault display**

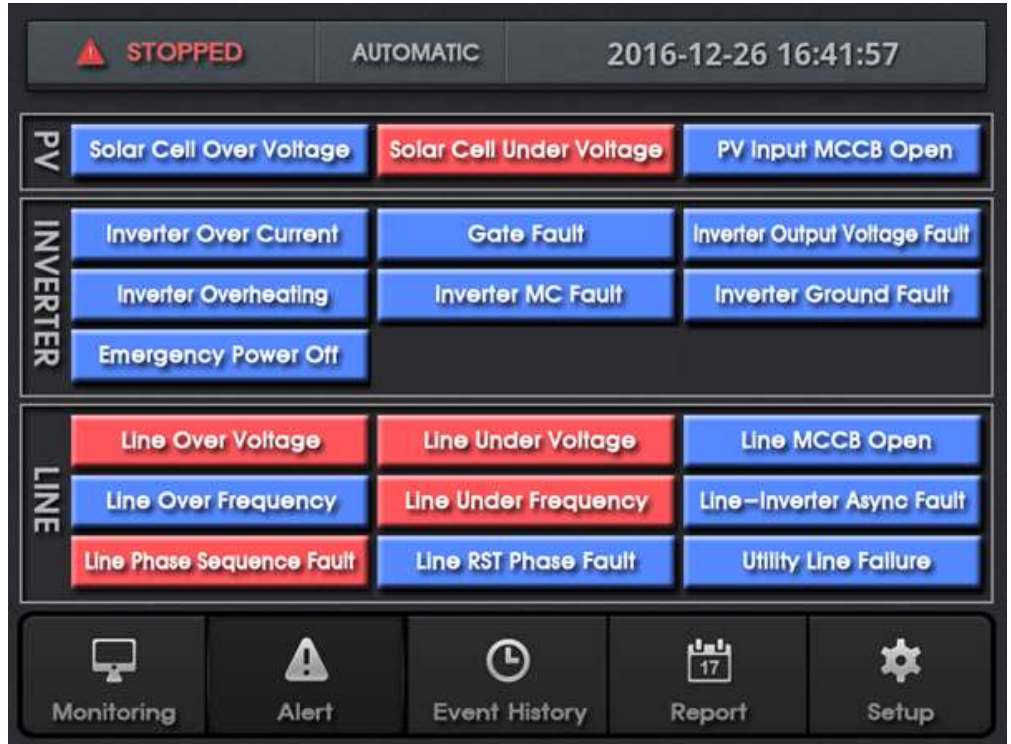

### **Figure 21: Fault display**

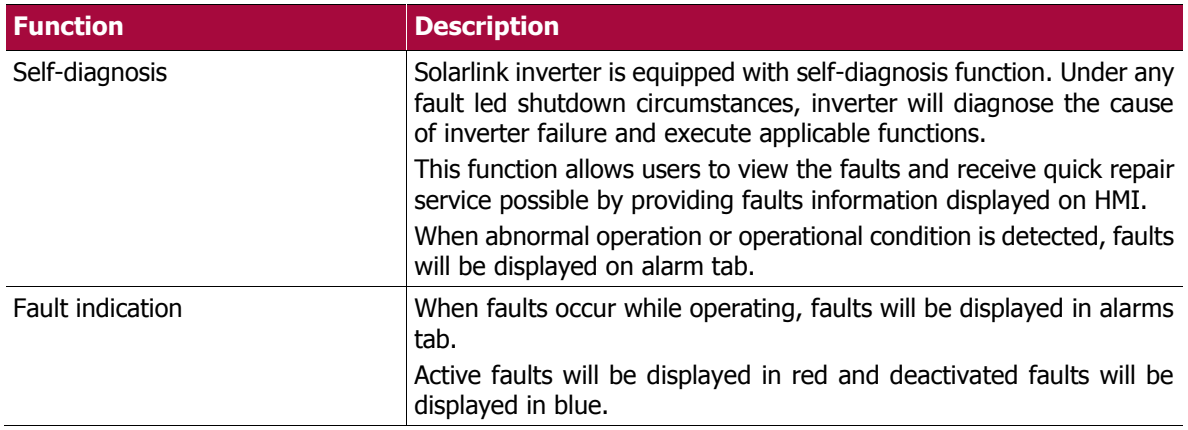

# **7.5.7 Communication fault**

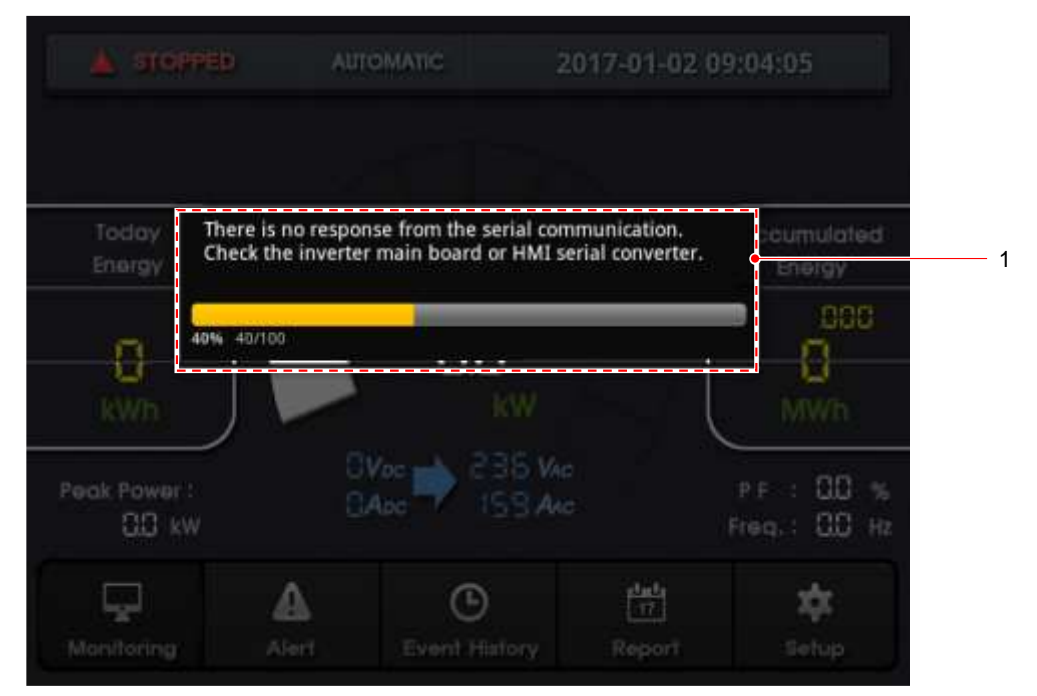

**Figure 22: Communication error box**

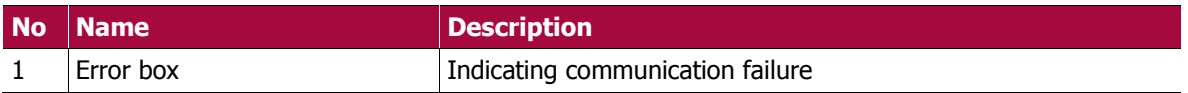

## **7.5.8 Inverter fault history**

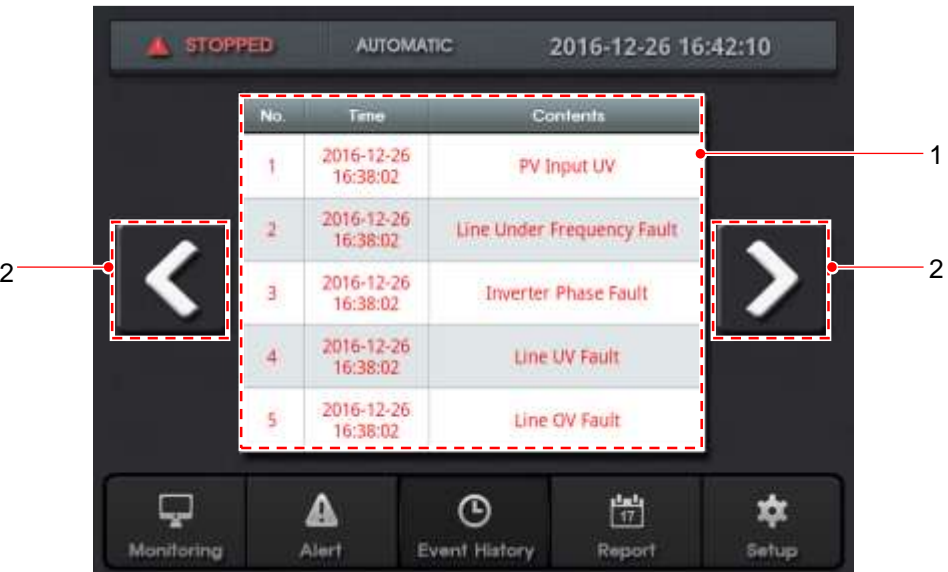

#### **Figure 23: Fault history**

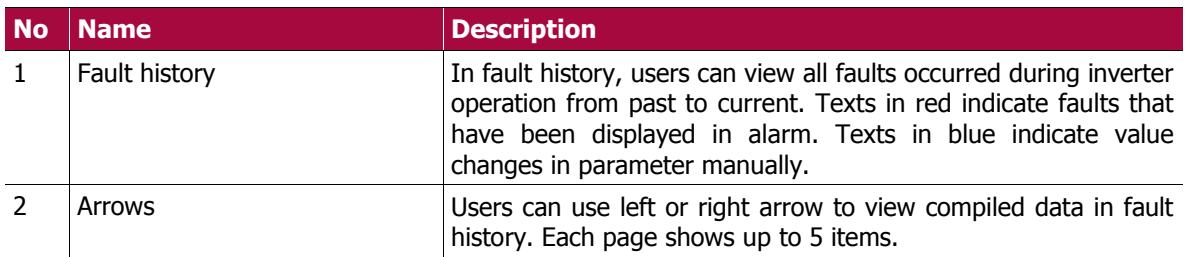

### **7.5.9 Report**

Storage space of the memory enable PV inverters to save the data for approximately 20 years. This data can be retrieved as a daily, monthly or yearly report by entering specific date since first commissioned date of PV inverter.

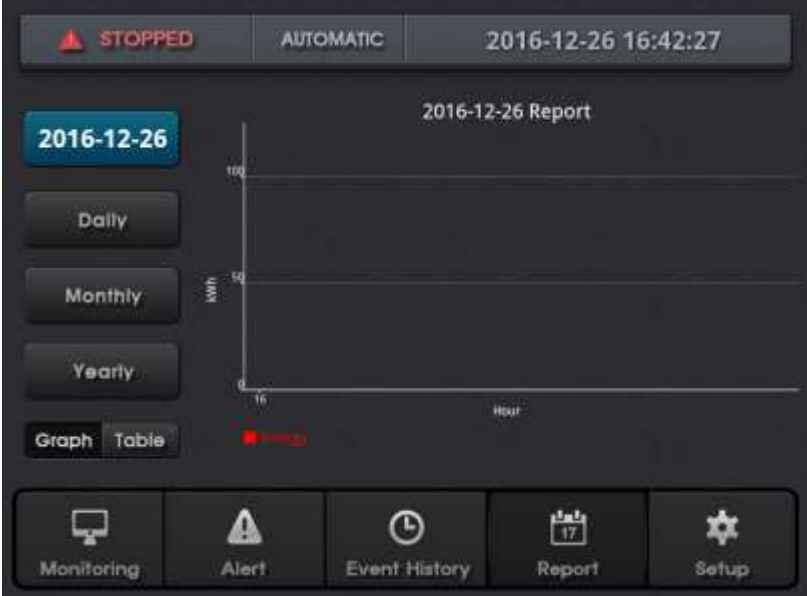

#### **Figure 24: Bar graph**

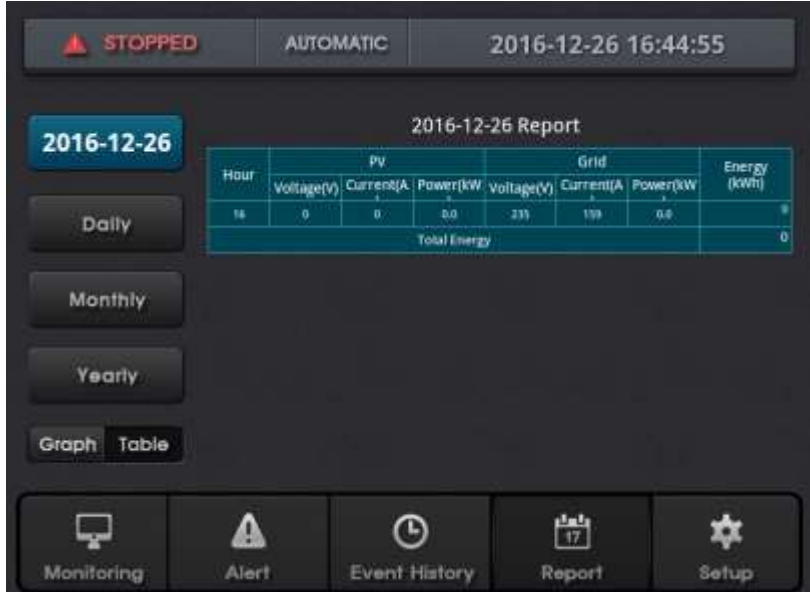

#### **Figure 25: Table graph**

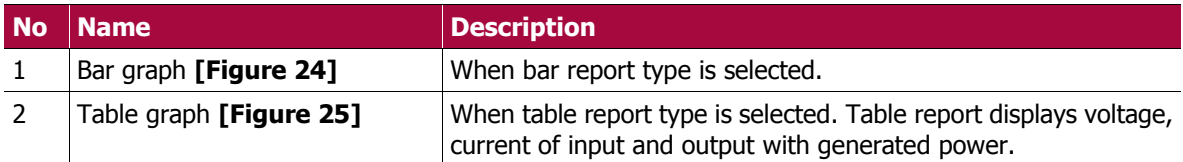

\* Daily, monthly, yearly reports can be viewed in a same manner.

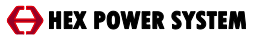

## **7.5.10 Selecting date for reports**

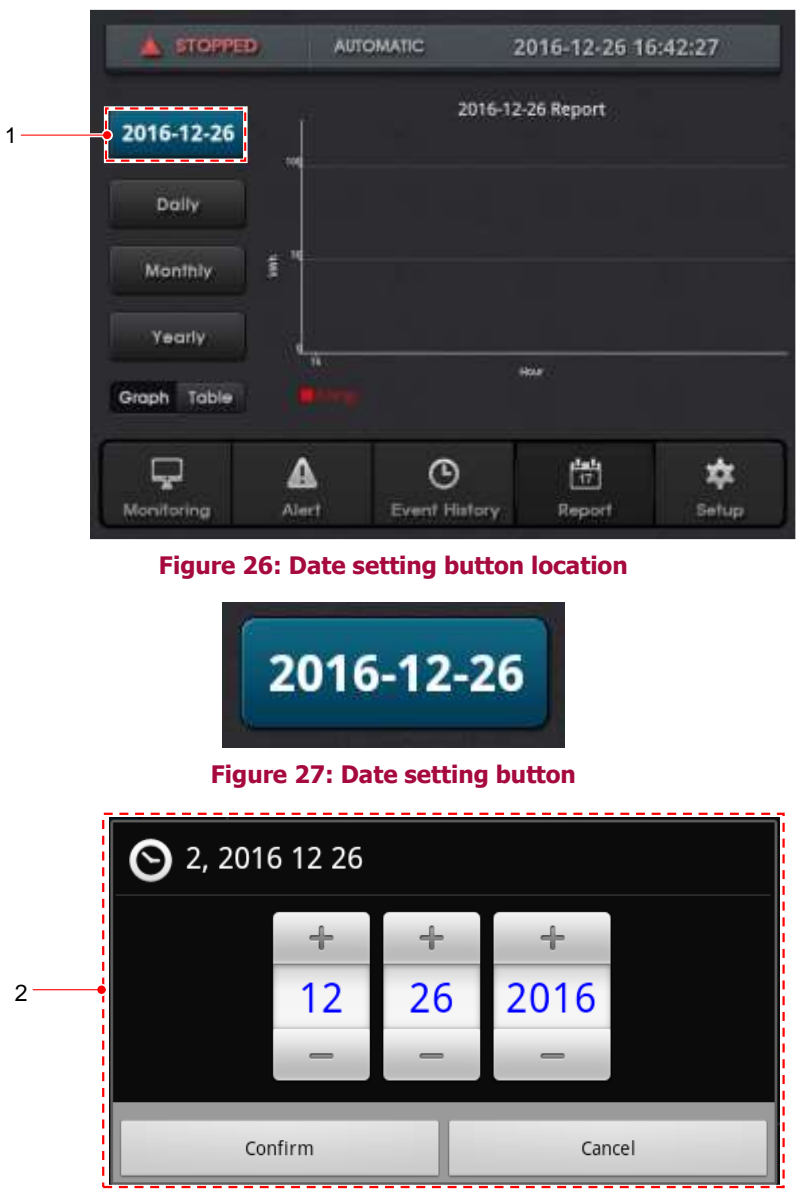

#### **Figure 28: Date setting**

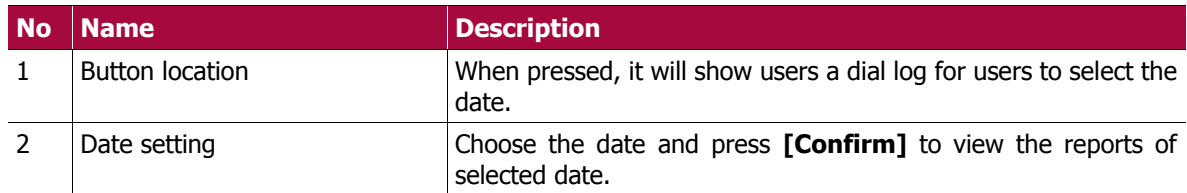

\* Storage space of the memory enable PV inverters to save the data for approximately 20 years. This data can be retrieved as a daily, monthly or yearly report by entering the specific date since first commission of PV inverter.

## **7.5.11 Setup menu**

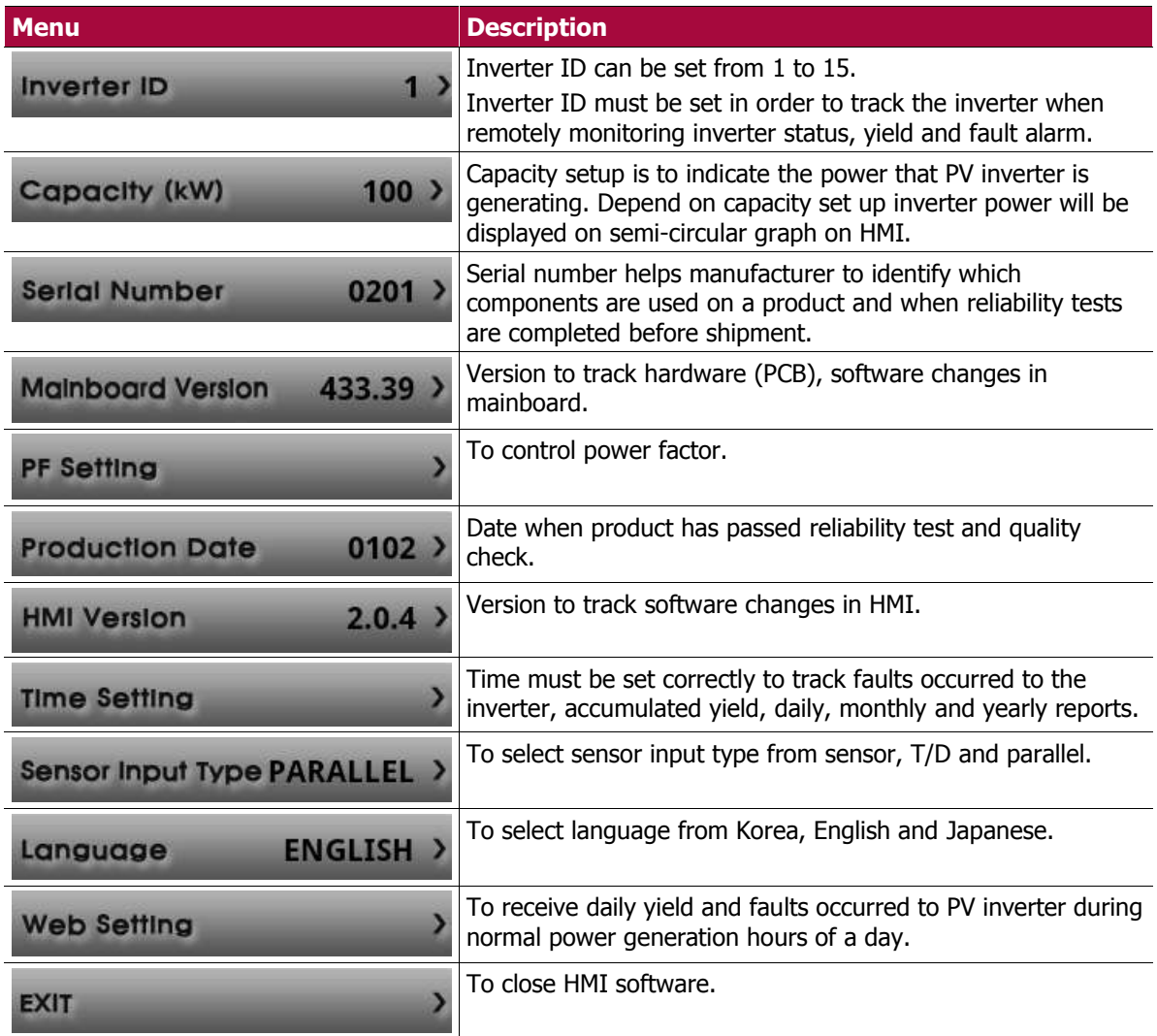

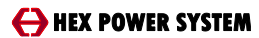

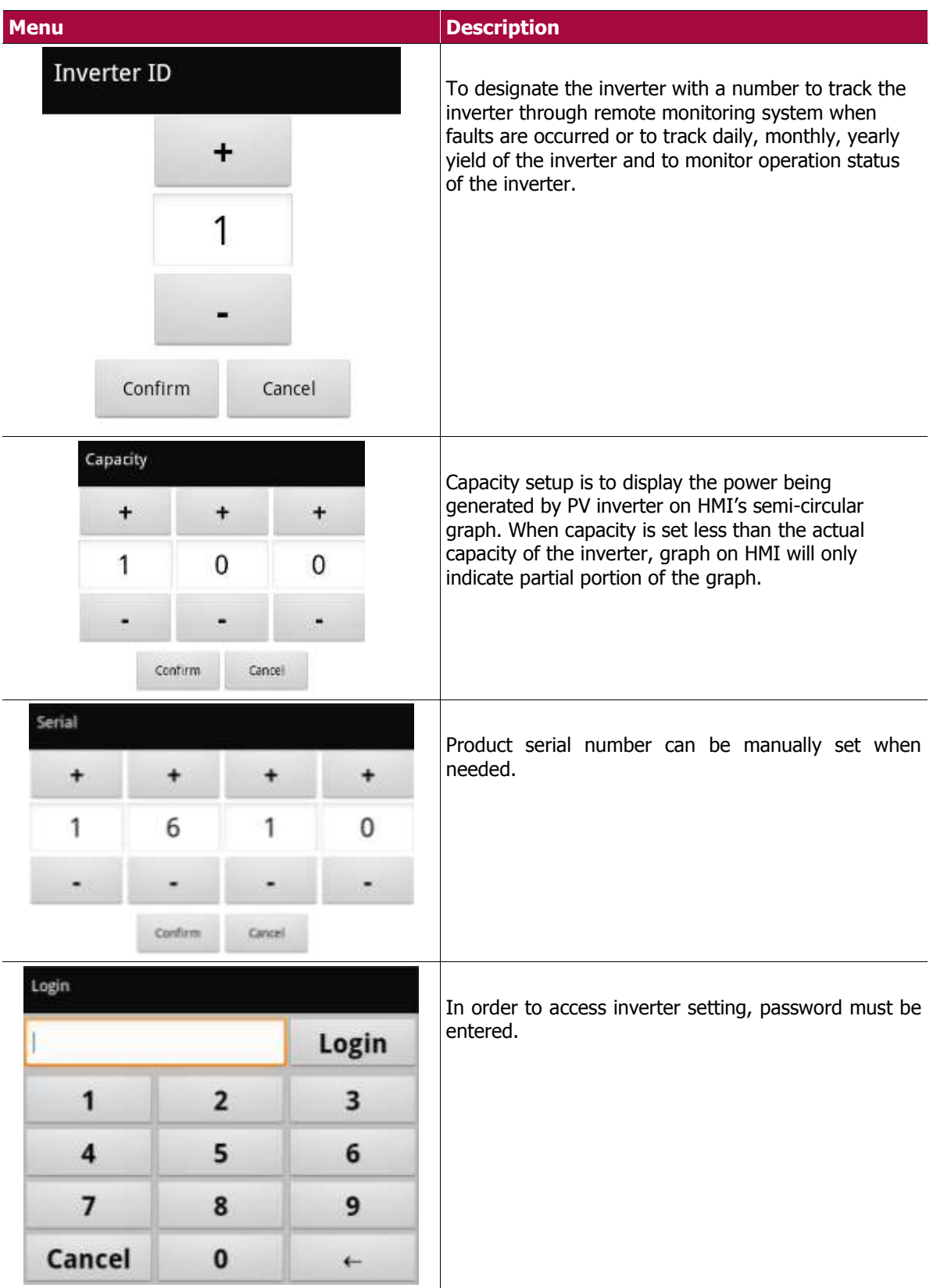

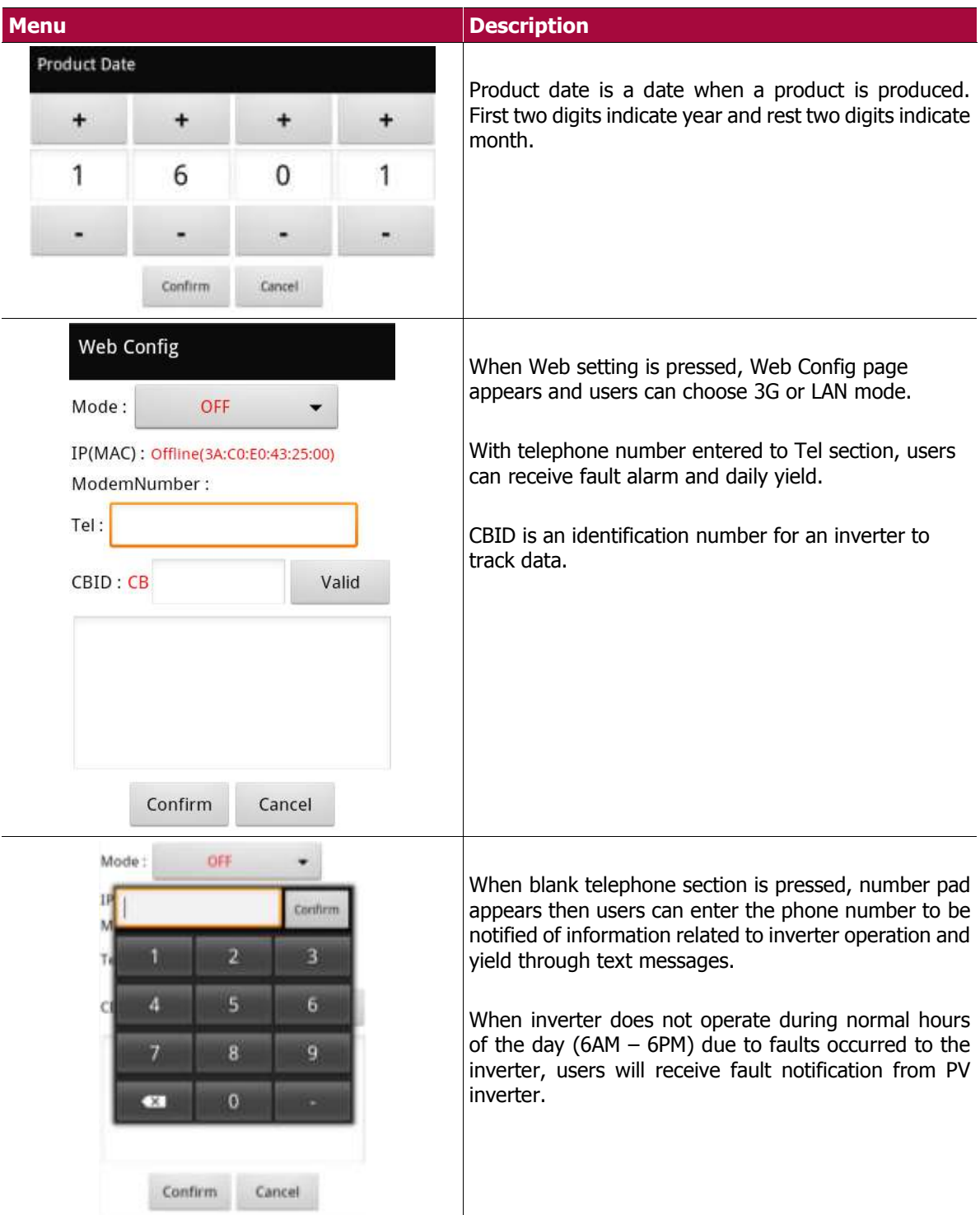

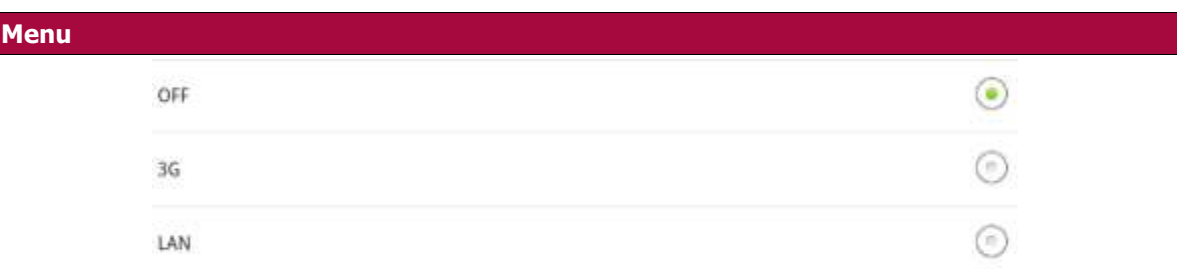

#### **Description**

Web configuration mode has 3 options to choose from. To turn OFF the mode or to configure with 3G or LAN.

When 3G is selected, modem number will be given to the inverter automatically. When LAN is selected, IP number will be given to the inverter automatically.

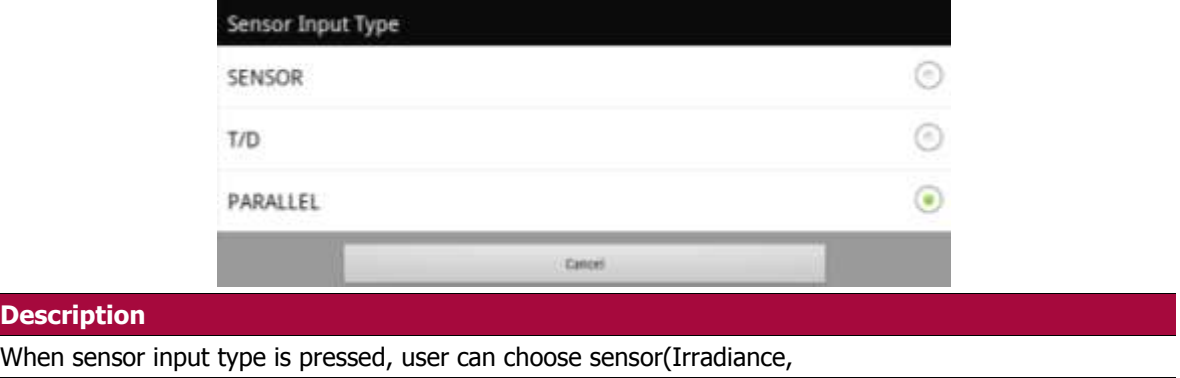

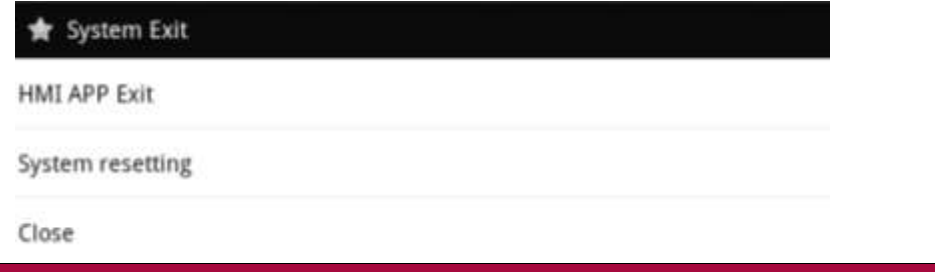

#### **Description**

**Descr** 

When EXIT button is pressed, system exit window appears.

HMI APP Exit is to close the HMI application.

System resetting is to retrieve inverter information of inverter ID, capacity, mainboard version, serial number and product produced date.

Close button will close the system exit window and goes back to previous page.

# 8 **Remote monitoring**

Weblink client bridge v2.5 is a firmware on weblink hardware(WLH). Primary function for this firmware is to collect inverter's input/output voltage, current, power, yield, alarm, yield trend and transmit collected data to weblink server for desktop v1.0.

- Weblink CS v1.0 connected by serial communication enables users to monitor inverter's collected yield information, operation and fault or alarm status remotely through internet.
- Weblink CS v1.0 comprises weblink client bridge v2.5, weblink server for desktop v1.0 and weblink server for mobile v1.0.

Users can access to weblink server for desktop v1.0 or weblink server for mobile v1.0 through web browser, smartphone, tablet PCs to monitor inverter's input/output voltage, current, power, yield, alarm, yield trend.

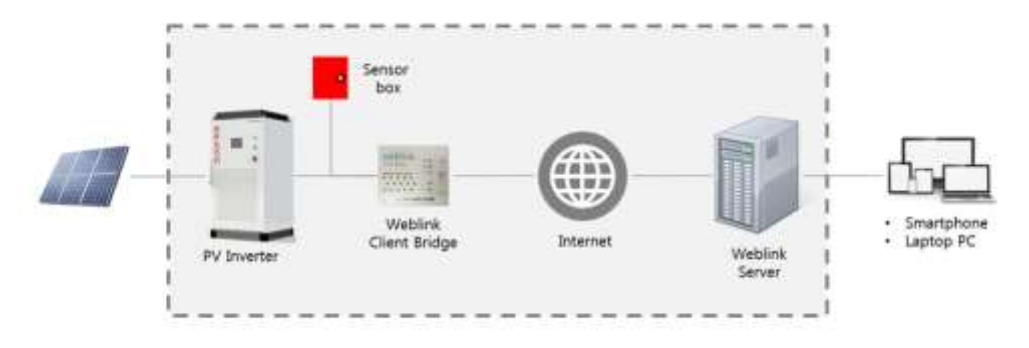

#### **Figure 29: Weblink client bridge configuration**

### 8.1 **Weblink client bridge information**

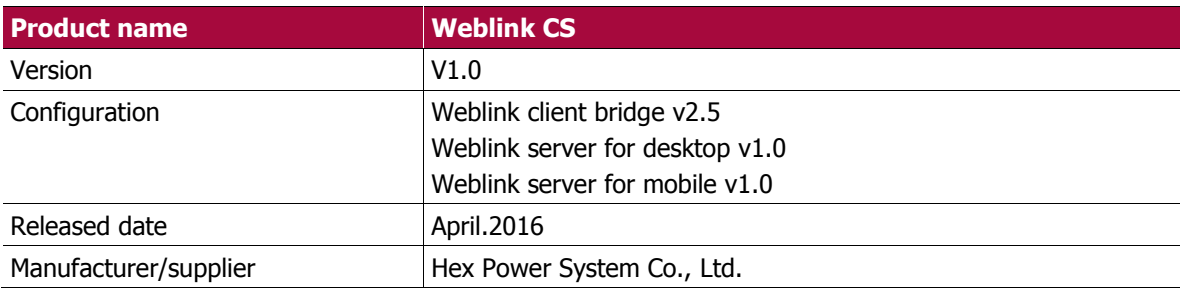

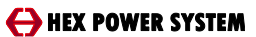

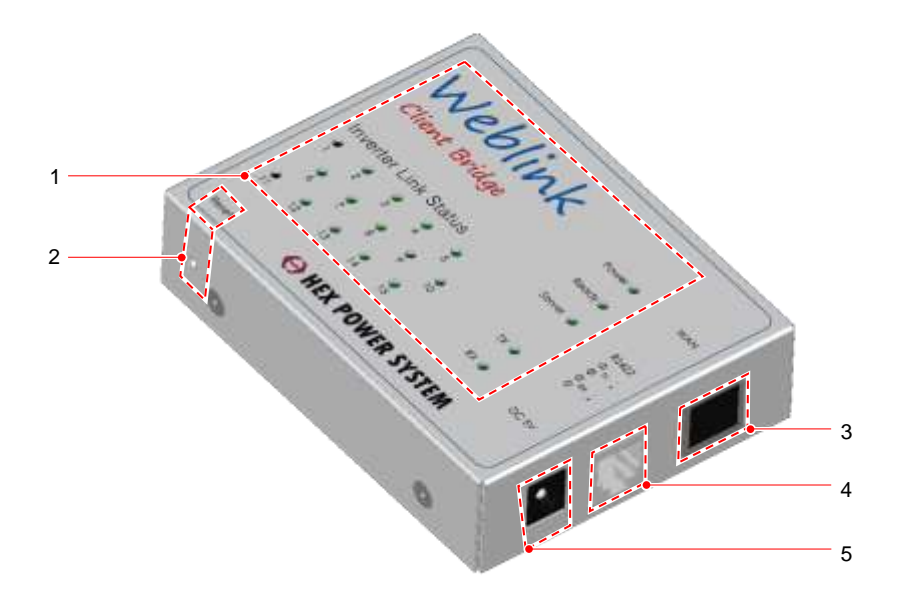

### **Figure 30: Weblink client bridge**

## **Weblink client bridge external interface**

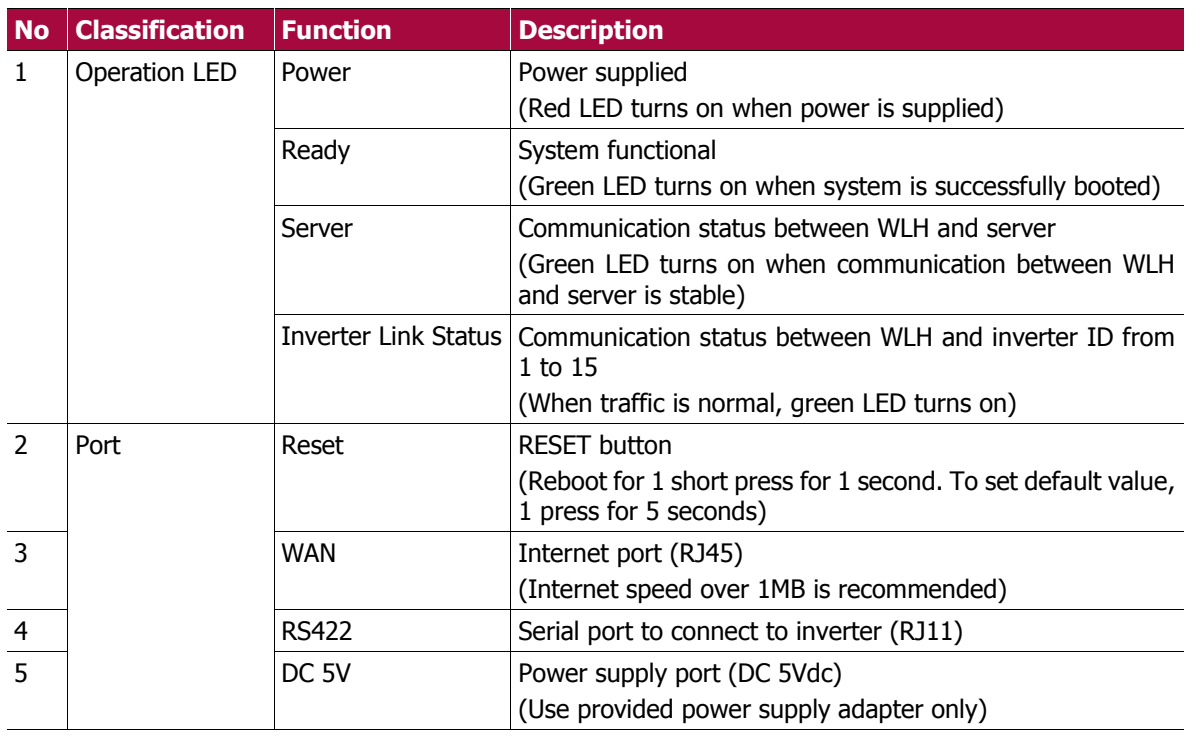

# **Weblink client bridge Functions**

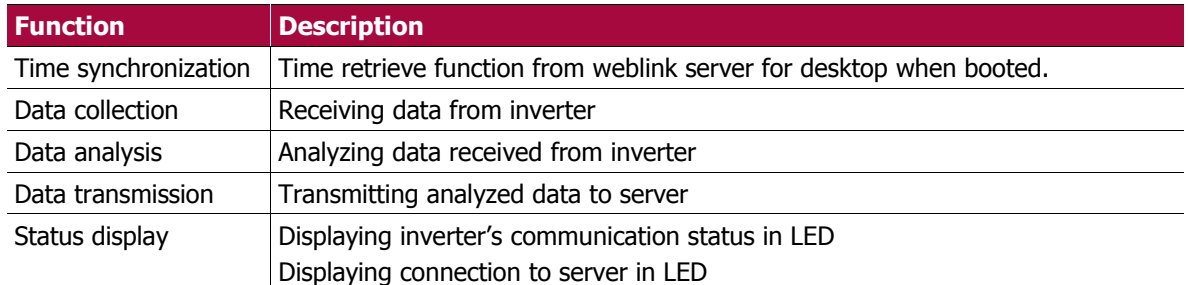

## **8.1.3 Menu configuration**

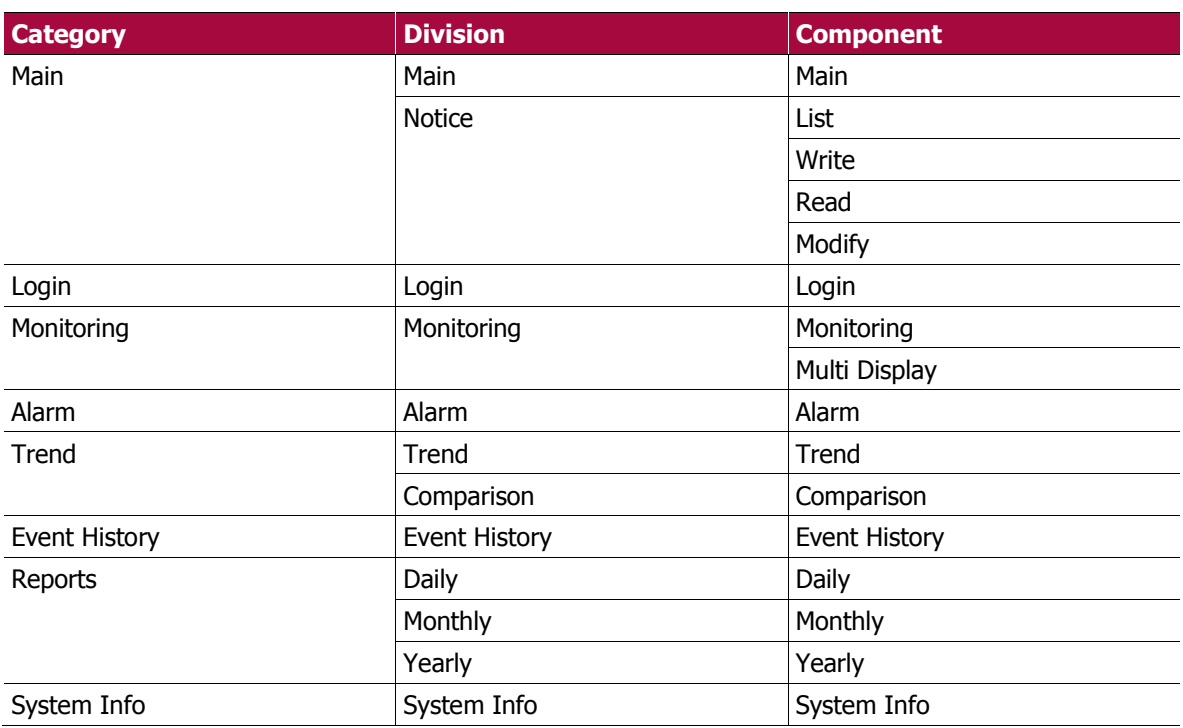

AHEX POWER SYSTEM

## **8.1.4 Login**

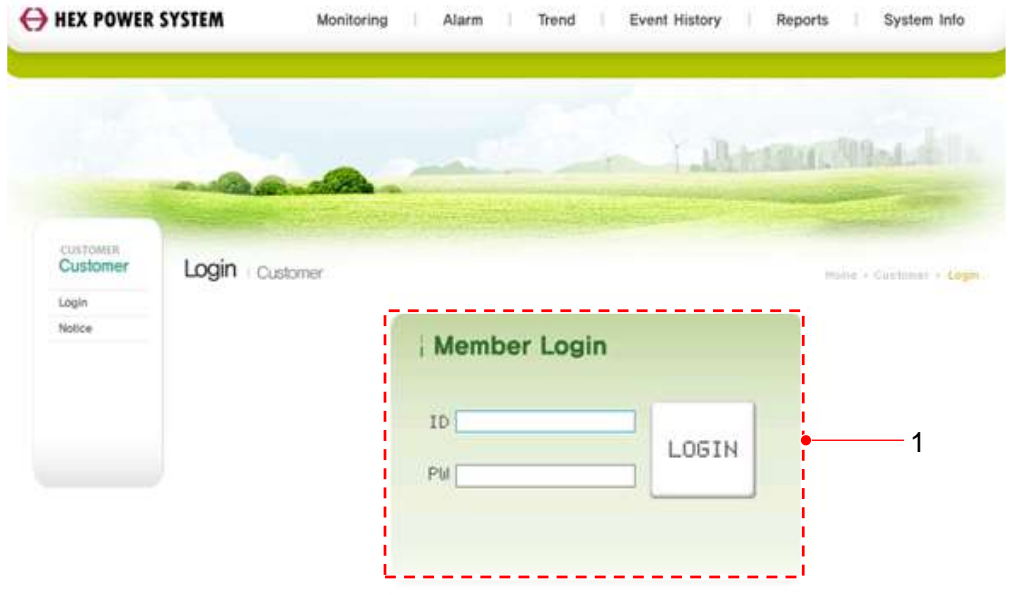

#1108, ACE-Techne Tower 8th, 191-7, Gurad-dong, Guro-gu, Seaul, Korea, 152-780 (Tal) +82-2-2025-7617, (Fax) +82-02-2025-7615 Copyright(c) 2011, Hex Power System, All right Reserved.

#### **Figure 31: Login page**

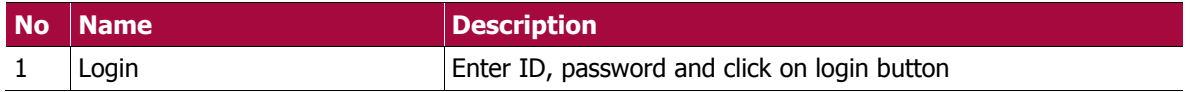

## **Web monitoring main page**

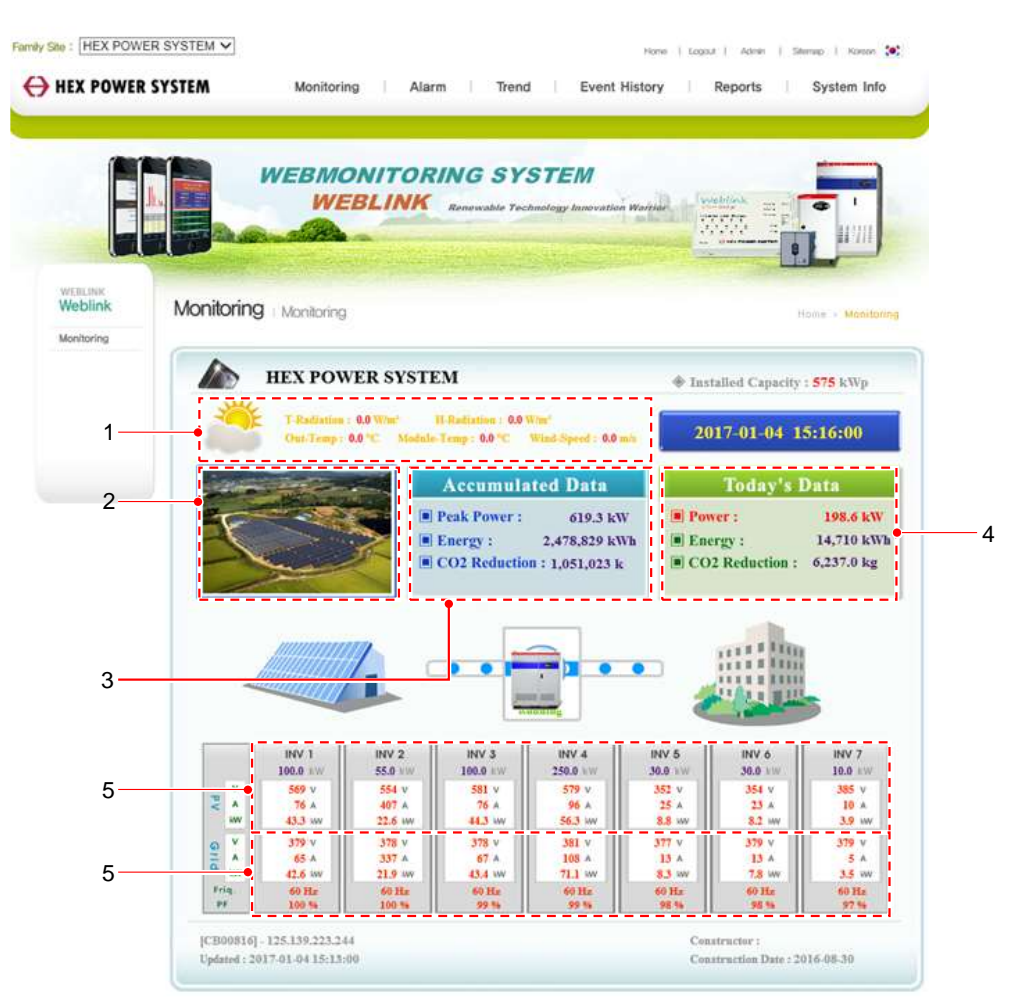

**Figure 32: Weblink server for desktop - monitoring**

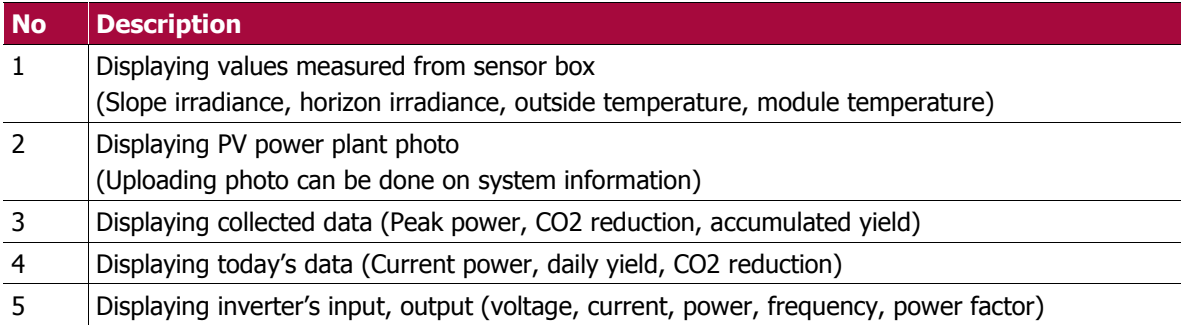

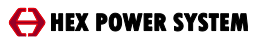

## **8.1.6 Terms and definition**

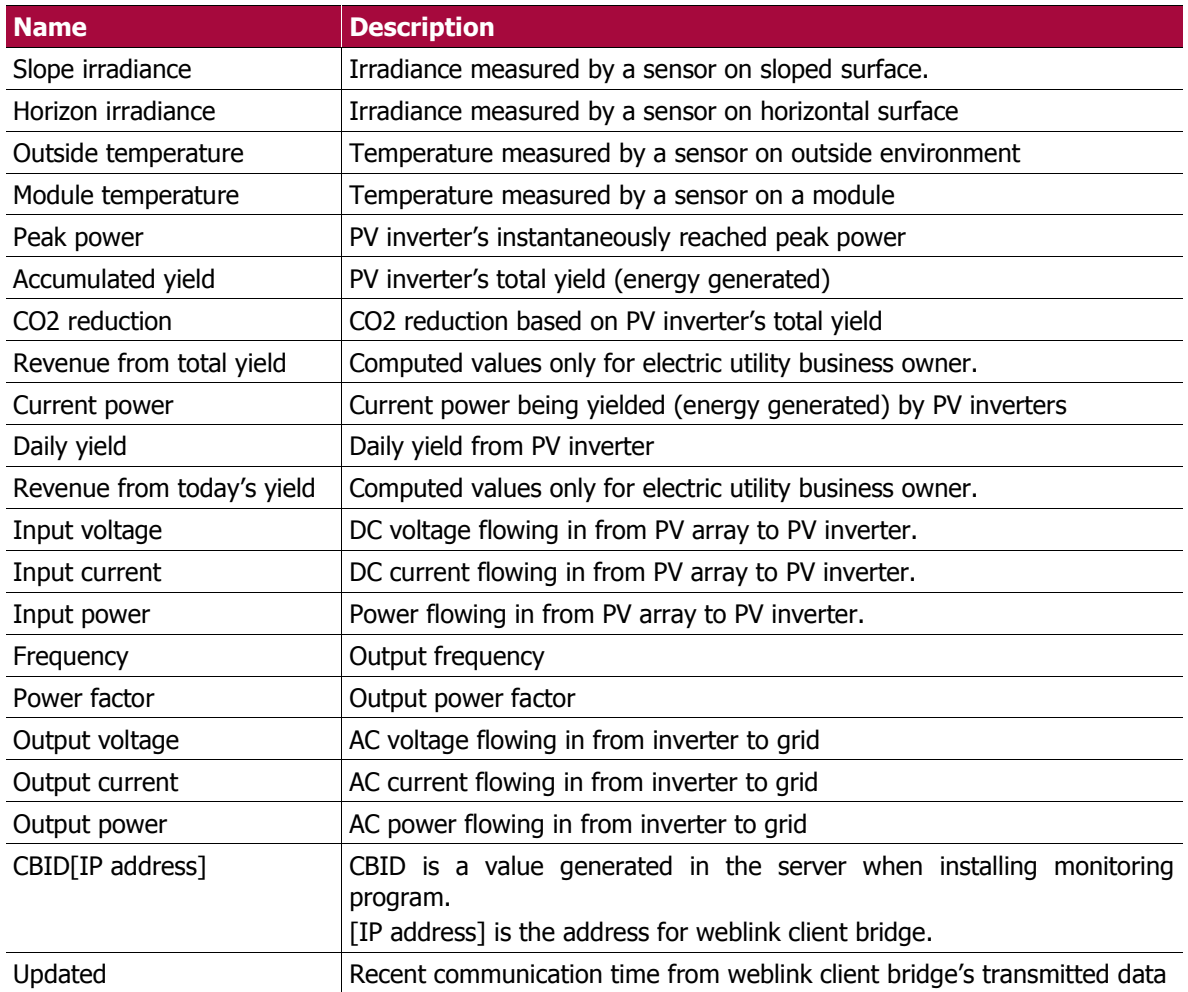

## **8.1.7 Trend**

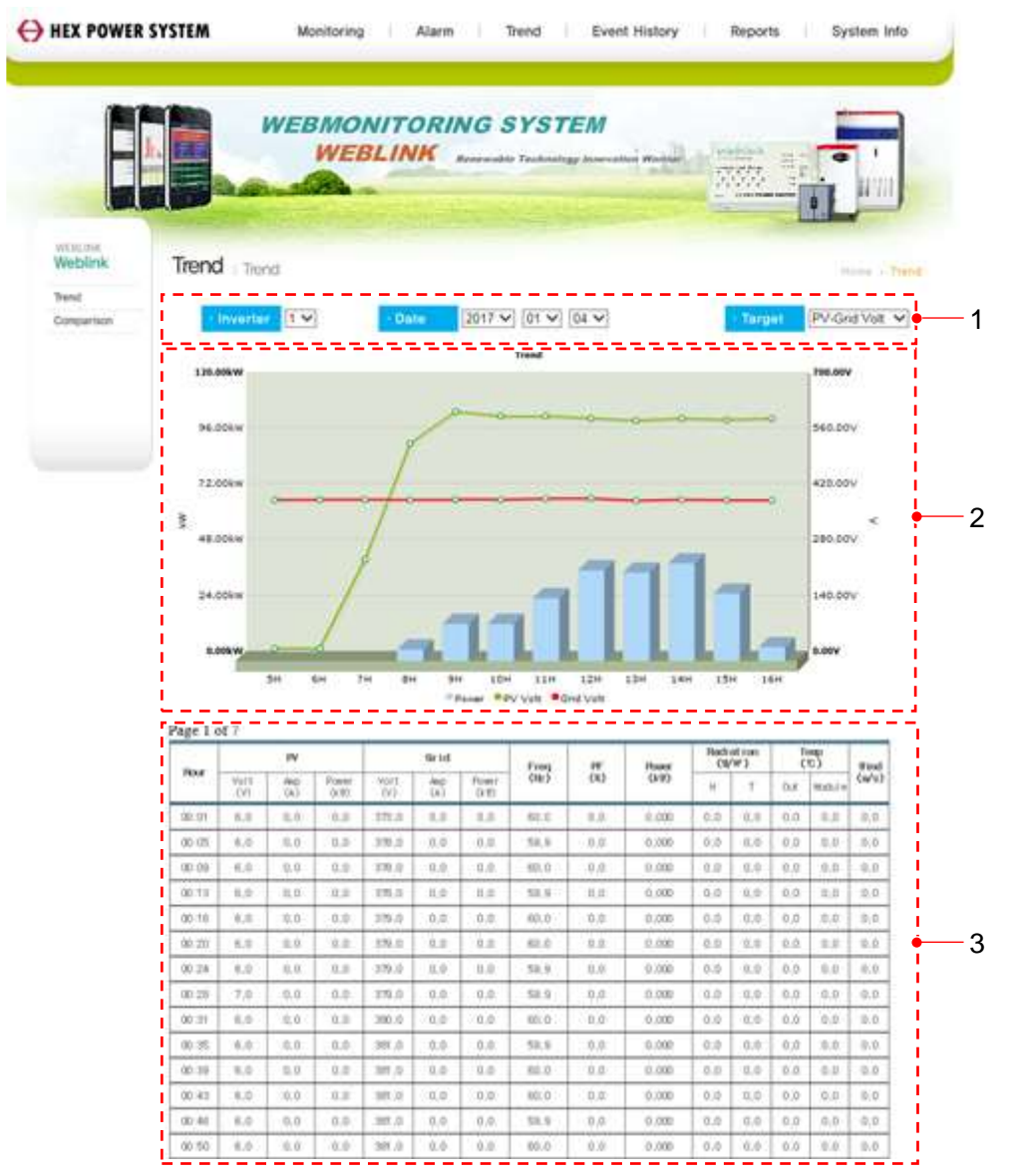

**Figure 33: Weblink server for desktop - Trend**

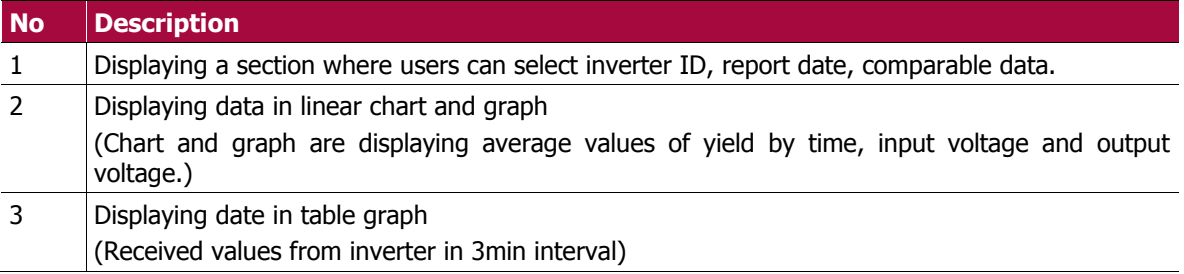

## **8.1.8 Data comparison**

### **Procedures:**

- 1. Select inverter ID to search.
- 2. Select date to search.
- **3.** Select the date to compare with.

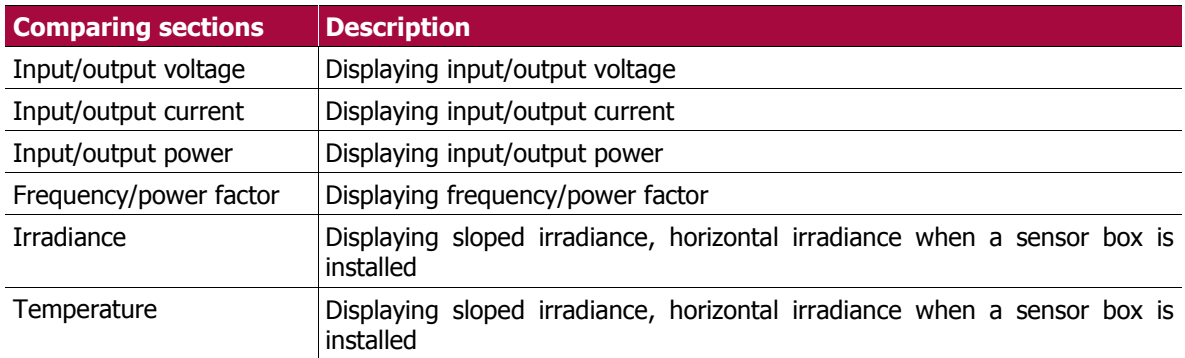

\* Displayed yield, input voltage, output voltage are average values. They are actual measured figures retrieved from inverter in 3 min interval.

## **Yield comparison**

Function to display compared output power data of inverters in linear charts.

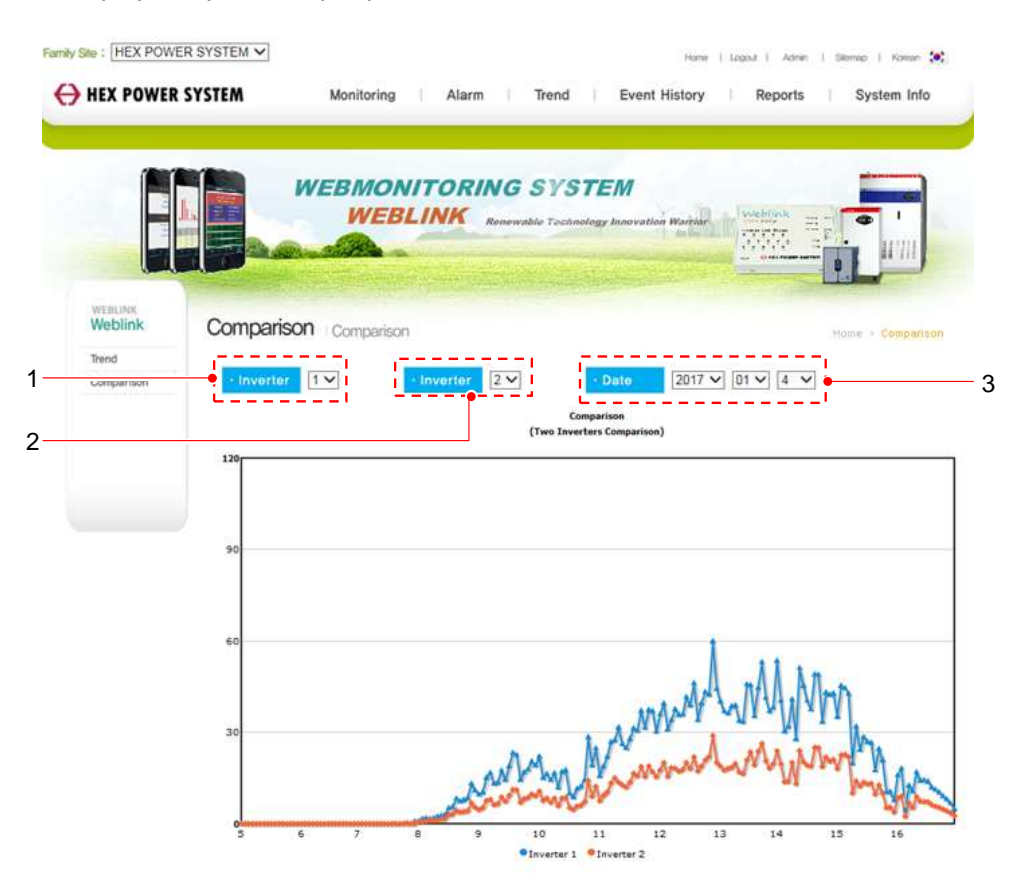

**Figure 34: Weblink server for desktop - comparison**

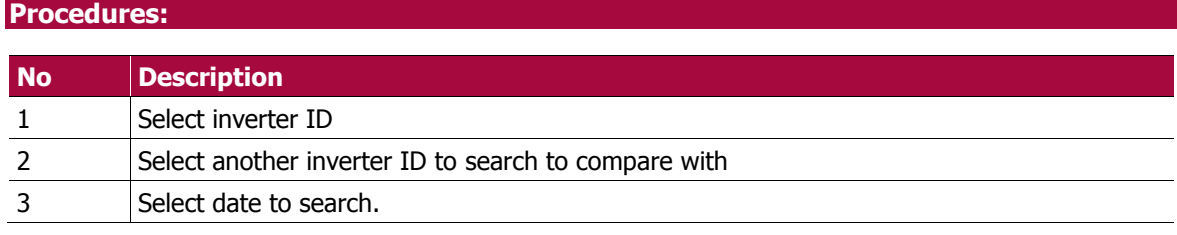

### **8.1.10 Event history**

Function to print fault, alarm lists occurred to inverter in charts

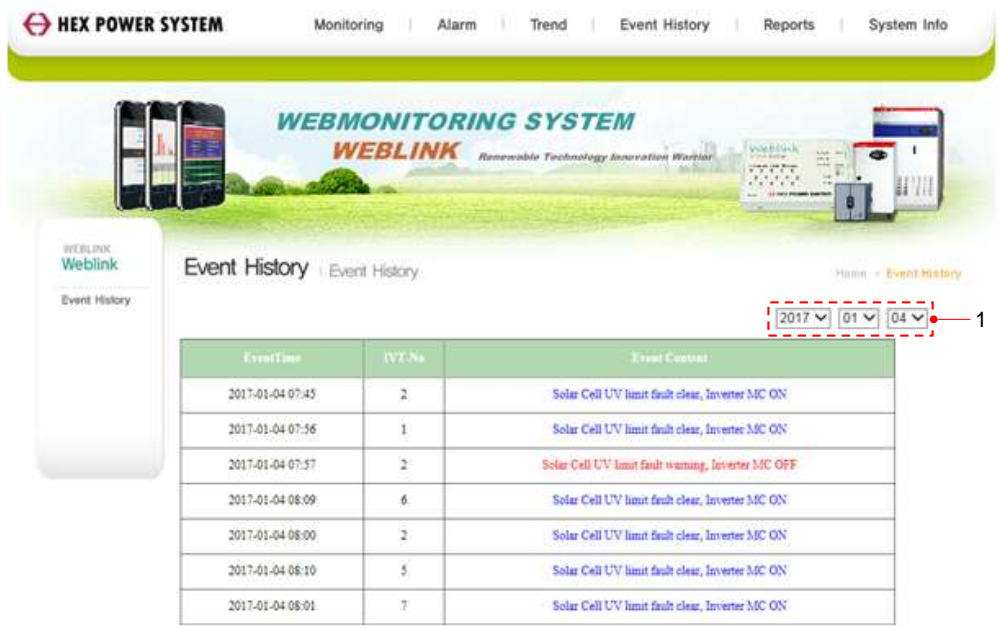

#1108, ACE-Techno Tower 8th, 191-7, Guro3-dong, Guro-gu, Seoul, Korea, 152-780 (Tel) +82-2-2025-7617, (Fax) +82-02-2025-7615 Copyright(c) 2011, Hex Power System, All right Reserved.

#### **Figure 35: Weblink server for desktop – event history**

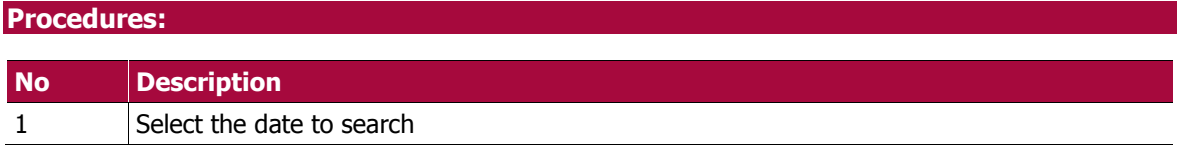

## **8.1.11 Daily report**

Function to display measured values from inverters transmitted by weblink client bridge in different time of the day.

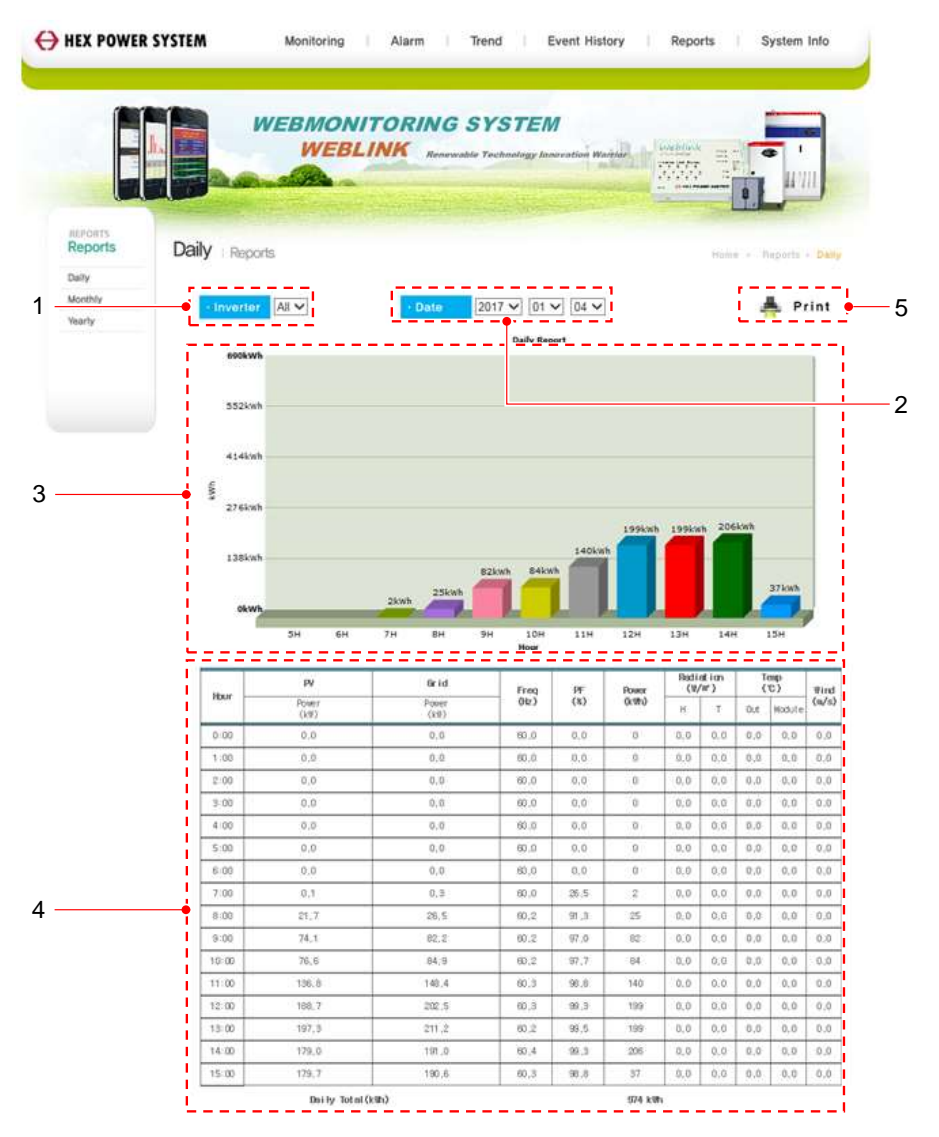

**Figure 36: Weblink server for desktop – daily report**

#### **Procedures:**

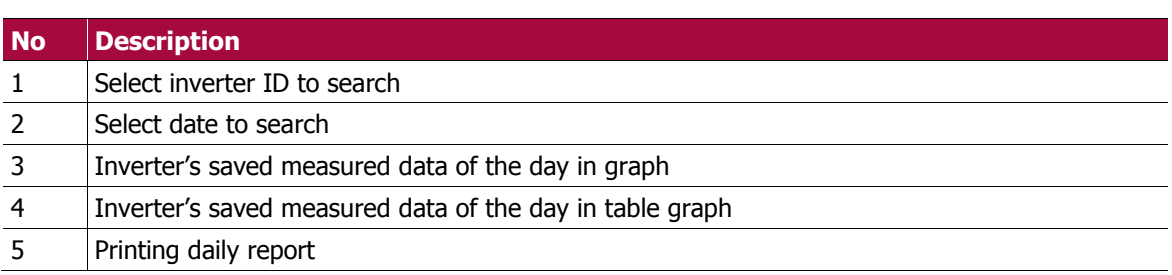

\* Besides yield and power factor, all data are average values of each hour.

\* Data values are rounded off from second figure below decimal point.

#### **Operation Manual 63**

## **8.1.12 Monthly report**

Function to display measured values from inverters transmitted by weblink client bridge in different day of the month.

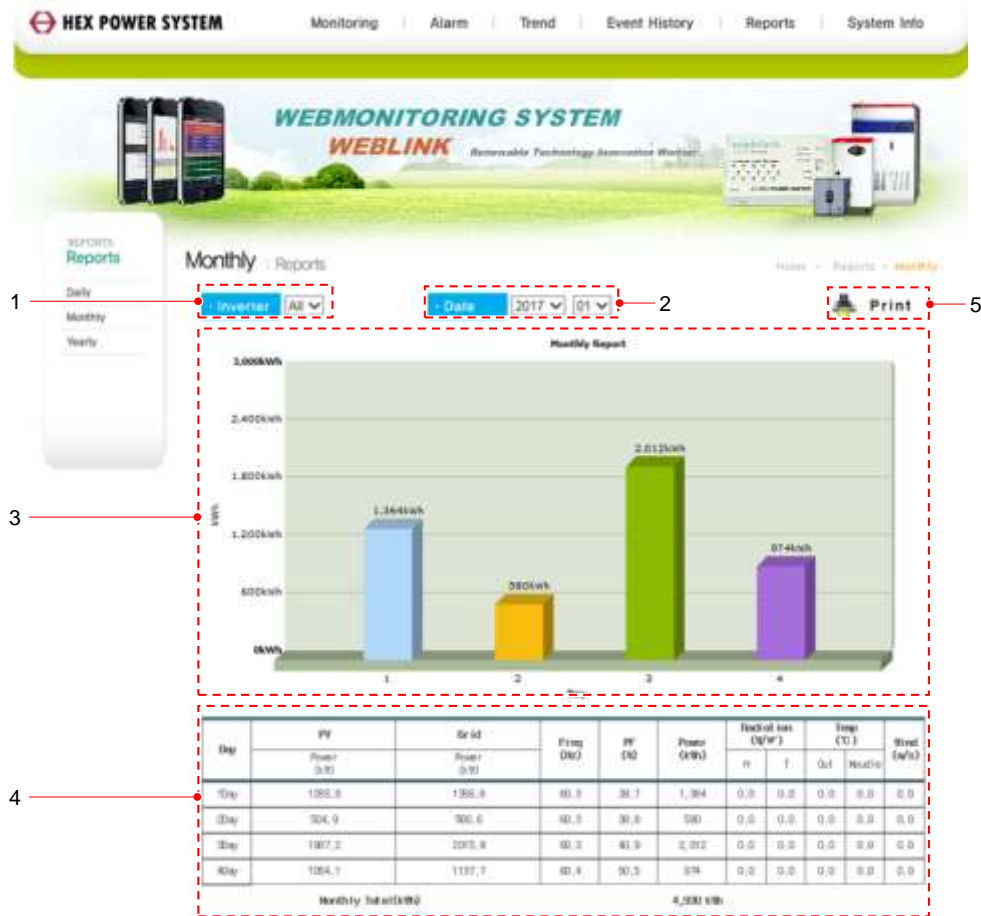

**Figure 37: Weblink server for desktop – monthly report**

| <b>Procedures:</b> |                                                           |  |
|--------------------|-----------------------------------------------------------|--|
| No                 | <b>Description</b>                                        |  |
|                    | Select inverter to search                                 |  |
|                    | Select date to search                                     |  |
|                    | Inverter's saved measured data of the days in graph       |  |
| 4                  | Inverter's saved measured data of the days in table graph |  |
|                    | Printing monthly report                                   |  |

\* Besides yield and power factor, all data are average values of each day of the month.

\* Data values are rounded off from second figure below decimal point.

### **8.1.13 Yearly report**

Function to display measured values from inverters transmitted by weblink client bridge in different months of the year.

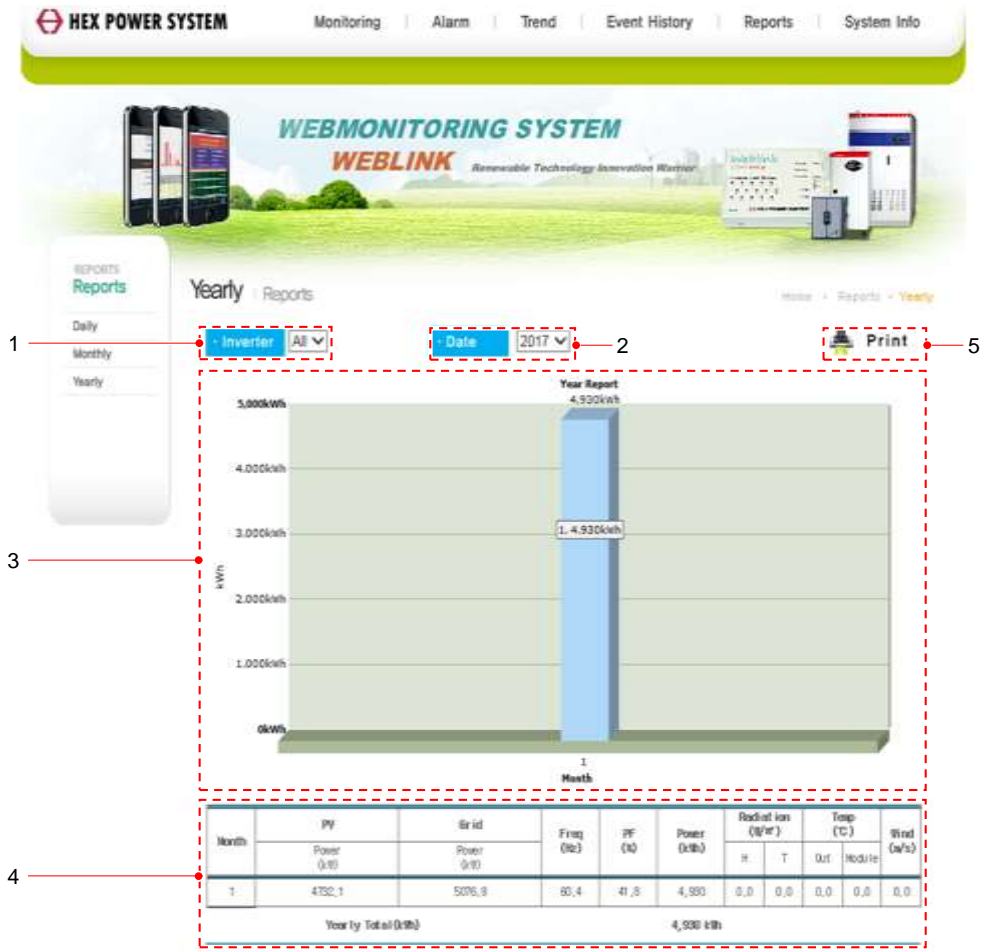

**Figure 38: Weblink server for desktop – yearly report**

|           | <b>Procedures:</b>                                          |  |  |
|-----------|-------------------------------------------------------------|--|--|
| <b>No</b> | <b>Description</b>                                          |  |  |
|           | Select inverter to search                                   |  |  |
|           | Select date to search                                       |  |  |
|           | Inverter's saved measured data of the months in graph       |  |  |
| 4         | Inverter's saved measured data of the months in table graph |  |  |
|           | Printing yearly report                                      |  |  |

\* Besides yield and power factor, all data are average values of each month of the year.

\* Data values are rounded off from second figure below decimal point.

## **8.1.14 System information**

|                 |                                                 | <b>WEBMONITORING SYSTEM</b><br><b>WEBLINK</b> |                           |   |  |
|-----------------|-------------------------------------------------|-----------------------------------------------|---------------------------|---|--|
|                 |                                                 |                                               |                           |   |  |
| <b>NEW YORK</b> |                                                 |                                               |                           |   |  |
| Weblink         | System Information system interretion           | <b>Hinday of Thereford Artist</b>             |                           |   |  |
| System 3th:     | <b>J</b> Customer Edit Page                     |                                               |                           |   |  |
|                 | ----------<br>Triba                             | HEX POINTR SYSTEM                             |                           |   |  |
|                 | $<$ Address                                     | 吸尼起 1-1                                       |                           |   |  |
|                 |                                                 |                                               |                           |   |  |
|                 | ic-Dwnet<br>单位距离所在                              | $I = \oplus$ Tab<br>Jibanne                   | 52-855-7611               | 4 |  |
|                 | ci Ettali<br>ಷಷ                                 |                                               |                           |   |  |
|                 | H-Radiaton [7-Radiaton ] Out-Tanp [ Medule-Tanp |                                               |                           |   |  |
|                 | at UserD                                        | ===========                                   | <b>HEMEN IN</b>           | 8 |  |
|                 | c Password (eeee                                | $\equiv$ CR ID                                | 1800016                   |   |  |
|                 |                                                 | <u>mmmmmmmm</u>                               | EDU20200 829 주장수 폭입 발발일에서 |   |  |
|                 | par ktd                                         |                                               |                           |   |  |
|                 | Palture                                         |                                               |                           |   |  |
|                 |                                                 | <b>Extended information</b>                   |                           |   |  |
|                 | - Bullder                                       | $\alpha$ Date                                 | 2016-08-30                |   |  |
|                 | as RYU KD                                       |                                               |                           |   |  |
|                 |                                                 |                                               |                           |   |  |
|                 |                                                 |                                               |                           |   |  |
|                 | o Note                                          |                                               |                           |   |  |
|                 |                                                 |                                               |                           |   |  |

**Figure 39: Weblink server for desktop – system information**

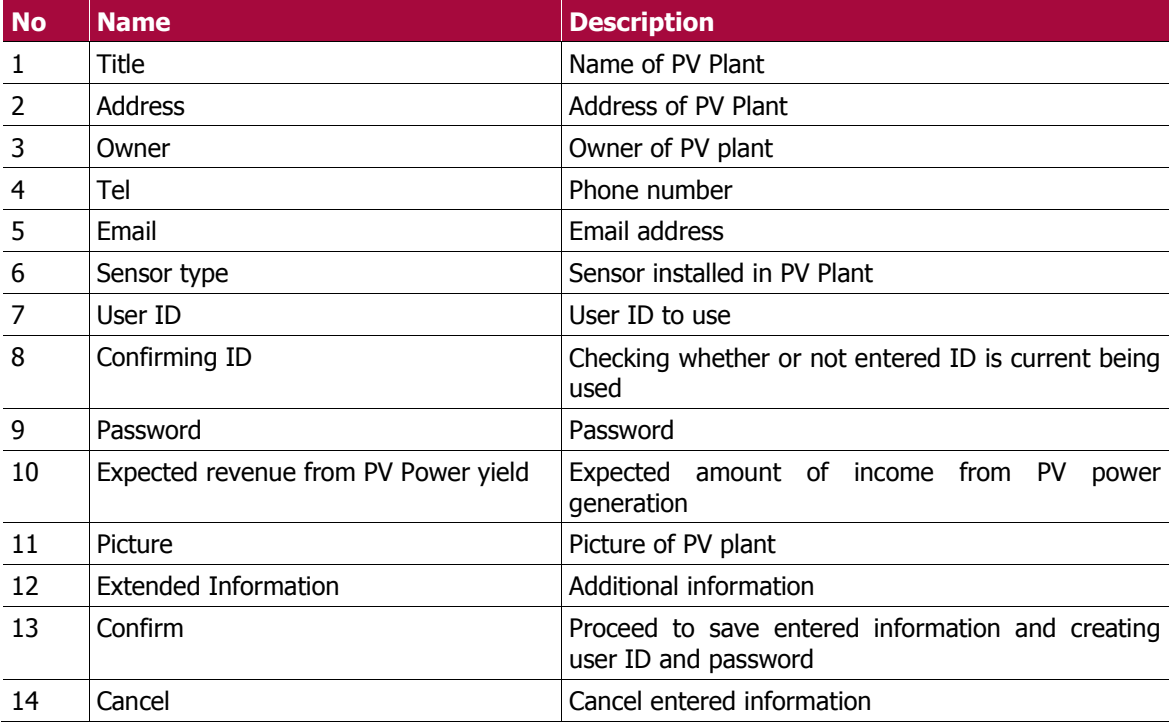

### **Weblink server access with smartphones**

Regardless of operating system of smartphones (iOS and Android), users can monitor PV power plant's operation status through smartphones.

- Accessing time differs depend on wireless network (WiFi,3G,LTE)
- Additional fee could incur when Wi-Fi is not used to access the internet.

#### **Weblink server for mobile devices' configuration**

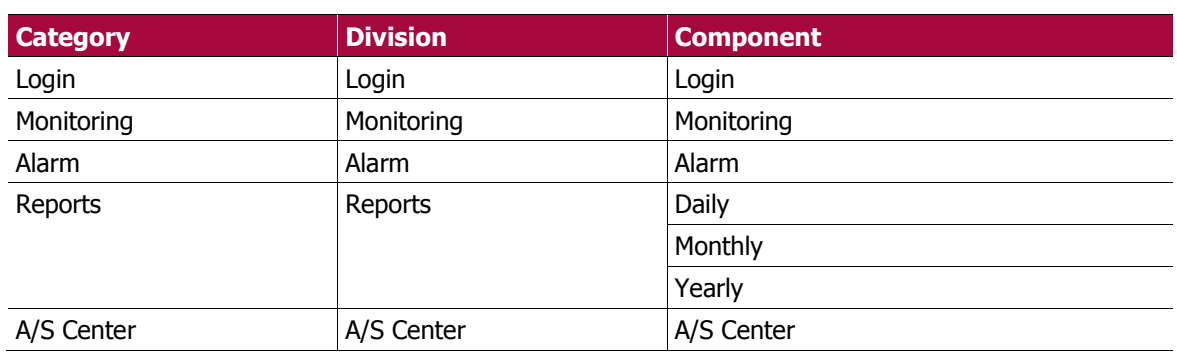

### 8.1.15.1 **IOS users**

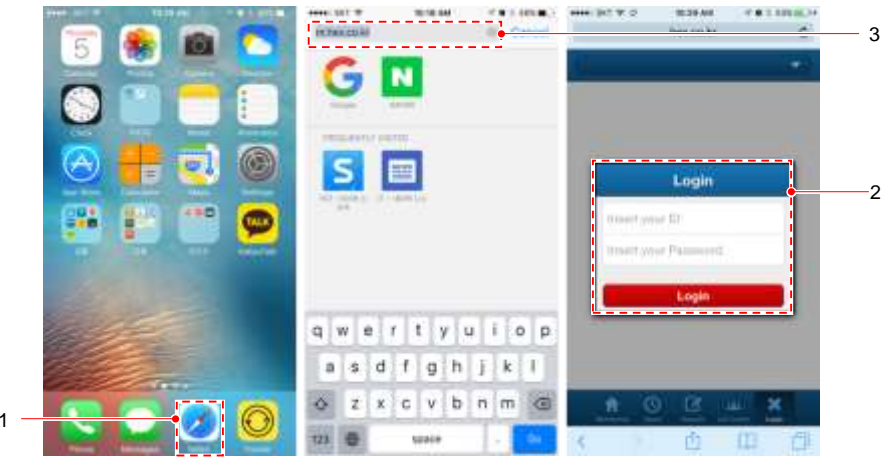

**Figure 40: Weblink server for mobile – iOS**

#### **Procedures:**

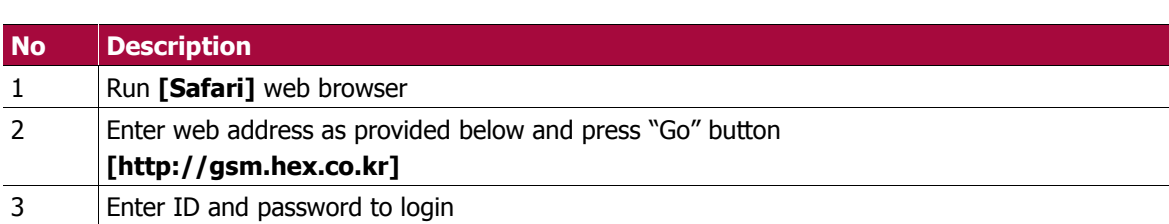

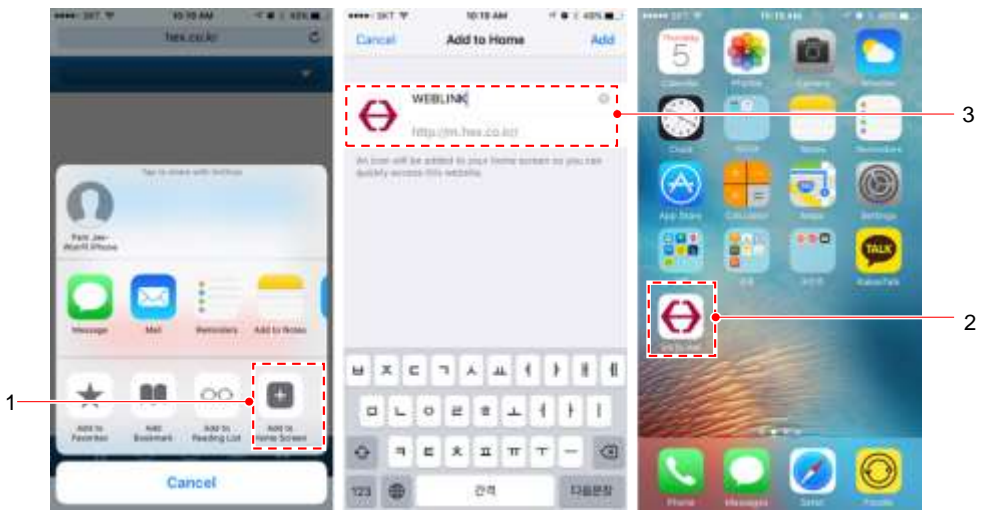

### 8.1.15.2 **IOS creating shortcut to weblink server**

**Figure 41: Creating shortcut on home screen**

#### **Procedures:**

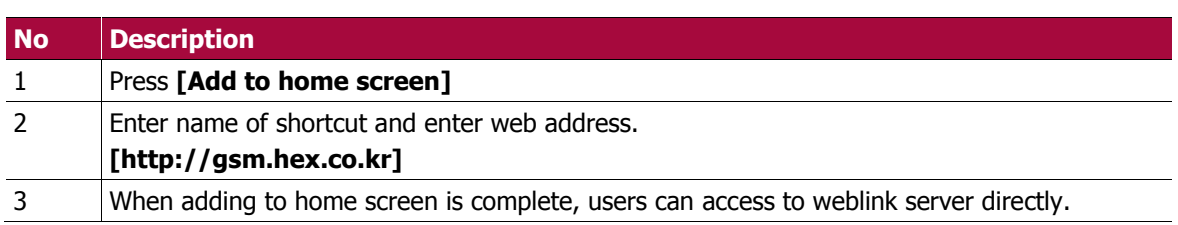

## 8.1.15.3 **Android users**

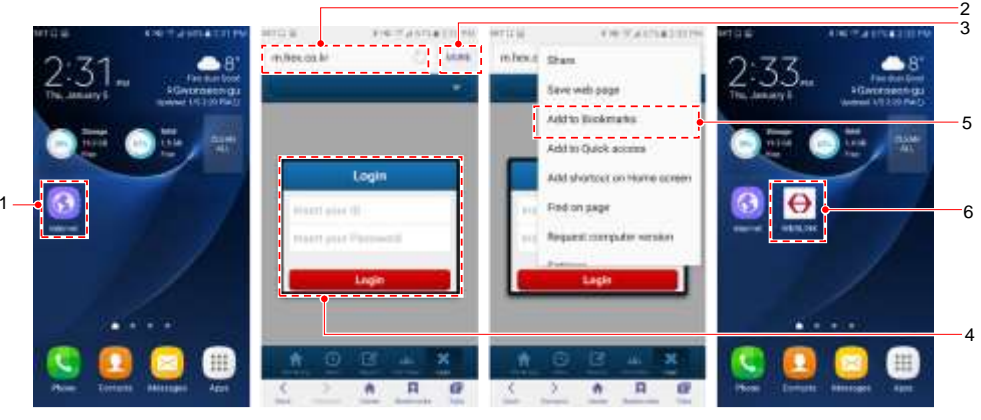

**Figure 42: Weblink server for mobile – Android**

#### **Procedures:**

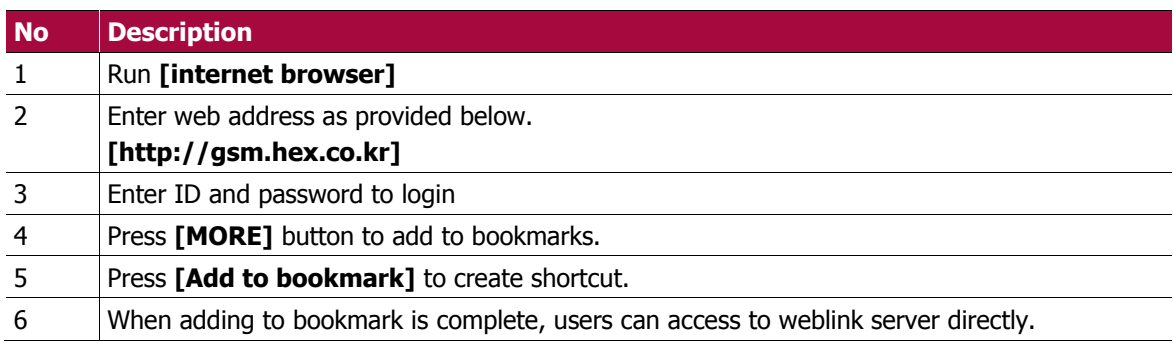

### 8.1.15.4 **Weblink server for mobile – real time monitoring**

Screen displaying measured data from inverters transmitted by weblink client bridge.

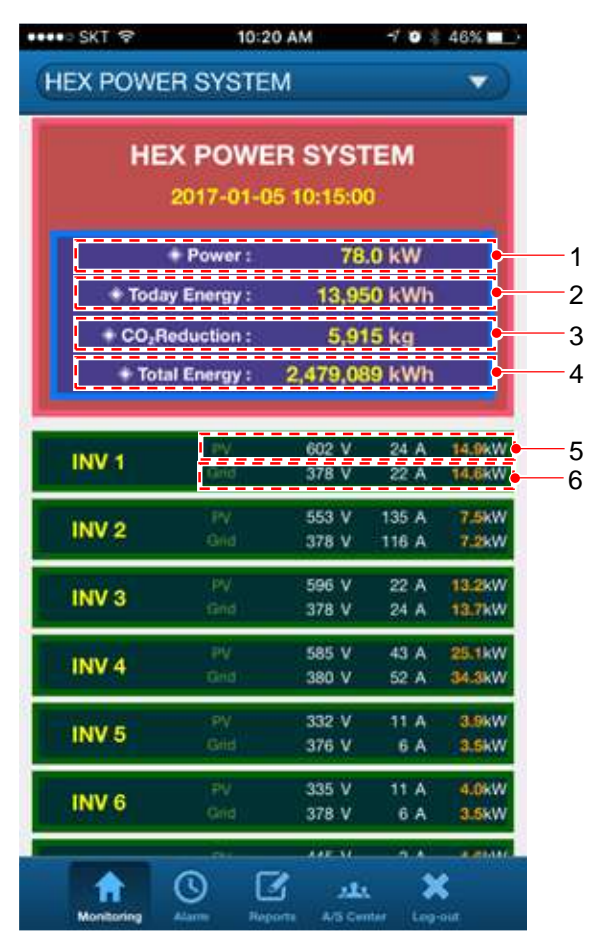

#### **Figure 43: Real-time monitoring**

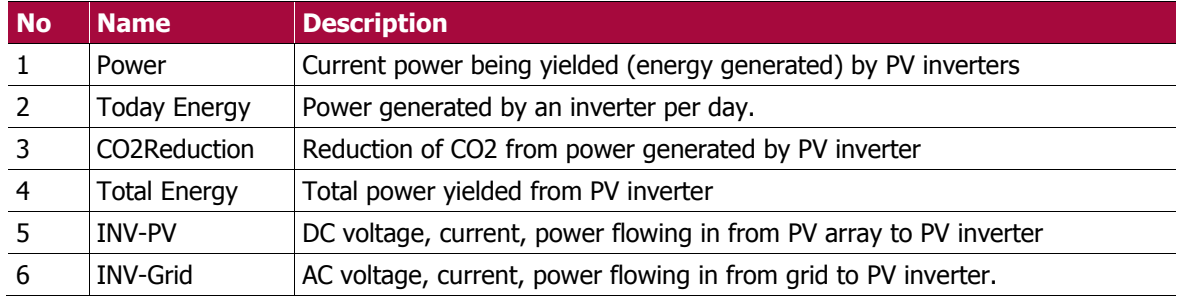

### 8.1.15.5 **Alarm**

Screen displaying faults or alarm names, time of occurrence received from PV inverters.

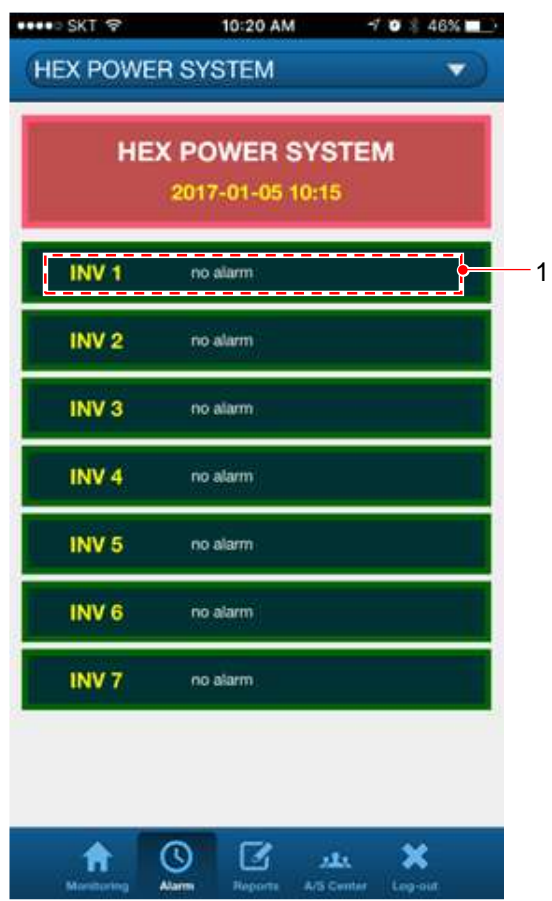

**Figure 44: Alarm**

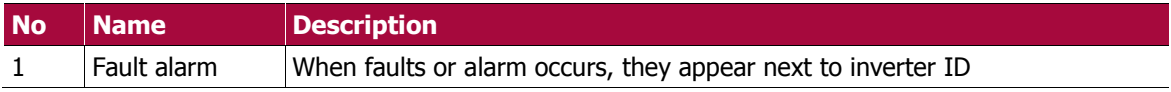

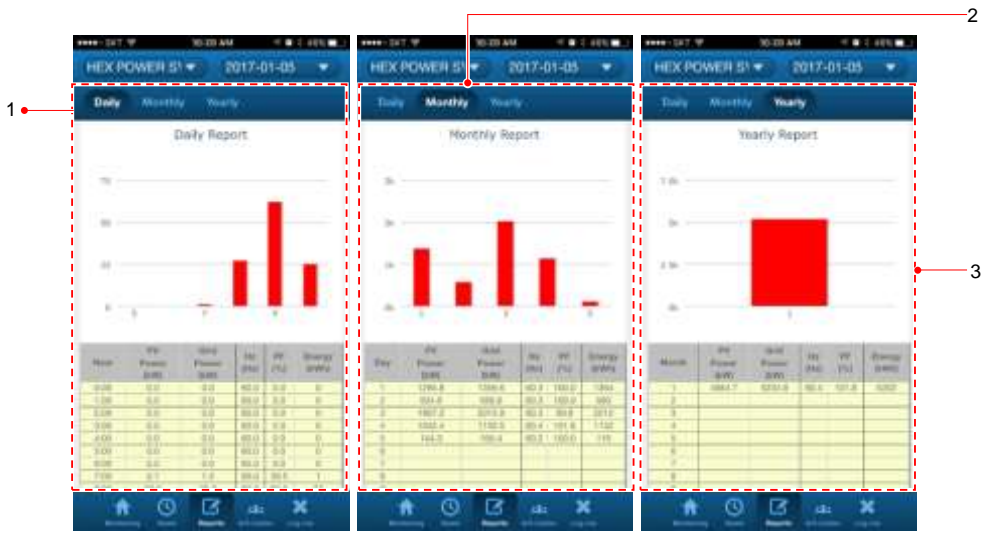

## 8.1.15.6 **Weblink server for mobile - Reports**

**Figure 45: Reports**

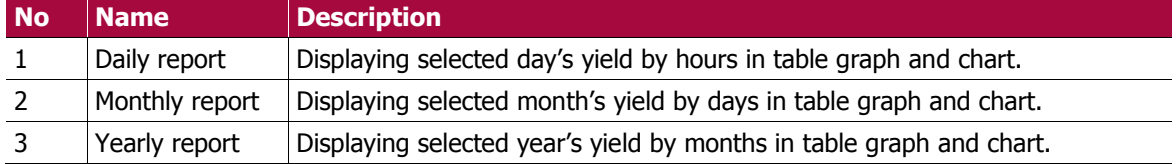
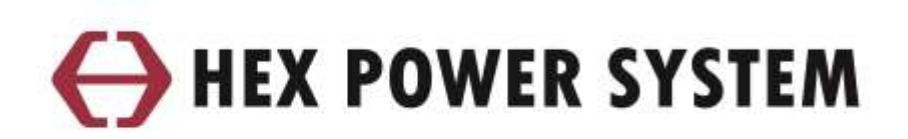

## Headquarter

11, Digital ro 33 gil, Guro-gu, Seoul, 08380, Republic of Korea Phone: +82-2-2025-7608 Fax: +82-2-2025-7615

## Factory/R&D Center

108, Saneop-ro, Gwonseon-gu, Suwon-si, Gyeonggi-do, 16643, Republic of Korea Fax: +82-2-855-0720

## Service center

Phone: +82-502-760-7608

## www.hex.co.kr

■ Subject to change without notice ■ Printed in Korea All right reserved, Copyright @ 2017, Hex power system Co., Ltd.